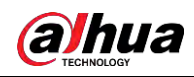

Figure 5-76 PowerUp settings

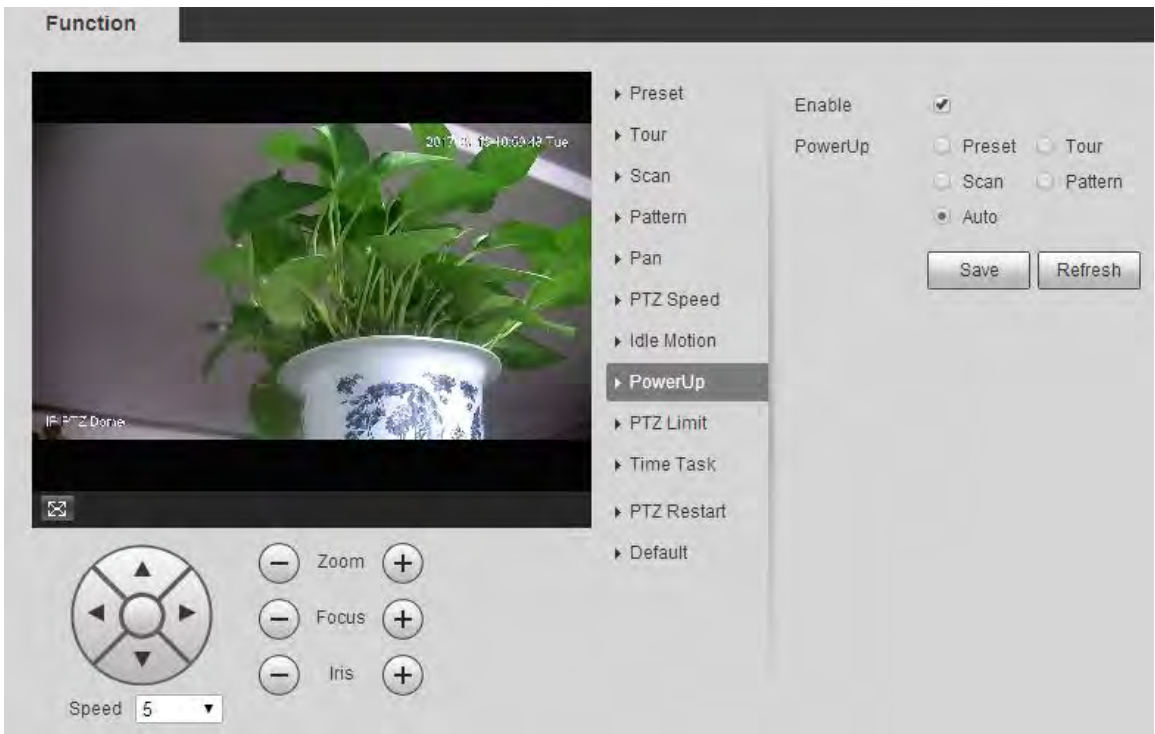

- Step 2 Select the **Enable** checkbox to enable power up motion.
- Step 3 Select power up motion from **Preset**, **Tour**, **Scan**, **Pattern** or **Auto**.

 $\square$ Select **Auto** and the last motion before you shut down the Device last time will be performed.

- Step 4 Select the action number of the selected motion.
- Step 5 Click **Save**.

### **5.4.2.9 PTZ Limit**

After you set the PTZ limit, the Device can only move in the defined area. Step 1 Select **Setting** > **PTZ** > **Function** > **PTZ Limit**.

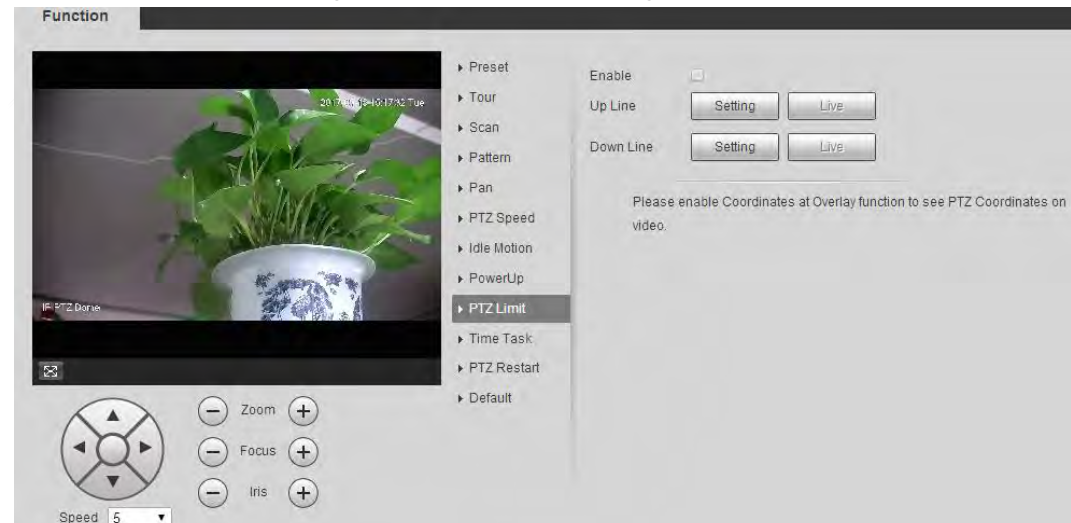

Figure 5-77 PTZ limit settings

Step 2 Adjust the PTZ direction, and then click **Setting** to set the **Up Line**.

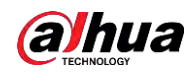

- Step 3 Adjust the PTZ direction, and then click **Setting** to set the **Down Line**.
- Step 4 Click **Live** to preview the already-set up line and down line.
- Step 5 Select the **Enable** checkbox to enable the PTZ limit function.

## **5.4.2.10 Time Task**

Function

After you set time task, the Device performs the selected motions during the defined period.

 $\square$ 

Set **Preset**, **Tour**, **Scan** or **Pattern** in advance. Step 1 Select **Setting** > **PTZ** > **Function** > **Time Task**.

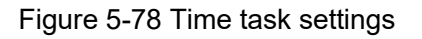

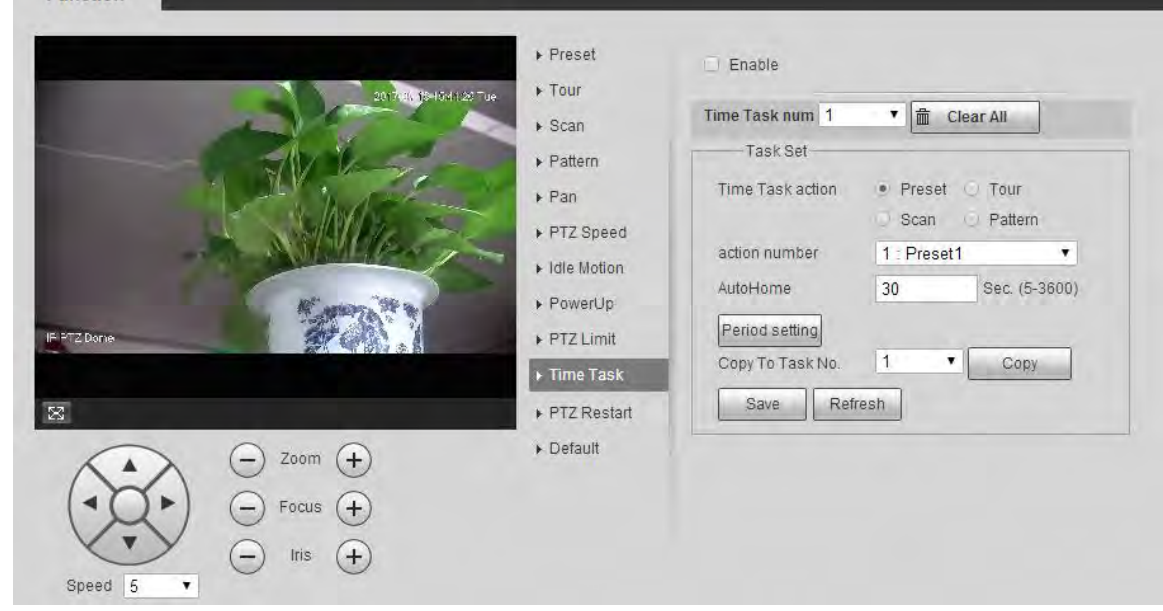

- Step 2 Select the **Enable** checkbox to enable time task function.
- Step 3 Set the time task number.

 $\mathbb{Q}$ -1

Click **Clear All** to delete all set time tasks.

- Step 4 Select **Time Task** action such as **Preset**, **Tour**, **Scan** or **Pattern**.
- Step 5 Select the action number of the selected motion.
- Step 6 Set the time for **AutoHome**.

 $\Box$ 

**AutoHome** refers to the time needed to automatically recover the time task in case of manually calling the PTZ to stop the time task.

- Step 7 Click **Period setting** to set the period to perform time tasks.
- Step 8 Select the task number to copy settings to the selected task, and then click **Copy**.
- Step 9 Click **Save**.

### **5.4.2.11 PTZ Restart**

Step 1 Select **Setting** > **PTZ** > **Function** > **PTZ Restart**.

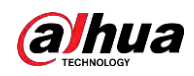

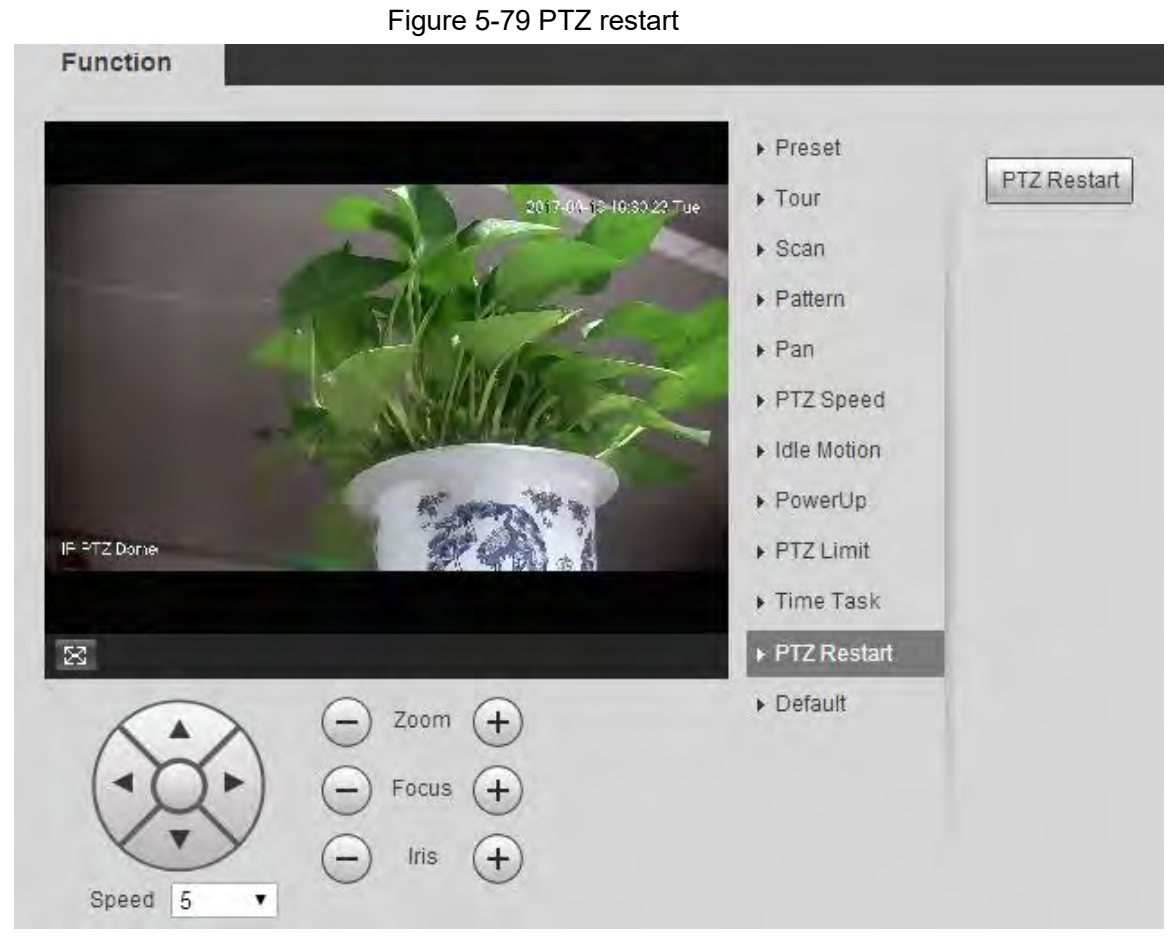

Step 2 Click **PTZ Restart**. The PTZ is restarted.

# **5.4.2.12 Default**

With the function, you can restore the PTZ to factory defaults.

∕∖∖

This function will restore the Device to defaults. Think twice before performing the operation. Step 1 Select **Setting** > **PTZ** > **Function** > **Default**.

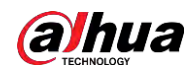

Figure 5-80 Default setting

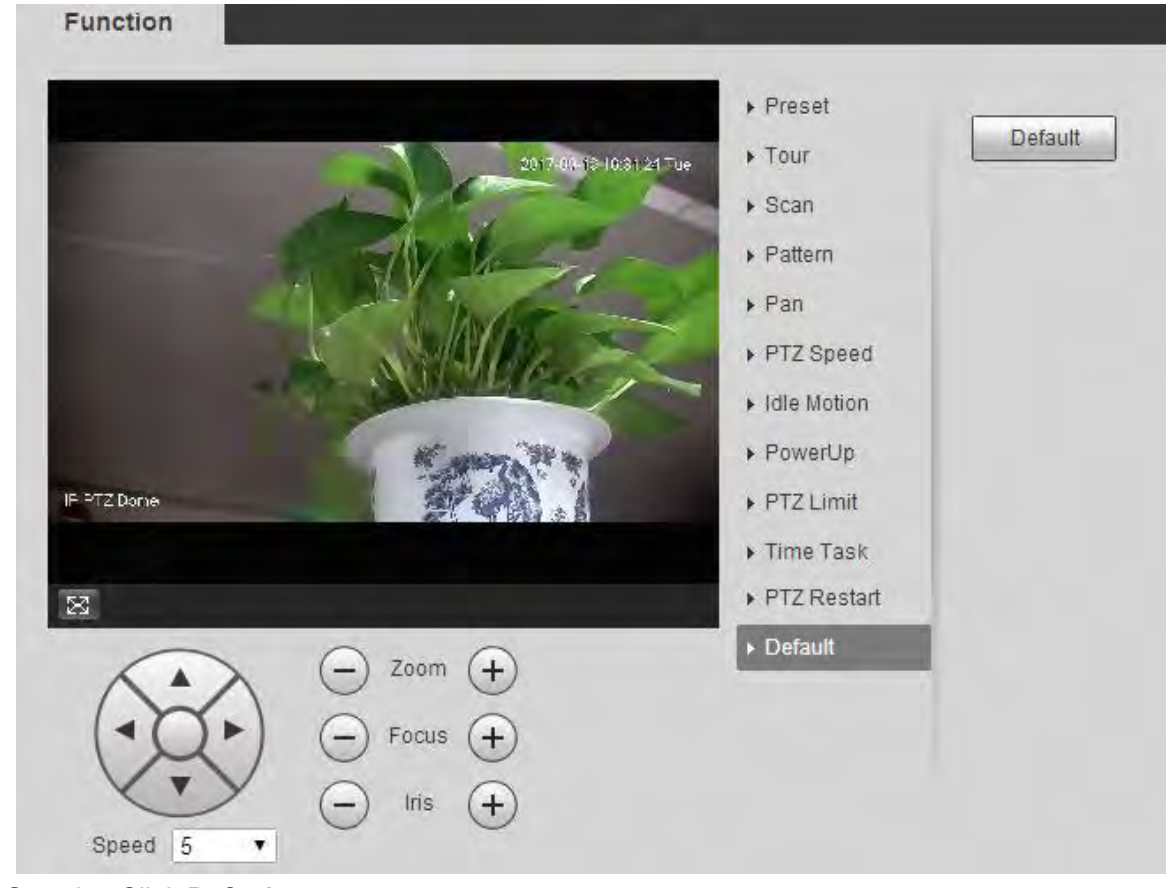

#### Step 2 Click **Default**.

The PTZ will be restored to factory defaults.

# **5.5 Event Management**

# **5.5.1 Video Detection**

Video detection includes three event types: **Motion Detection**, **Video Tamper** and **Scene Changing**.

### <span id="page-3-0"></span>**5.5.1.1 Motion Detection**

When the moving object appears and moves fast enough to reach the preset sensitivity value, alarms will be triggered.

Step 1 Select **Setting** > **Event** > **Video Detection** > **Motion Detection**.

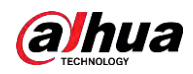

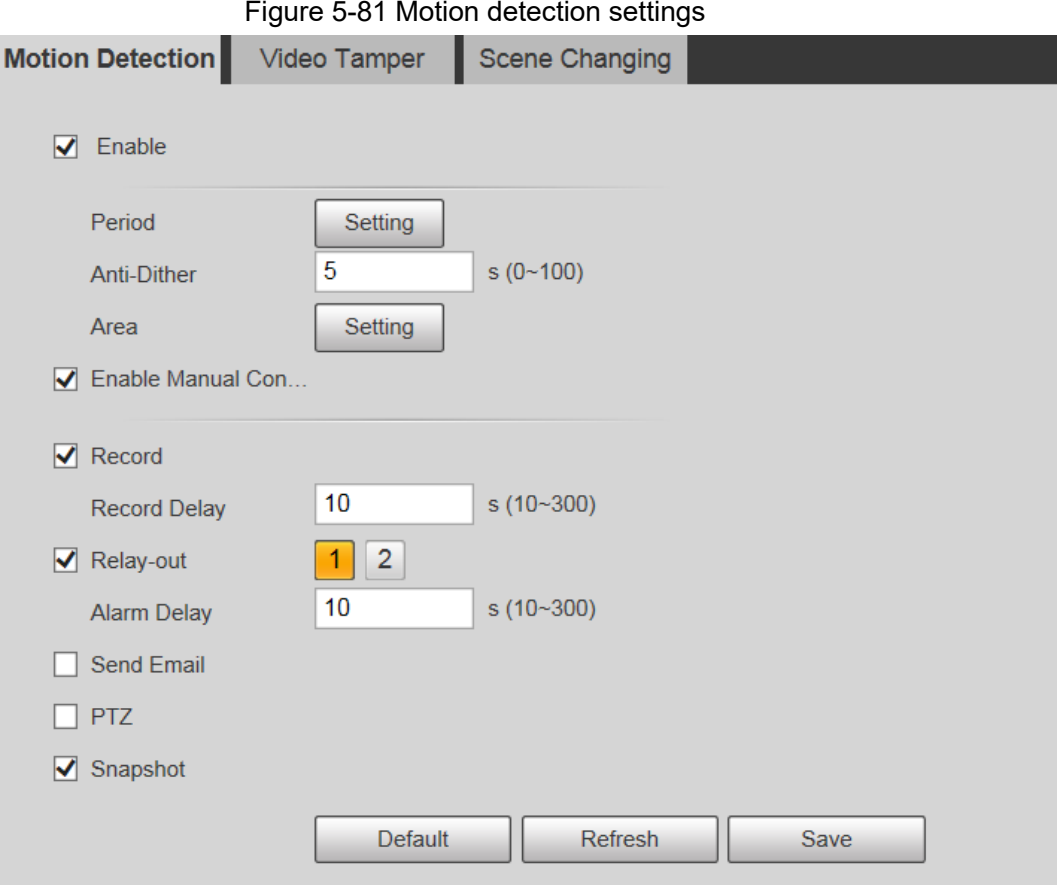

Step 2 Select the **Enable** check box, and then configure motion detection parameters.

- Set arming and disarming period.
	- 1. Click **Setting**, and then set the arming period on the page.

Figure 5-82 Arming period settings

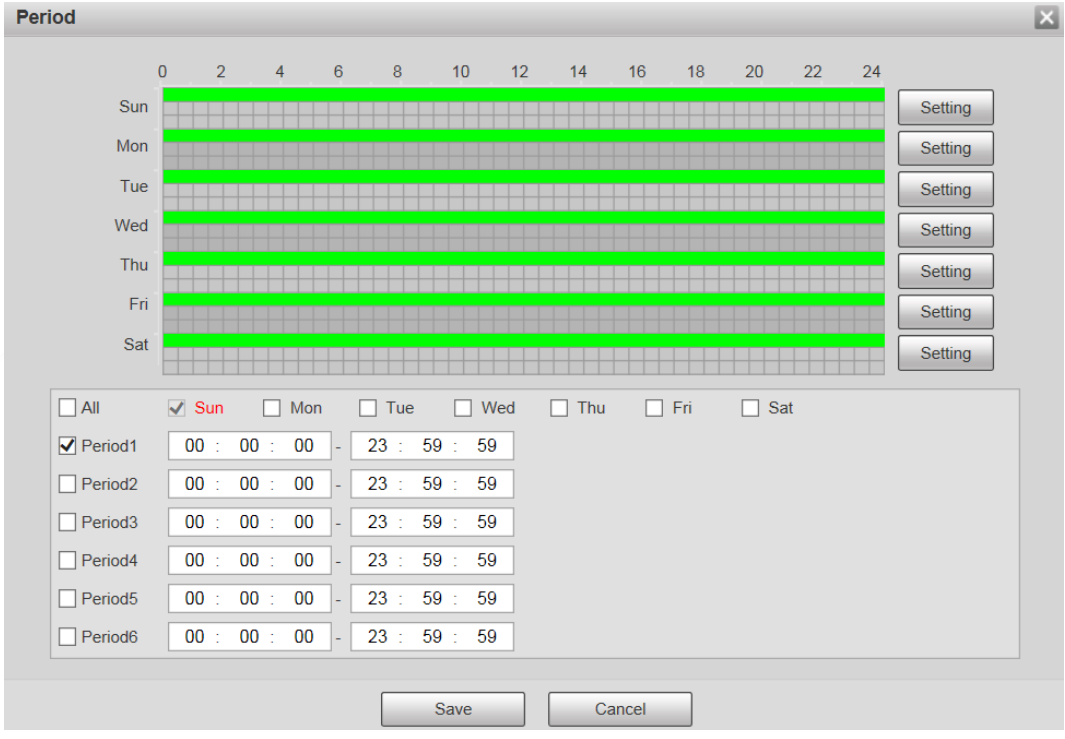

- 2. Set the alarm period to enable alarm events in the period you set.
	- $\circ$  There are 6 time periods for each day. Select the check box for the time

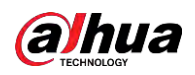

period to enable it.

- ◇ Select the day of week (**Sunday** is selected by default; If **All** is selected, the setting is applied to the whole week. You can also select the check box next to the day to set it separately).
- 3. After completing the settings, click **Save**.

You will return to the **Motion Detection** page.

Set the area.

Click **Setting**, and the **Area** page is displayed. Refer to [Table 5-25](#page-5-0) and [Table 5-](#page-6-0) [26](#page-6-0) for parameters description. Each color represents a certain region, and you can set different motion detection regions for each area. The detection region can be irregular and discontinuous.

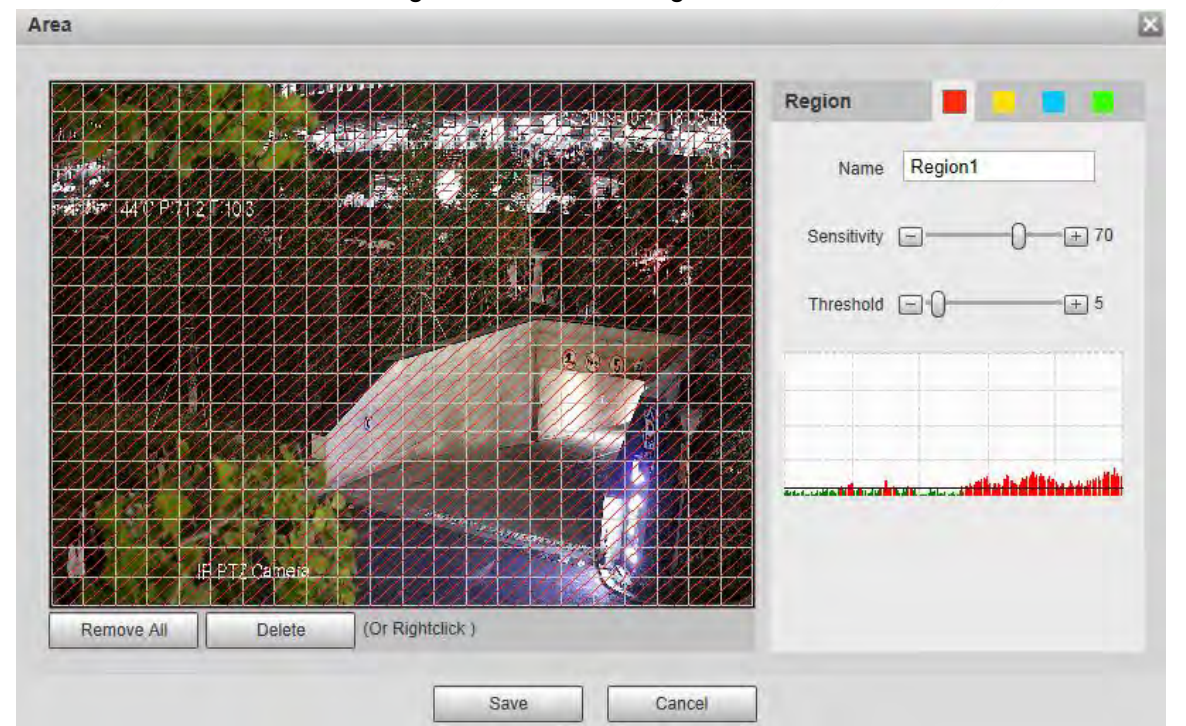

Figure 5-83 Area setting

Table 5-25 Description of area setting parameter

<span id="page-5-0"></span>

| <b>Parameter</b> | <b>Description</b>                                                                                                    |  |
|------------------|----------------------------------------------------------------------------------------------------|--|
| Name             | The default names are Region1, Region2, Region3 and Region4,<br>and the names can be customized.                                    |  |
| Sensitivity      | Sensitivity to brightness change. The higher the sensitivity is, the<br>easier the motion detection event will occur.               |  |
|                  | You can set different sensitivities for each region, with values<br>ranging from 0 to 100, and 30 to 70 is recommended.             |  |
| Threshold        | Detect the relation between the object and the region. The smaller<br>the threshold is, the easier the motion detection will occur. |  |
|                  | Set different thresholds for each region, with values ranging from<br>0 to 100, and 1 to 10 is recommended.                         |  |
| Waveform graph   | The red line indicates that motion detection is triggered, and the<br>green line indicates that it is not triggered.                |  |
| Remove All       | Remove all detection regions.                                                                                                    |  |
| Delete           | Delete the detection region of the selected color block.                                                                            |  |

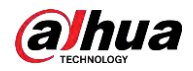

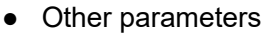

<span id="page-6-0"></span>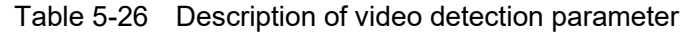

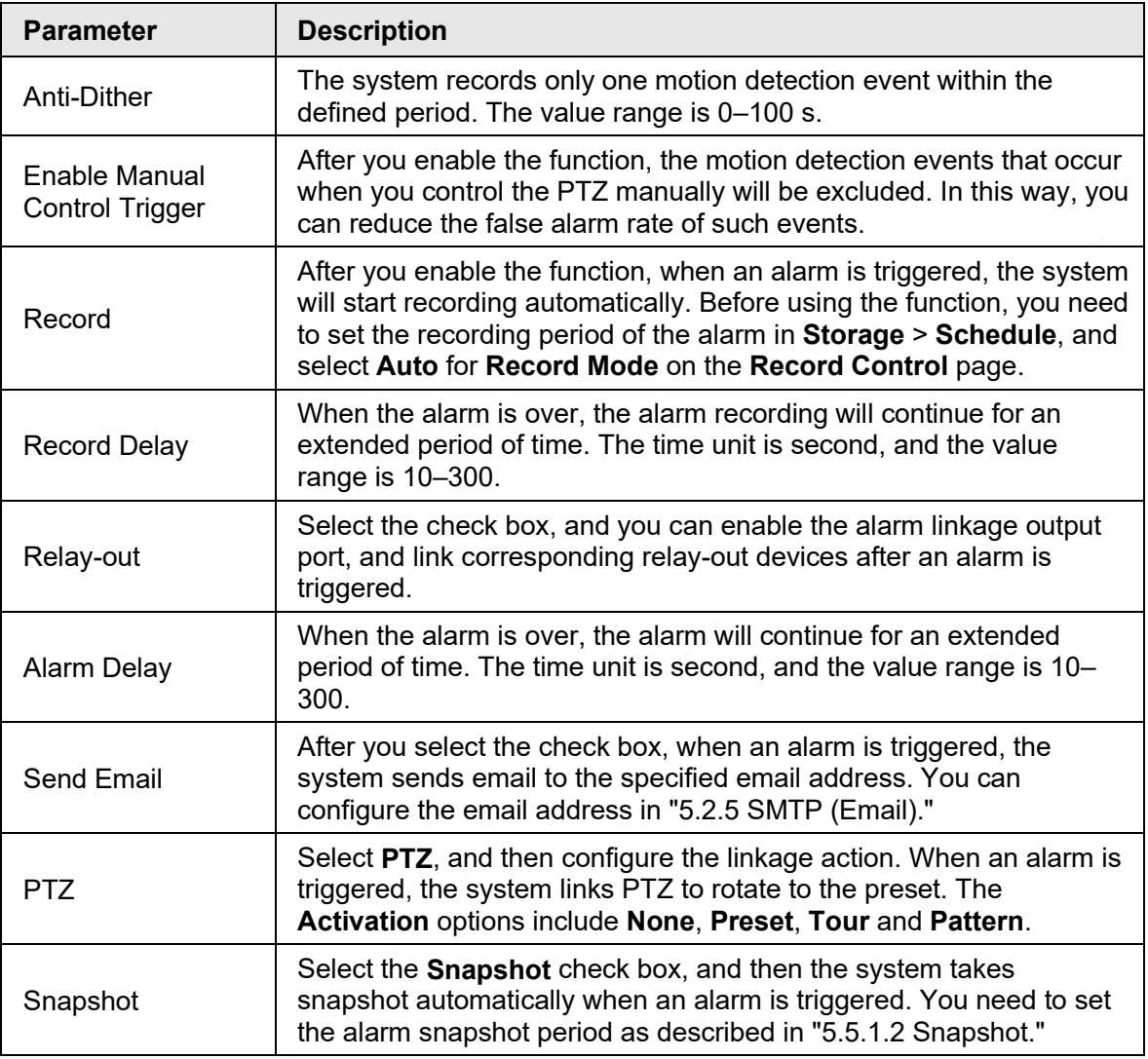

Step 3 Click **Save**.

# **5.5.1.2 Video Tamper**

Alarms will be triggered if there is video tampering.

Step 1 Select **Setting** > **Event** > **Video Detection** > **Video Tamper**.

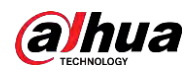

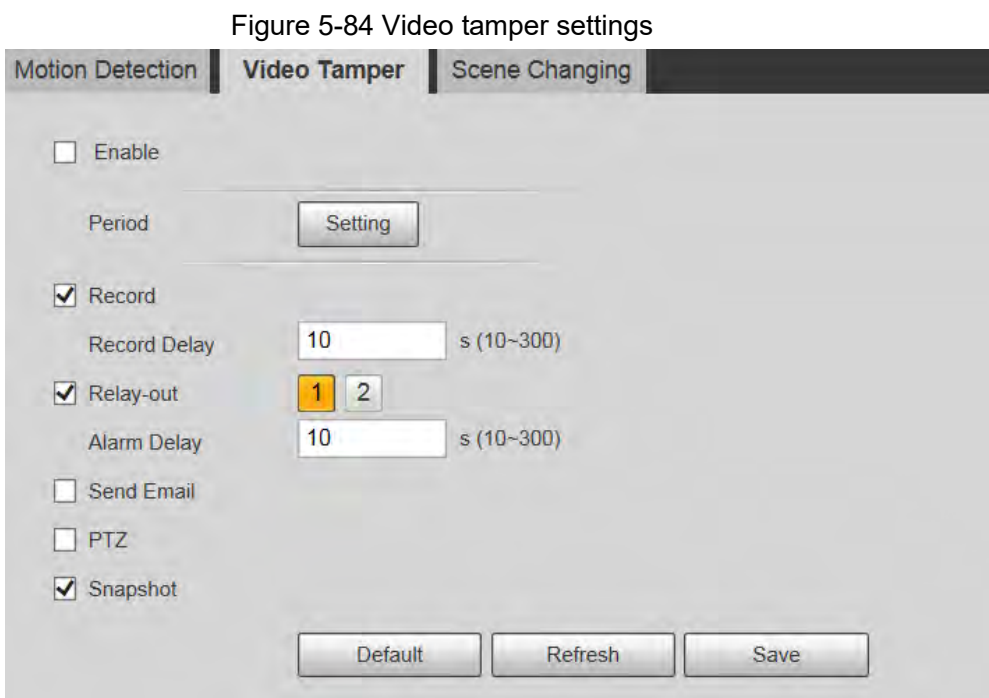

Step 2 Select the **Enable** check box, and then configure video tamper parameters.  $\Box$ 

```
For parameters configuration, see "5.5.1.1 Motion Detection".
```
Step 3 Click **Save**.

## **5.5.1.3 Scene Changing**

Alarms will be triggered if there is scene changing.

```
Step 1 Select Setting > Event > Video Detection > Scene Changing.
```
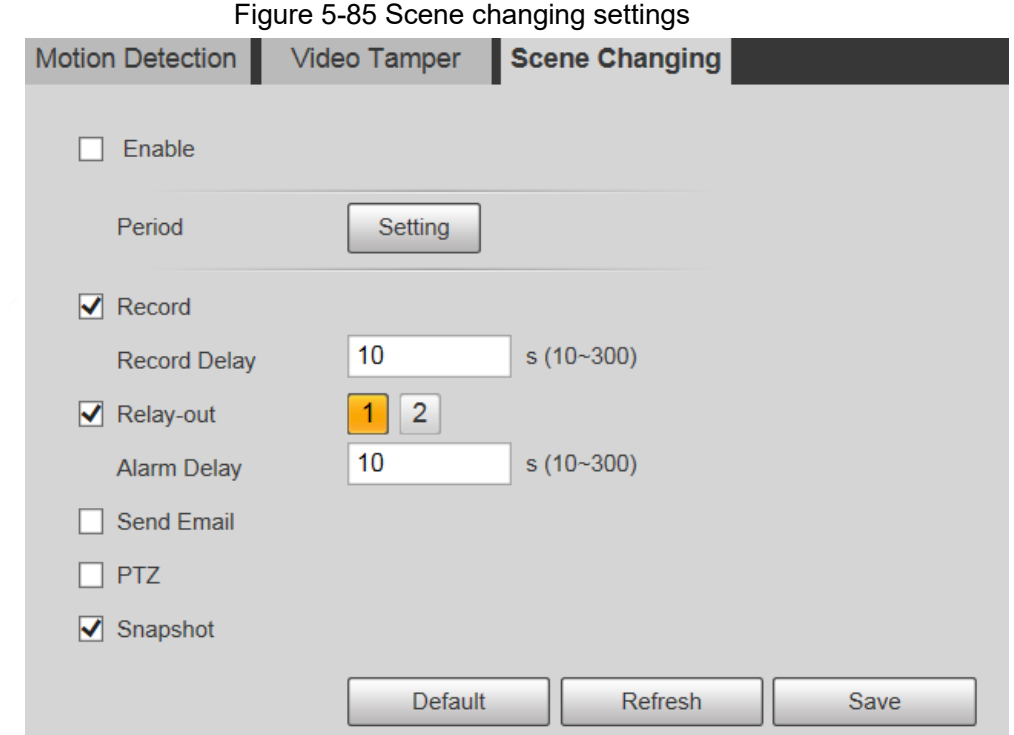

Step 2 Select the **Enable** check box, and then configure scene changing parameters.

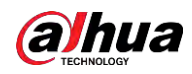

 $\Box$ 

For parameters configuration, see ["5.5.1.1 Motion Detection".](#page-3-0) Step 3 Click **Save**.

# **5.5.2 Smart Motion Detection**

After you set smart motion detection, when the human, non-motor vehicles and motor vehicles appear and move fast enough to reach the preset sensitivity value, the alarm linkage actions will be performed. The function can help you to avoid the alarms triggered by natural environment change.

M

- The function depends on the result of motion detection, and all other parameters (except sensitivity) of motion detection function are used, including arming period, area settings, and linkage configurations. If no motion detection is triggered, smart motion detection will not be triggered.
- If motion detection is not enabled, when smart motion detection is enabled, motion detection will also be enabled. If both functions are enabled, when motion detection is disabled, smart motion detection will also be disabled.
- When smart motion detection is triggered and recording is linked, back-end devices can filter recording with human or vehicles through smart search function. For details, see the corresponding user's manual.

### **Prerequisites**

- Select **Setting** > **Event** > **Video Detection** > **Motion Detection**, and then enable the motion detection function.
- Set the arming period and detection area. The sensitivity of each region is larger than 0, and the threshold is not equal to 100.

### Procedure

1. Select **Setting** > **Event** > **Smart Motion Detection**.

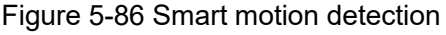

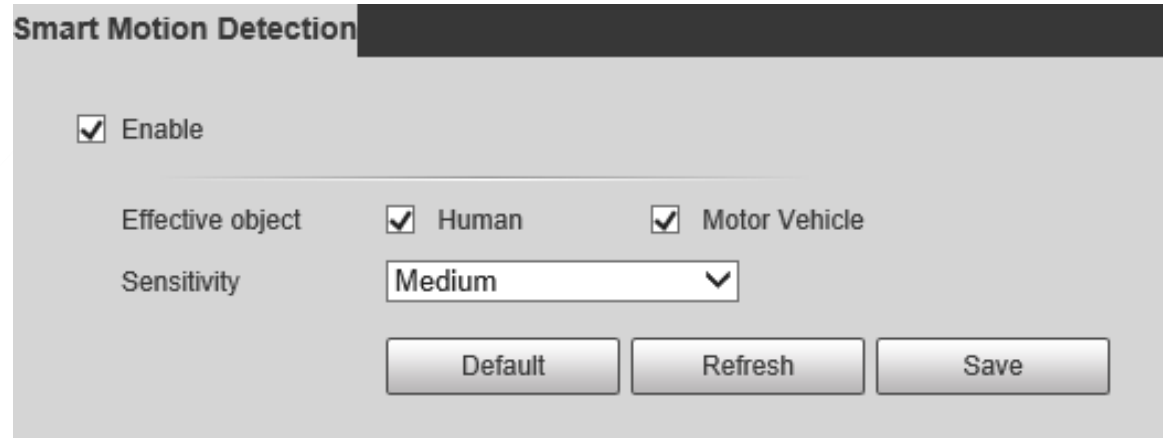

2. Select the **Enable** check box to enable **Smart Motion Detection**.

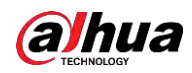

- 3. Select the effective object and sensitivity.
	- **Effective object**: Select **Human** or **Motor Vehicle**. When **Human** is selected, both people and non-motor vehicles will be detected.
	- **Sensitivity**: Select **High**, **Medium**, or **Low**. The higher the sensitivity, the easier the alarm is triggered.
- 4. Click **Save**.

# **5.5.3 Audio Detection**

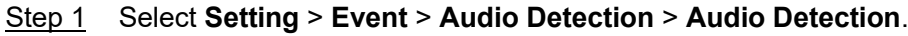

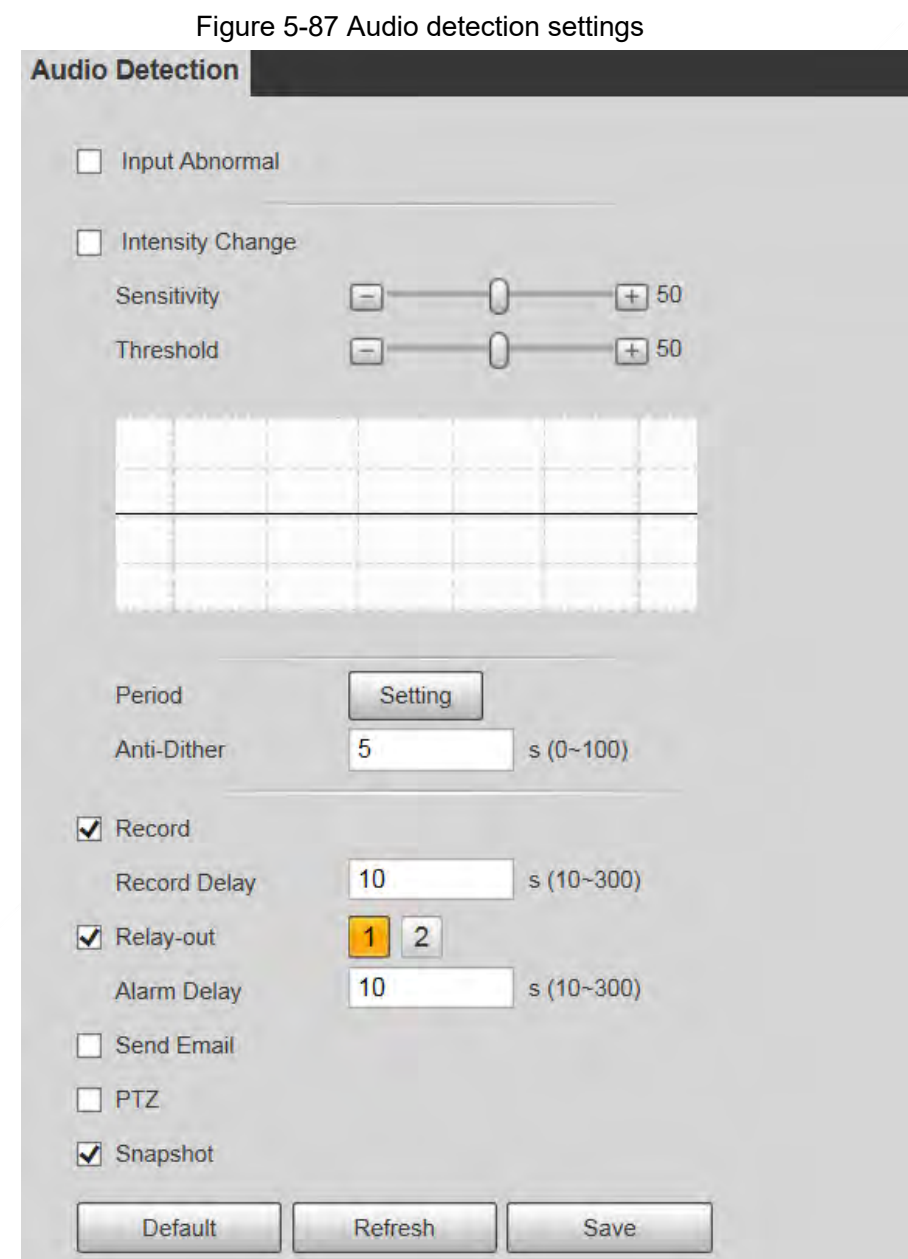

Step 2 Configure audio detection parameter.

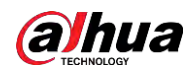

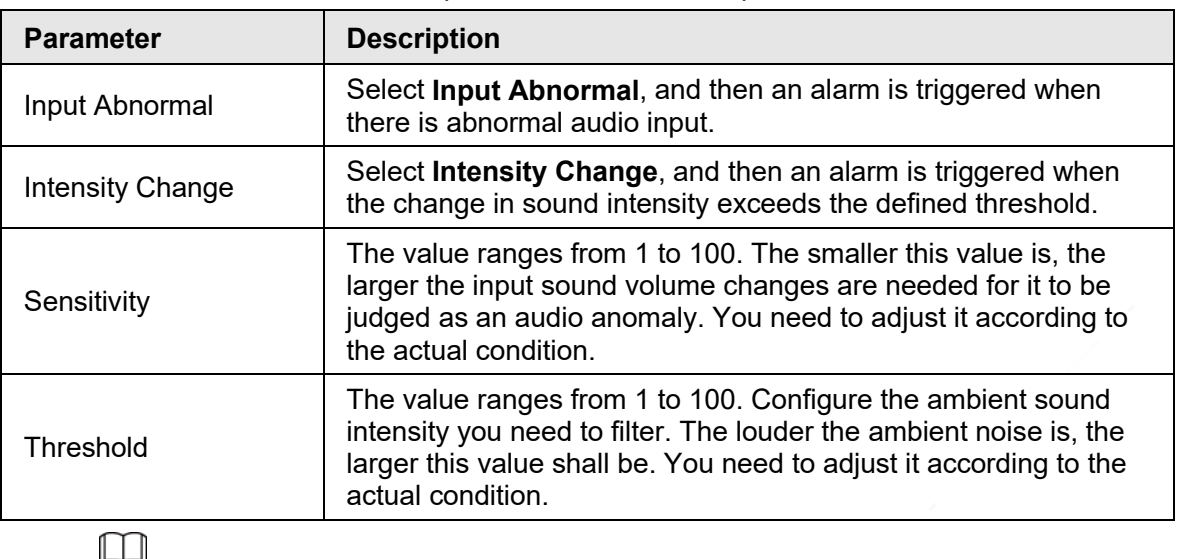

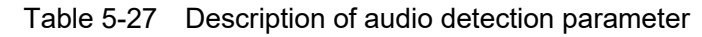

For other parameters, see ["5.5.1.1 Motion Detection".](#page-3-0)

Step 3 Click **Save**.

# **5.5.4 Smart Plan**

Smart plans include IVS, face recognition, heat map, people counting, video metadata, construction monitoring and so on. Only after smart plans have been enabled, can the corresponding smart function come into effect.

### $\Box$

Before configuring the smart plan, you need to set presets in advance. For setting methods, see ["5.4.2.1 Preset".](#page--1-0)

Step 1 Select **Setting** > **Event** > **Smart Plan**.

Figure 5-88 Smart plan (1)

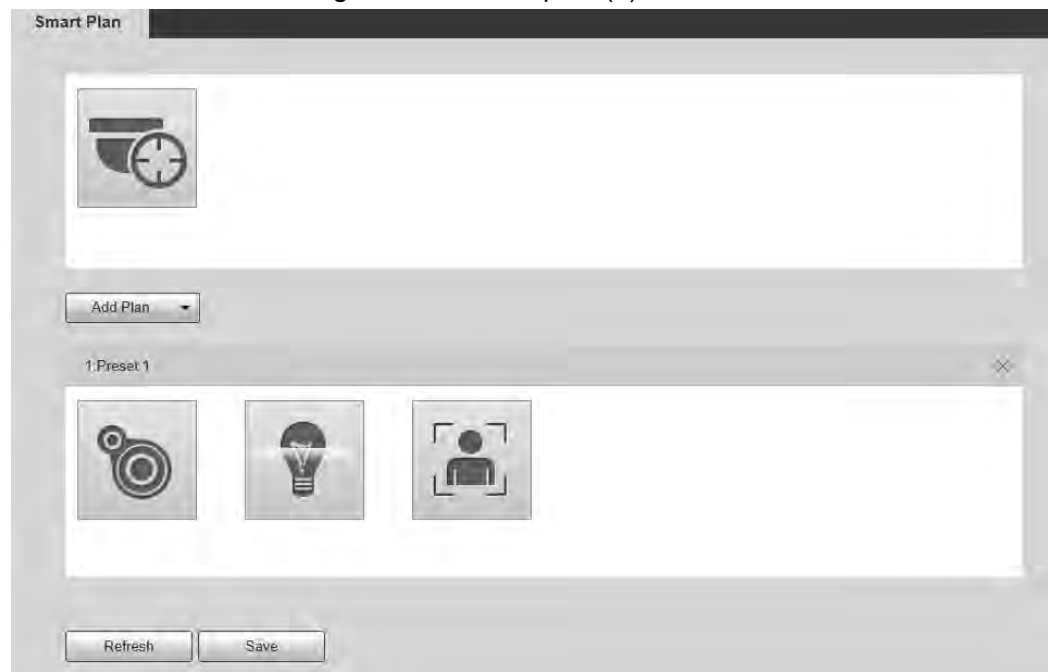

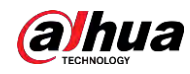

Step 2 (Optional) Click **to all contable Auto Tracking**.

When enabling auto tracking, you do not need to configure smart plans, and the Device performs auto tracking based on internal mechanism. If auto tracking and alarm track of the smart plan (such as IVS) are both enabled, the Device perform tracking in the order of triggering time.

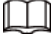

It is recommended to disable auto tracking when alarm track is enabled to avoid disordered tracking.

- Step 3 Click  $\vert$  Add Plan  $\vert$  to select the presets to be configured.
- Step 4 Select smart plans.

The selected function will be highlighted. Click it again to cancel the selection.

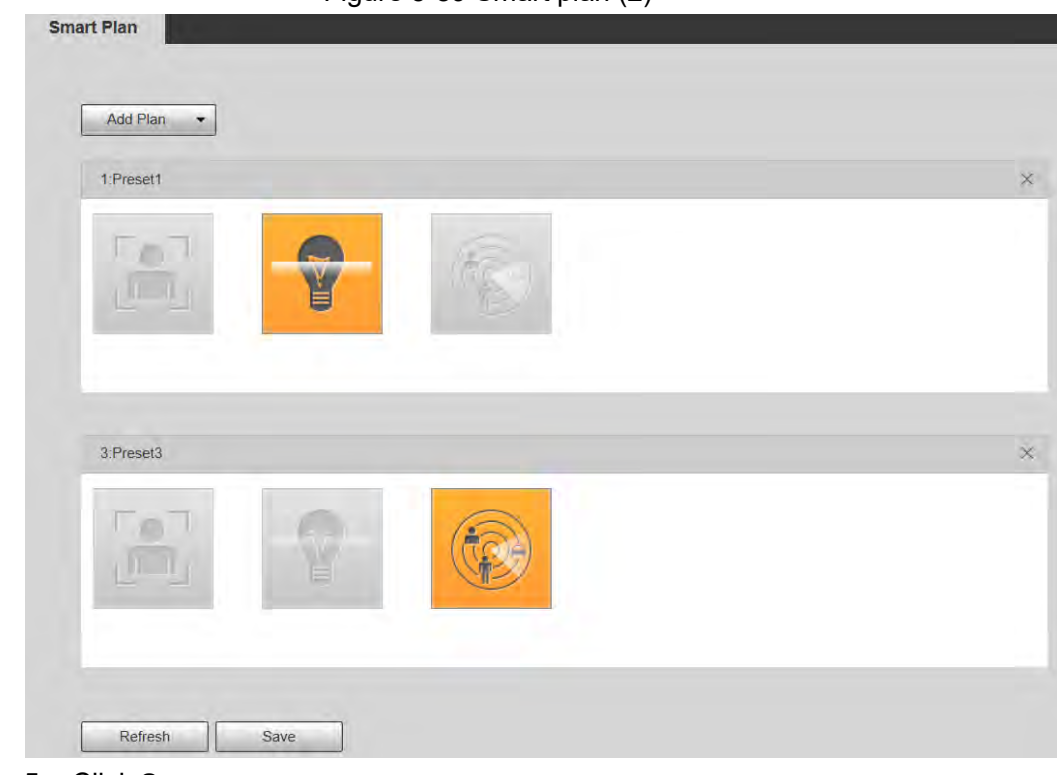

Figure 5-89 Smart plan (2)

Step 5 Click **Save**.

# **5.5.5 IVS**

### Basic Requirements for the Scene

- The target size shall not exceed 10% of the image.
- The pixel of the target shall be no less than 10×10; the pixel of abandoned object shall be no less than 15×15 (CIF image); the width and height of the target shall be no more than 1/3 of the image. It is recommended that the height of the target is 10% of the image.
- The brightness difference between the target and the background is no less than 10 gray values.
- The target shall be present in the image for no less than 2 consecutive seconds, and the moving distance shall be larger than its width and no less than 15 pixels (CIF image).

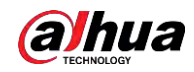

- Try to reduce the complexity of monitoring scenes. It is not recommended to enable IVS in scenes with dense targets and frequent light changes.
- Try to avoid the following scenes: scenes with reflective surfaces such as glass, bright ground or water; scenes that disturbed by tree branches, shadows or winged insects; scenes that against light or under direct light exposure.

 $\Box$ 

Before using the function, you need to set presets in advance. For setting methods, see "5.3.2.1 Preset."

## Rule Config

1. Select **Setting** > **Event** > **IVS** > **Rule Config**.

Figure 5-90 Add smart rules **Rule Config** Preset 3:Preset3  $\overline{\mathsf{v}}$ No. Name 2019-12-03 19:28:04 Refresh Save

- 2. Select the presets to be configured with smart rules.
- 3. Click  $\begin{array}{|c|c|c|c|c|}\n\hline\n\end{array}$  to add smart rules.

 $\square$ 

Double-click rule type to modify the type of rules.

4. Click **Save**.

### <span id="page-12-0"></span>**5.5.5.1 Tripwire**

Alarms are triggered when the target crosses the warning line in the defined direction. It requires certain stay time and moving space for the target to be confirmed, so you need to leave some space at both sides of the warning line during configuration and do not draw it near obstacles.

Applicable scenes: Scenes with sparse targets and no occlusion between targets, such as perimeter protection of unattended areas.

### Procedure

Step 1 Select **Tripwire** from the **Rule Type** list.

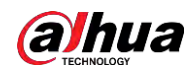

Figure 5-91 Tripwire rule settings

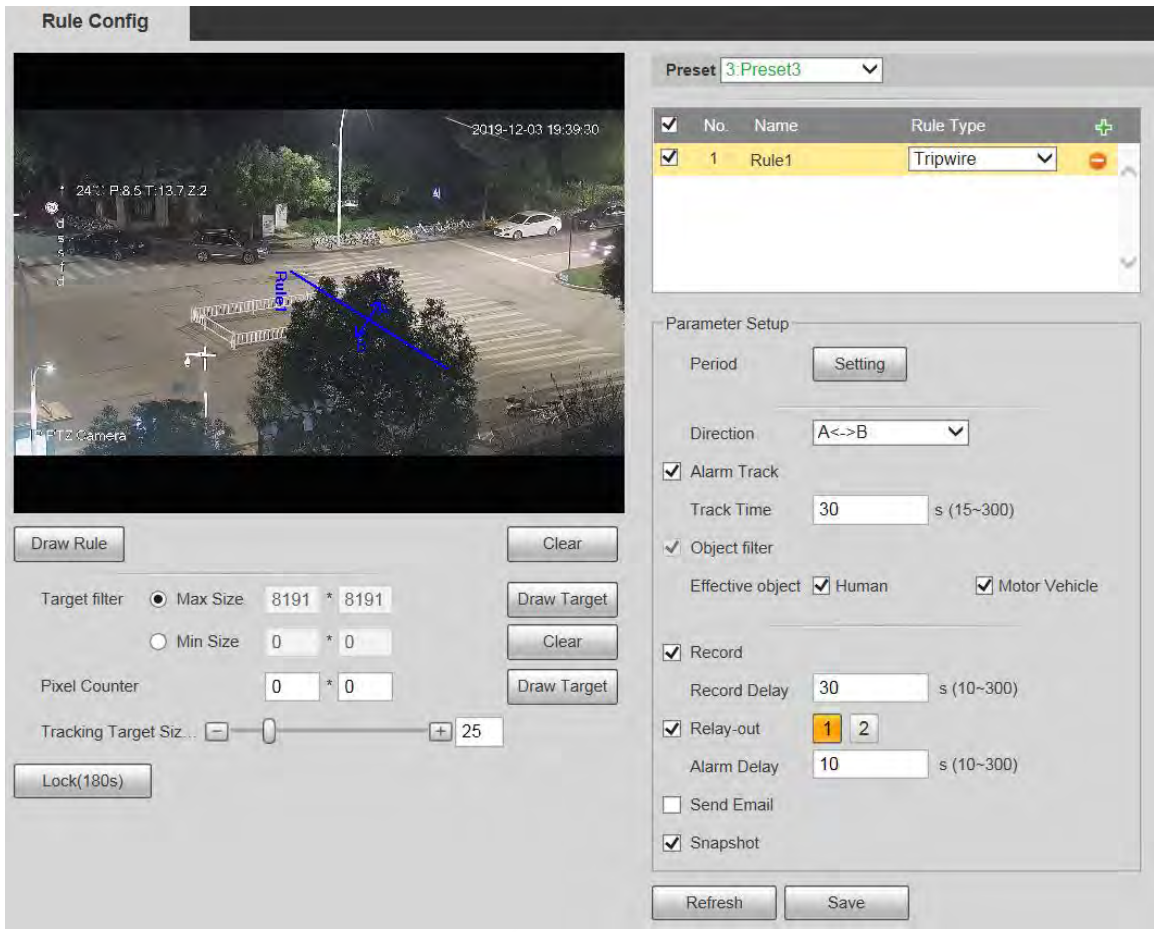

Step 2 Click **Draw Rule**, and you can draw rules on the monitoring screen.

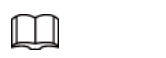

### Click **Clear** to the right of **Draw Rule** to clear all drawn rules.

<span id="page-13-0"></span>

| <b>Parameter</b>     | <b>Description</b>                                                                                                    |  |
|----------------------|----------------------------------------------------------------------------------------------------|--|
| Max Size             | Set the size range of detection targets to be filtered, and select the<br>maximum or minimum size.                                                                                                    |  |
| Min Size             | Max Size: Set the maximum size of targets to be filtered. When<br>the target is larger than this size, the system will ignore it. The<br>unit is pixel.<br>• Min Size: Set the minimum size of targets to be filtered. When<br>the target is smaller than this size, the system will ignore it. The<br>unit is pixel. |  |
| <b>Pixel Counter</b> | Help to accurately draw the target area.<br>Enter the length and width of the target area in Pixel Counter, and<br>click Draw Target to generate the target area in the monitoring                                                                                                    |  |
|                      | screen. The unit is pixel.                                                                                                    |  |

Table 5-28 Description of rule drawing parameter

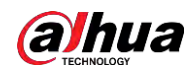

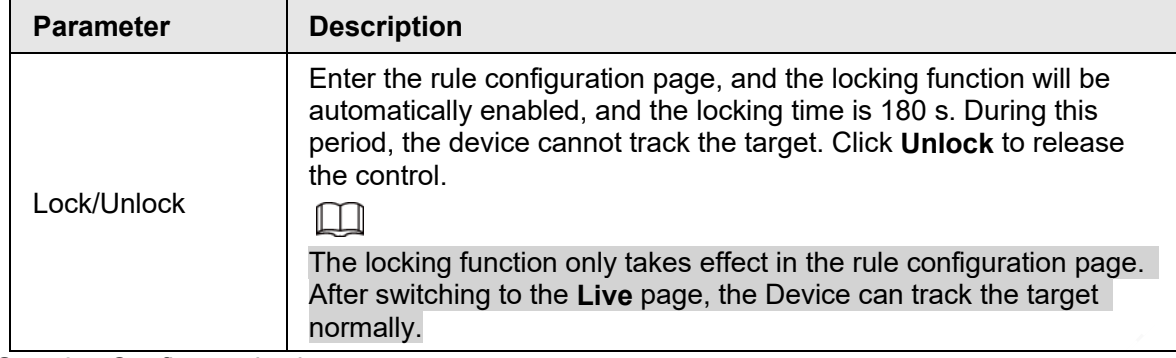

Step 3 Configure tripwire parameter.

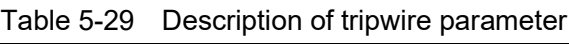

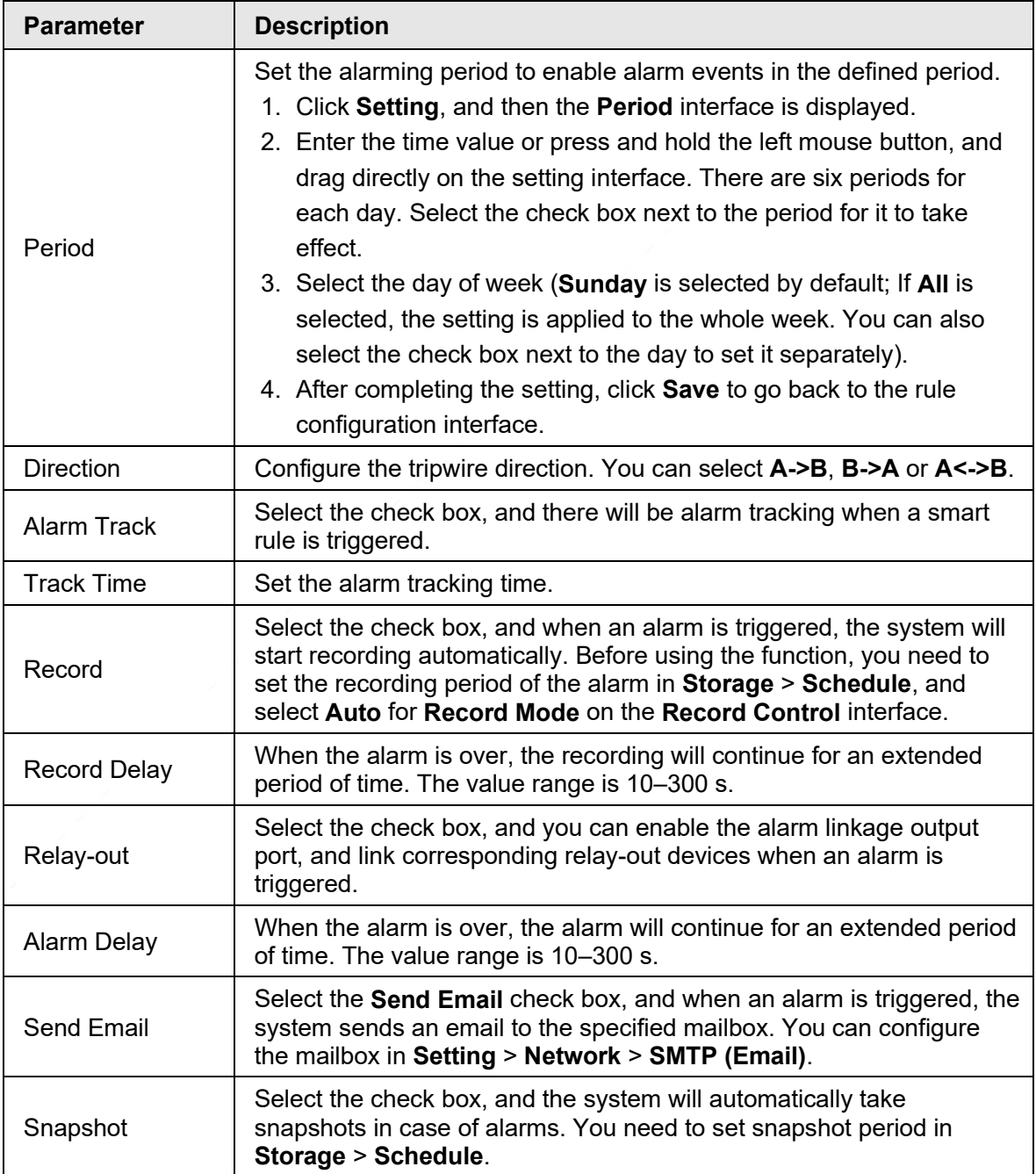

Step 4 Click **Save**.

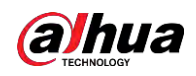

### **5.5.5.2 Intrusion**

Intrusion includes crossing areas and in-area functions.

- Crossing area means an alarm will be triggered when a target enters or leaves the area.
- In-area function means an alarm will be triggered when a specified number of targets appear in a set alarming area at a given time. In-area function only counts the number of targets in the detection area, regardless of whether they are the same targets.
- For the reporting time interval of the in-area functions, the system will trigger the first alarm and then detect whether the same event occurs in the interval period. If no same event occurs in this period, the alarm counter will be cleared.

Similar to the warning line, to detect an entry/exit event, a certain movement space should be reserved at the periphery of the area line.

Applicable scenes: Scenes with sparse targets and no occlusion between targets, such as perimeter protection of unattended areas.

### Step 1 Select **Intrusion** from the **Rule Type** list.

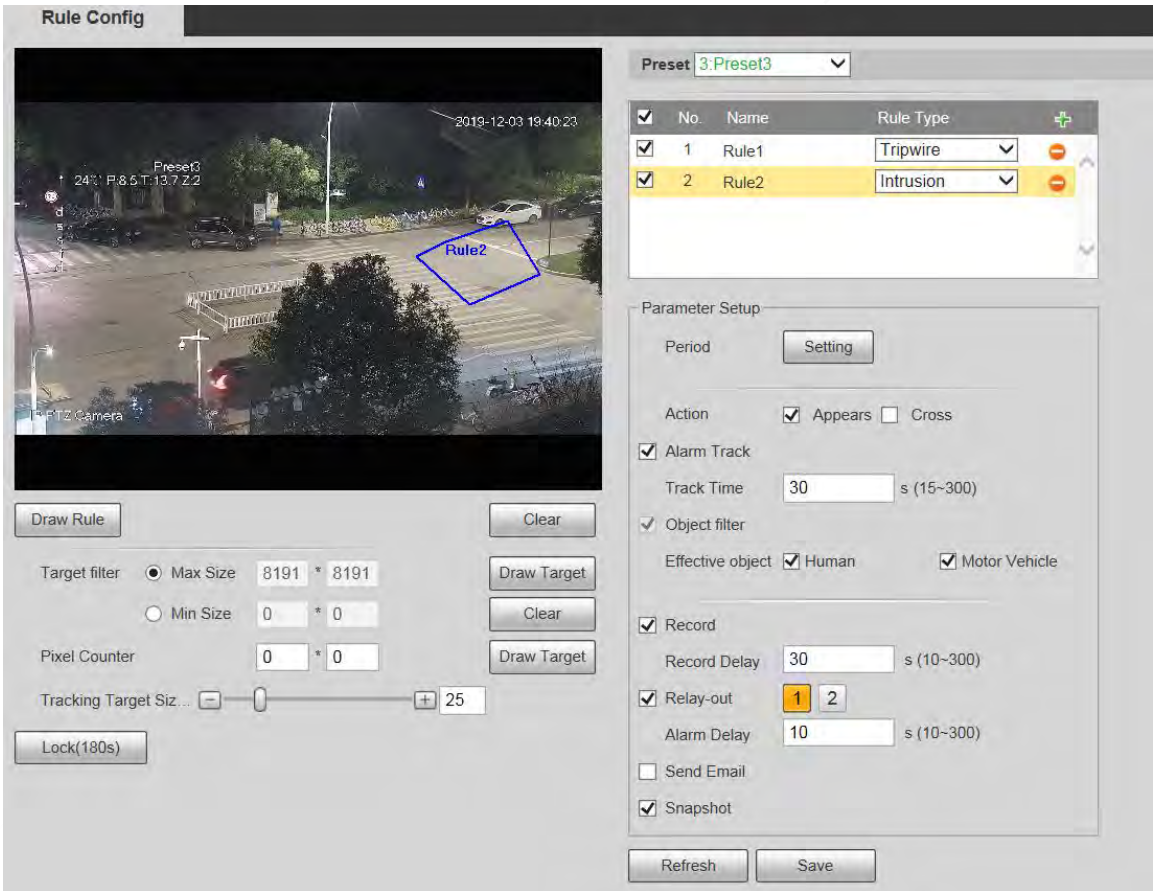

#### Figure 5-92 Intrusion settings

Step 2 Click **Draw Rule**, and you can draw rules on the monitoring screen. For parameter description, see [Table 5-28.](#page-13-0)

 $\Box$ 

# Click **Clear** to the right of **Draw Rule** to clear all drawn rules.

Step 3 Configure intrusion parameter.

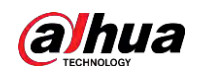

Table 5-30 Description of intrusion parameter

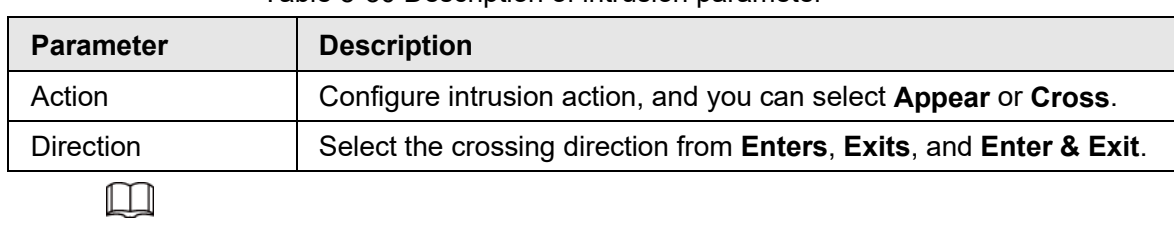

For other parameters, see ["5.5.5.1 Tripwire".](#page-12-0)

Step 4 Click **Save**.

## **5.5.5.3 Abandoned Object**

An alarm will be triggered when the selected target in the monitoring scene stays in the screen for more than the defined time.

Pedestrians or vehicles that stay for too long would be regarded as abandoned objects. To filter out such alarms, you can use **Target filter**. In addition, the duration can be properly extended to avoid false alarm due to a short stay of people.

Applicable scenes: Scenes with sparse targets, no obvious and frequent light changes. For scenes with intensive targets or too many obstacles, missed alarms would increase; for scenes in which too many people stay, false alarms would increase. Select detection areas with simple texture, because this function is not applicable to scenes with complex texture. Step 1 Select **Abandoned Object** from the **Rule Type** list.

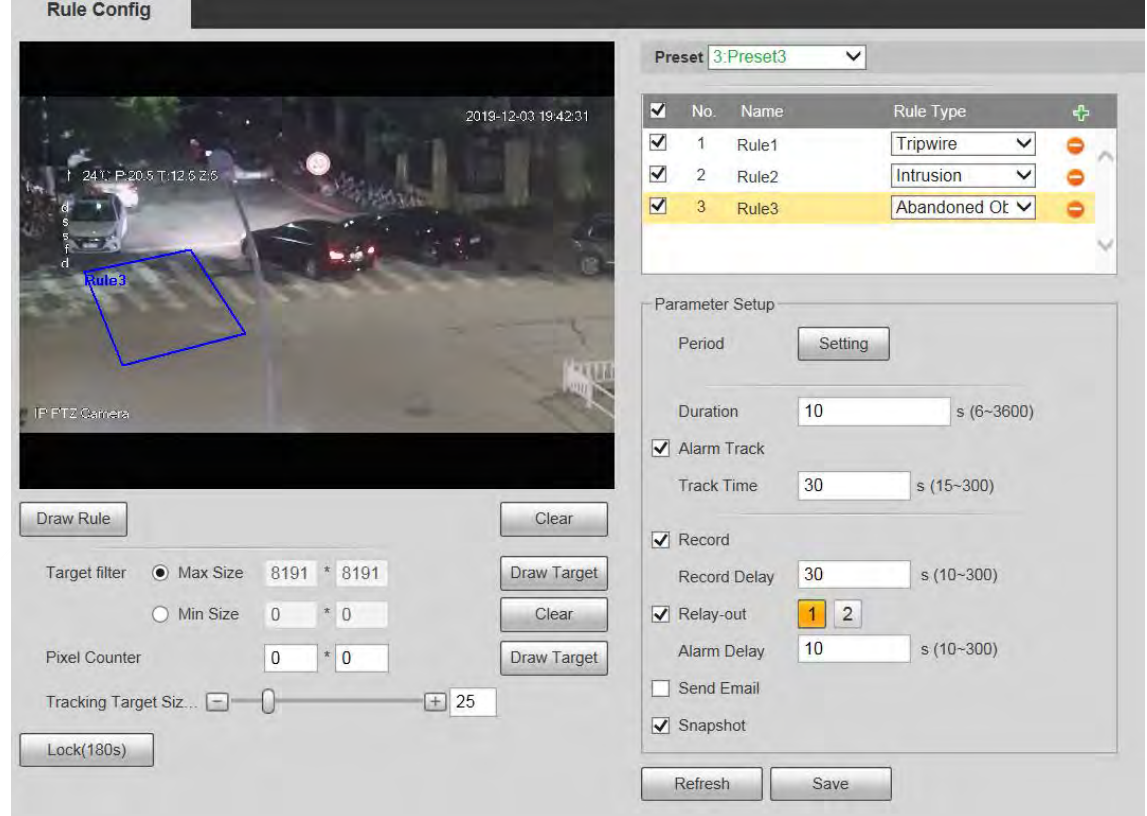

Figure 5-93 Abandoned object settings

Step 2 Click **Draw Rule**, and you can draw rules on the monitoring screen. For parameter description, see [Table 5-28.](#page-13-0)

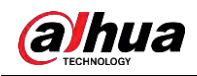

 $\Box$ 

Click **Clear** to the right of **Draw Rule**, and you can clear all drawn rules.

Step 3 Configure abandoned object parameter.

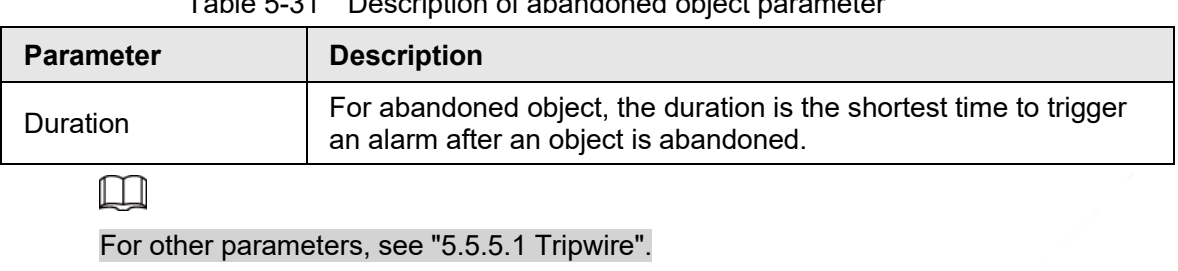

Table 5-31 Description of abandoned object parameter

Step 4 Click **Save**.

# **5.5.5.4 Missing Object**

An alarm will be triggered when the selected target in the scene is taken away for the time longer than the set duration.

The system analyzes static areas from the foreground, and determines whether it is missing object or abandoned object from the similarity of its foreground and background. When the time exceeds the set period, an alarm is triggered.

Applicable scenes: Scenes with sparse targets, no obvious and frequent light changes. For scenes with intensive targets or too many obstacles, the missed alarm would increase; for scenes in which too many people stay, the false alarm would increase. Keep the detection area texture as possible simple as possible, because this function is not applicable to scenes with complex texture.

### Step 1 Select **Missing Object** from the **Rule Type** list.

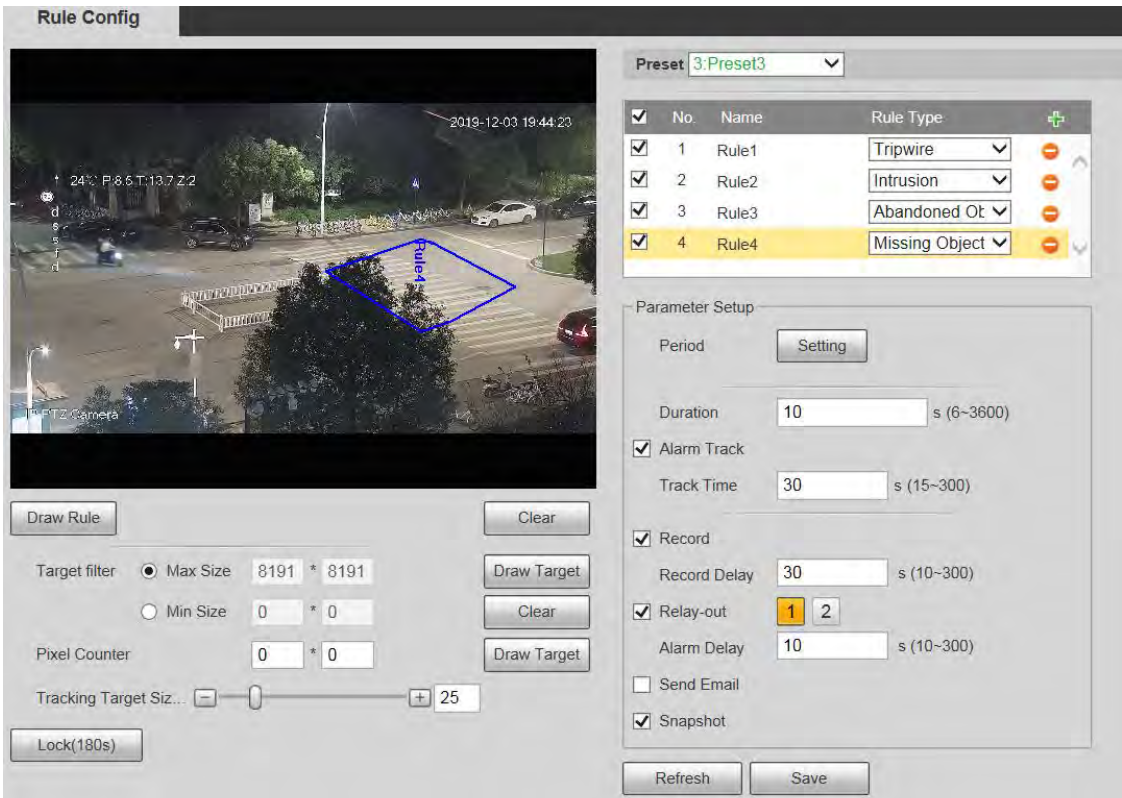

Figure 5-94 Missing object setting

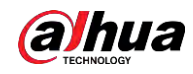

Step 2 Click **Draw Rule**, and you can draw rules on the monitoring screen. For parameter description, see [Table 5-28.](#page-13-0)

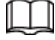

Click **Clear** to the right of **Draw Rule** to clear all drawn rules.

Step 3 Configure missing object parameter.

Table 5-32 Description of missing object parameter

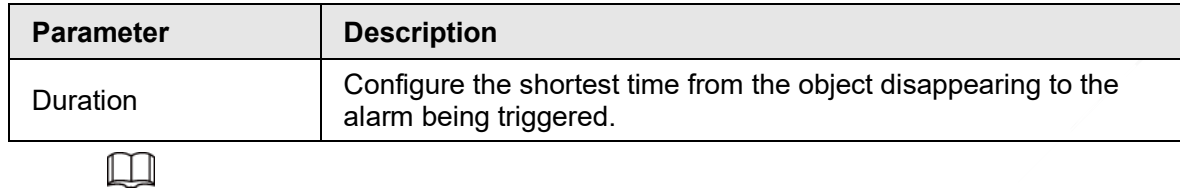

For other parameters, see ["5.5.5.1 Tripwire".](#page-12-0)

Step 4 Click **Save**.

# **5.5.6 Construction Monitoring**

The Device can be used for construction monitoring which include helmet detection, workwear detection, lone working detection and absence detection.

### **Prerequisites**

Select **Setting** > **Event** > **Smart Plan** to enable **Construction Monitoring**.

### Procedure

#### Step 1 Select **Setting** > **Event** > **Construction Monitoring**.

- Step 2 Select **Global** or a preset from the **Preset** list.
	- If global plan is selected, detection area and rule are set by default, and the detection area cannot be changed.
	- If a preset is selected, you need to set detection area and rule manually. The following section uses selecting Preset 1 as an example.

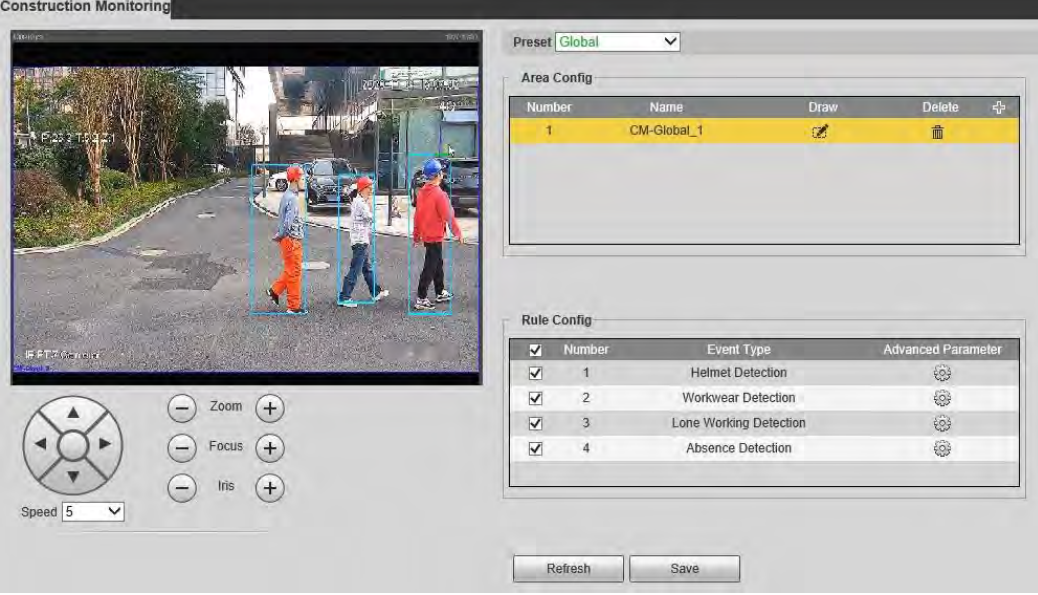

### Figure 5-95 Global plan

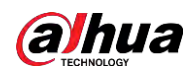

#### Figure 5-96 Plan by preset

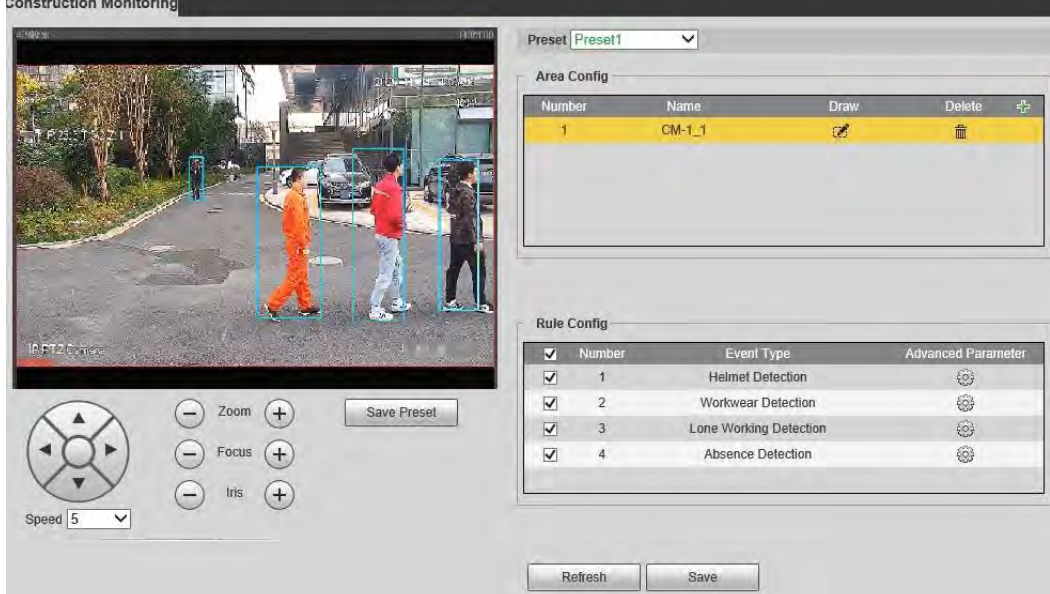

Step 3 Click  $\frac{1}{2}$  at the upper-right corner of the **Area Config** section.

Double click the rule name to modify it.

Step 4 Click  $\mathbb{Z}$  to draw rule box on the video image, and then right-click to complete drawing.

 $\Box$ 

 $\Box$ 

- After drawing is complete, drag the corners of the drawn area to adjust the detection area.
- If you select preset plan, 8 detection areas can be drawn at most.
- Step 5 Select the check box before the event type to enable the corresponding detection rule.

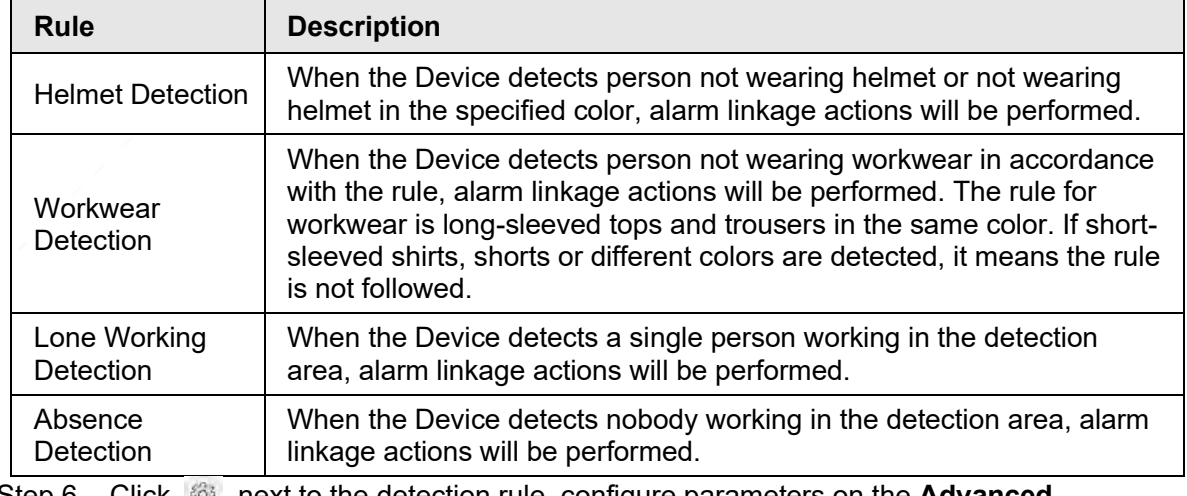

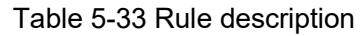

Step 6 Click next to the detection rule, configure parameters on the **Advanced Parameter** interface, and then click **Save**.

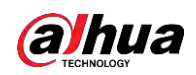

Figure 5-97 Helmet detection

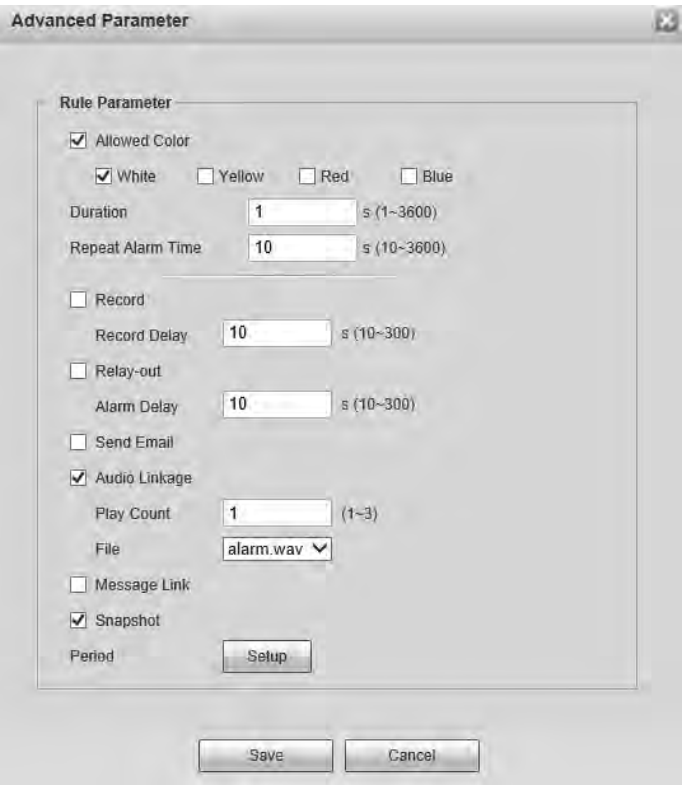

Figure 5-98 Workwear detection

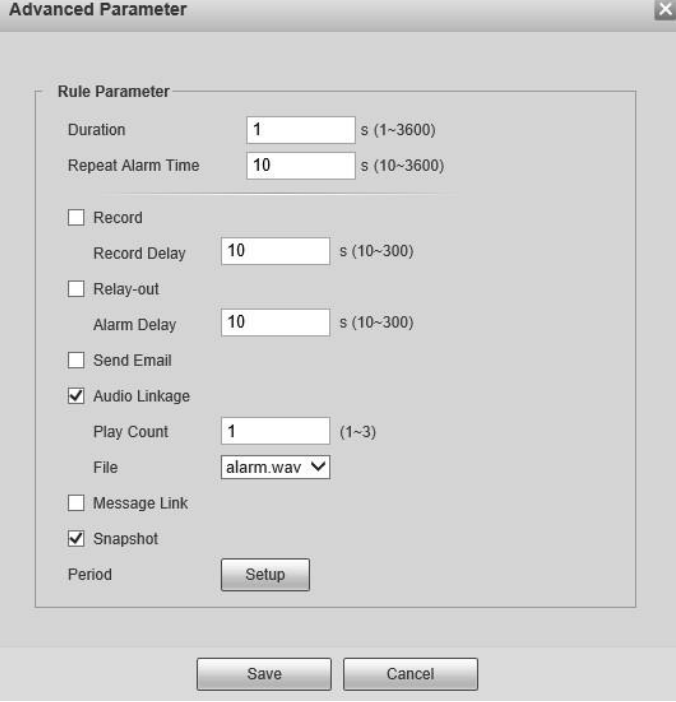

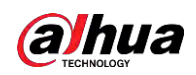

### Figure 5-99 Lone working detection

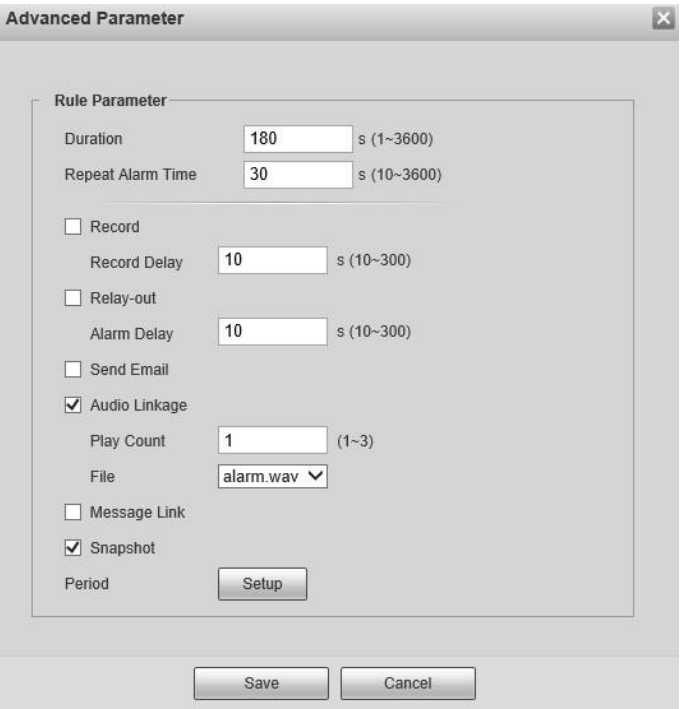

Figure 5-100 Absence detection

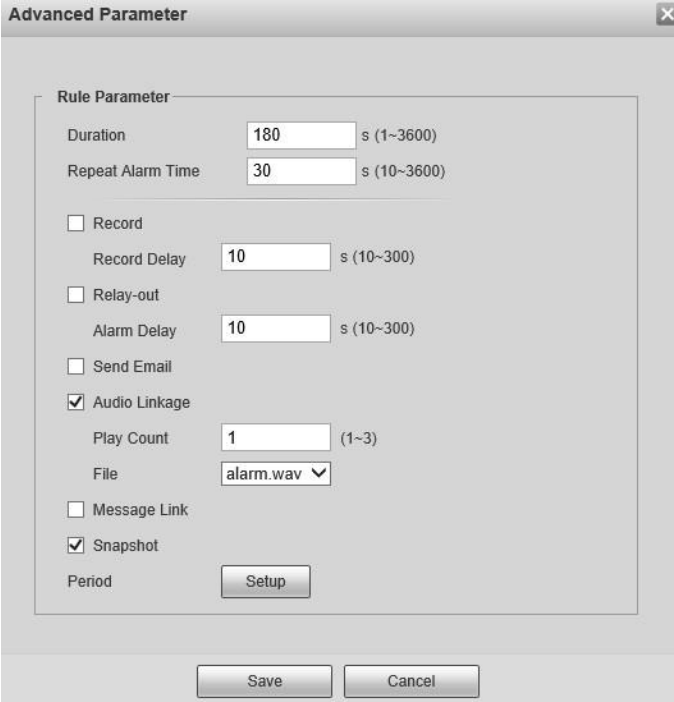

Table 5-34 Parameter description

| <b>Parameter</b> | <b>Description</b>                                                                                                    |
|------------------|----------------------------------------------------------------------------------------------------|
| Allowed Color    | When configuring helmet detection, you can set allowed colors.<br>When the helmet detected is not in the selected colors, alarms will<br>be triggered. |

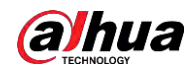

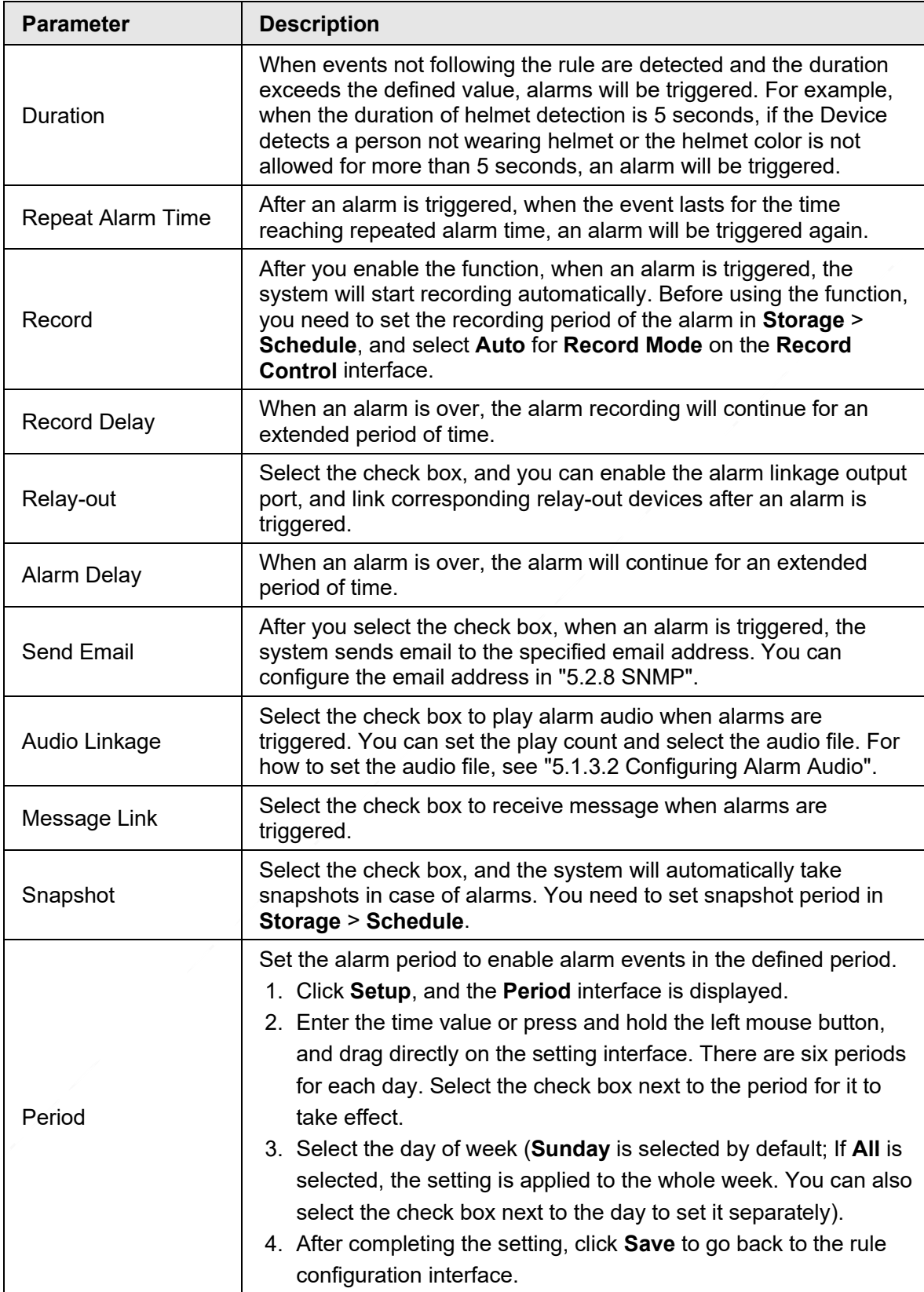

Step 7 Click **Save** on the **Construction Monitoring** interface.

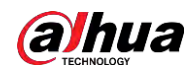

## $\Box$

If you want to see the alarm information on the **Alarm** tab, you need to subscribe the corresponding alarm type. For details, see "6 Alarm".

### **Result**

Click the **AI Live** tab to view construction monitoring results. For details, see "3.2 AI Live Settings".

# **5.5.7 Face Recognition**

The function can detect faces and compare them with those in the configured face database.

 $\Box$ 

- Select **Setting** > **Event** > **Smart Plan** to enable face recognition.
- This function is available on select models.

## **5.5.7.1 Face Detection**

When human face is detected in the monitoring screen, an alarm is triggered and the linked action is performed.

### Step 1 Select **Setting** > **Event** > **Face Recognition** > **Face Detection**.

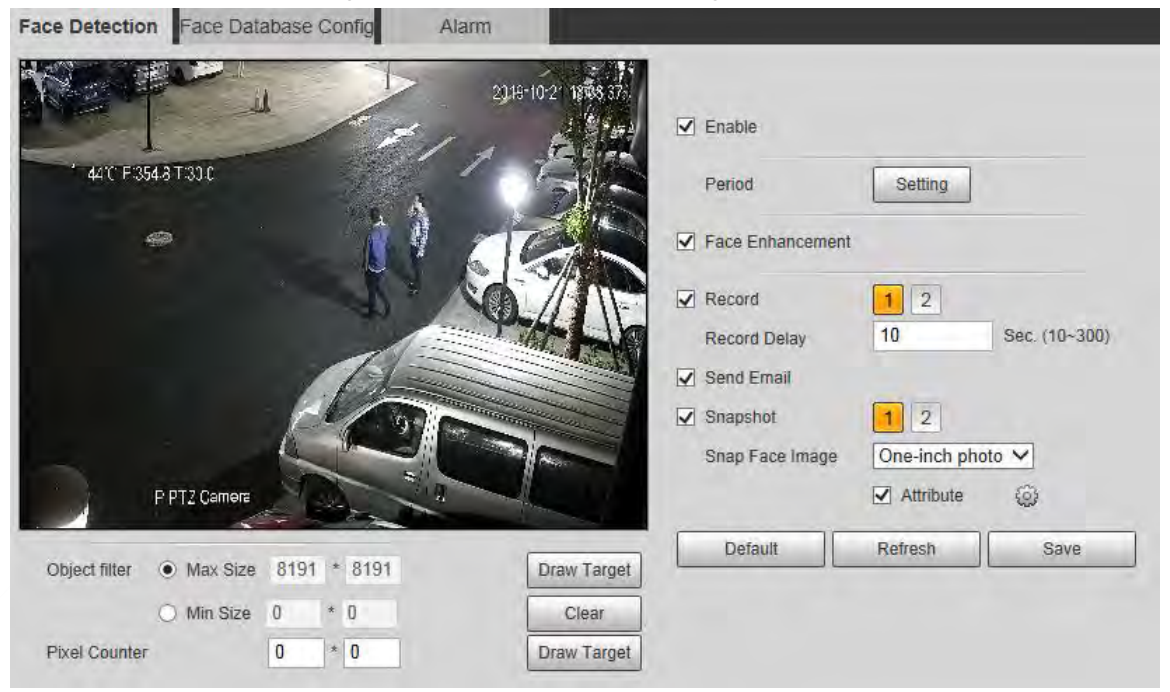

Figure 5-101 Face detection page

Step 2 Select **Enable** to enable the face detection function.

Step 3 Configure face detection parameters.

Table 5-35 Description of face detection parameter

| <b>Parameter</b> | <b>Description</b>                                                                                            |
|------------------|----------------------------------------------------------------------------------------------------|
| Period           | Alarm event will be triggered only within the defined period. For<br>details, see "5.5.1.1 Motion Detection". |

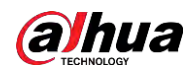

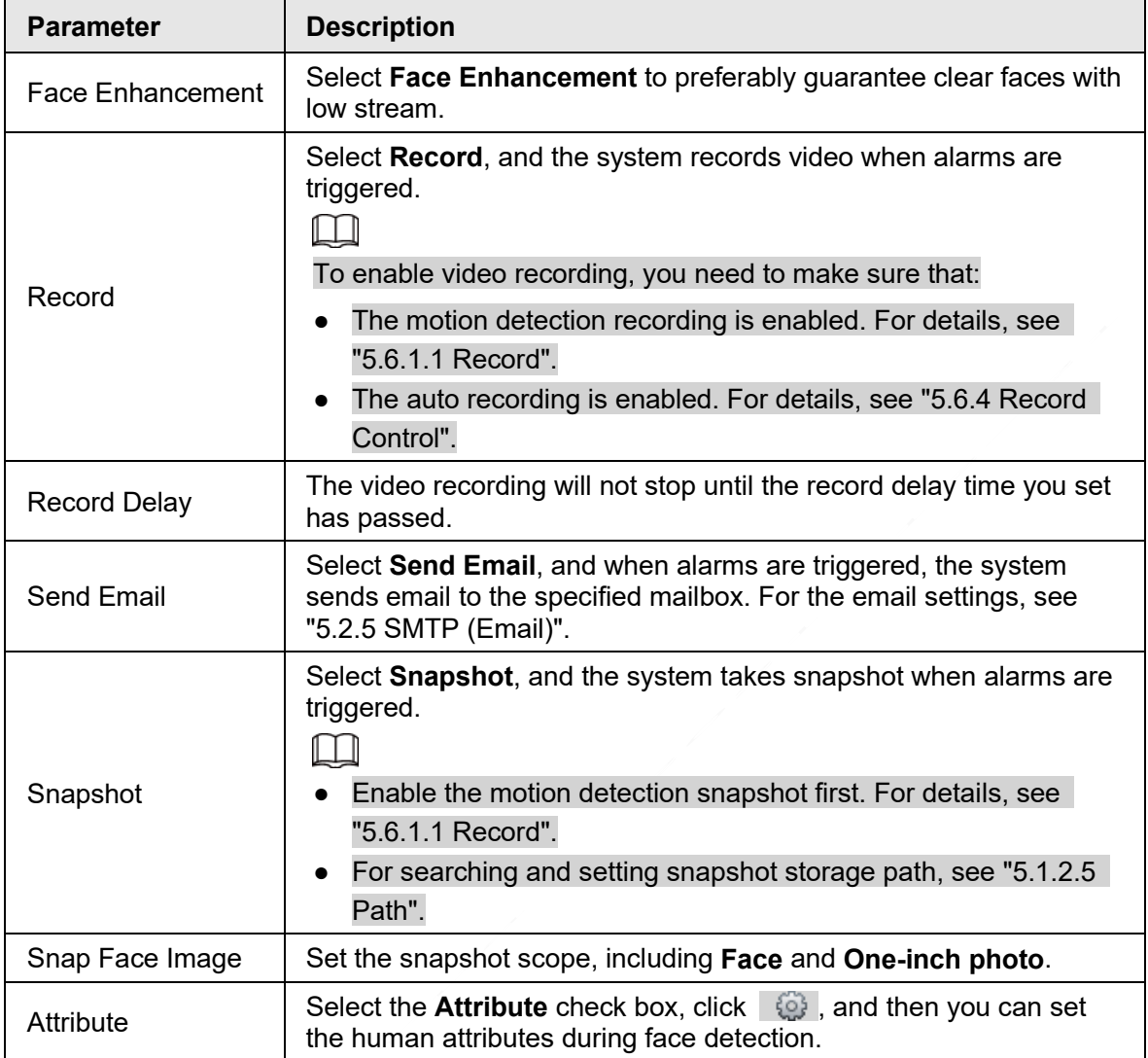

Step 4 Click **Save**.

# **5.5.7.2 Face Database Config**

After you successfully configure the face database, the detected faces can be compared with the information in the face database. Configuring a face database includes creating a face database, adding face images, and face modeling.

### **5.5.7.2.1 Adding Face Database**

Create a face database, and then register face images to add face images to the newly created face database.

Step 1 Select **Setting** > **Event** > **Face Recognition** > **Face Database Config**.

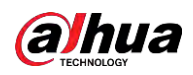

#### Figure 5-102 Face database config

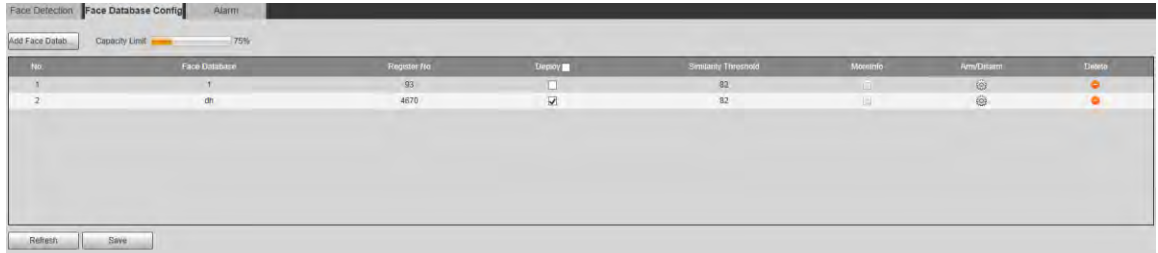

#### Step 2 Click **Add Face Database**.

Figure 5-103 Add face database

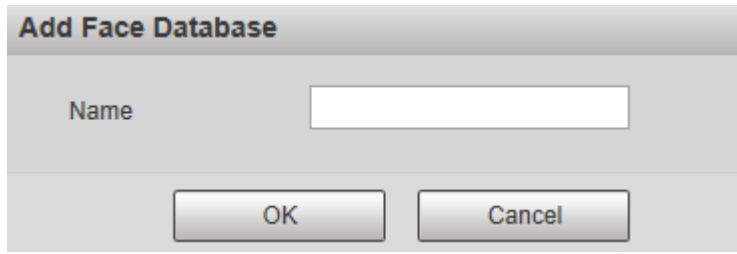

- Step 3 Set face database name.
- Step 4 Click OK to complete the addition.

Figure 5-104 Add face database completed

| Face Detection Face Database Config | Alarm                   |             |                       |                       |          |            |           |
|-------------------------------------|-------------------------|-------------|-----------------------|-----------------------|----------|------------|-----------|
| Add Face Datab                      | 175%<br>Capacity Limit: |             |                       |                       |          |            |           |
| No.                                 | Face Database           | Register No | Deploy <b>CONTENT</b> | Similarity Threshold: | Moreinfo | Am/Disam   | Delste.   |
|                                     |                         | 93          | 口                     | 32                    |          | $\bigcirc$ | ۰o        |
|                                     | dh                      | 4670        | k.                    | 82                    | 寇        | 6          | $\bullet$ |
|                                     |                         |             |                       |                       |          |            |           |
| Refresh                             | Save                    |             |                       |                       |          |            |           |

Step 5 Configure face database configuration parameters.

Table 5-36 Description of face database config parameter

| <b>Parameter</b>        | <b>Description</b>                                                                                                    |  |
|-------------------------|----------------------------------------------------------------------------------------------------|--|
| Deploy                  | Select Deploy and the face database takes effect.                                                                                                    |  |
| Similarity<br>Threshold | The comparison is successful only when the similarity between the<br>detected face and the face feature in face database reaches the set<br>similarity threshold. After this, the comparison result is displayed on<br>the Live page. |  |
| More Info               | Click More Info to manage face database. You can set search<br>conditions, register people, and modify people information.                                                                                                    |  |
| Arm/Disarm              | Alarm event will be triggered only within the defined time period. For<br>details, see "5.5.1.1 Motion Detection".                                                                                                    |  |
| Delete                  | Delete the selected face database.                                                                                                    |  |

### **5.5.7.2.2 Adding Face Images**

You can add face images to the created face database. Manual addition and batch import are supported.

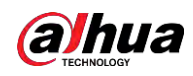

### Manual Addition

Add a single face image. Use this method when registering a small number of face images.

Step 1 Select **Setting** > **Event** > **Face Recognition** > **Face Database Config**.

Step 2 Click **More Info** for the face database to be configured.

Figure 5-105 More info

| <b>Back   Face Dalabase: 1</b>                                                                | Task List                  |
|-----------------------------------------------------------------------------------------------|----------------------------|
| Unlimited V Date of Birth yyyy-mm-d 1 yyyy-mm-d Nodeling Status Unlimited V<br>Gender<br>Name |                            |
| Unlimited v<br>Credentials Ty Unlimited V ID No.<br>Search<br>Region                          |                            |
| Modeling All<br>Batch Registration<br>Modeling<br>Registration                                | Add to the delete list E E |

 $\mathbb{Q}$ -1

Set filtering conditions, and then click **Search**. The search result is displayed. Step 3 Click **Registration**.

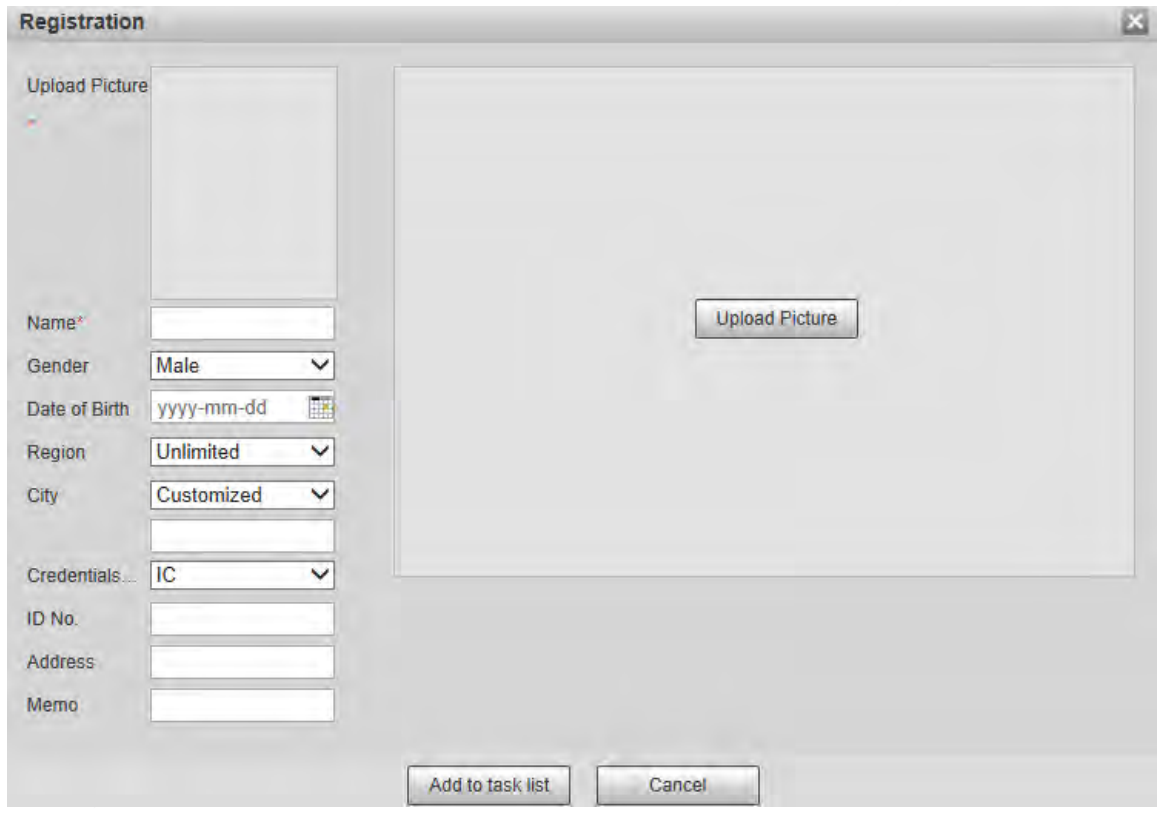

Figure 5-106 Registration interface

Step 4 Click **Upload Picture**, and then import the face pictures to be uploaded.

 $\square$ 

You can manually select a face area. After uploading the picture, select a face area and click **OK**. If there are multiple faces in a image, select the target face and click **OK** to save the face image.

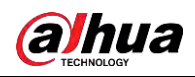

#### Figure 5-107 Addition completed

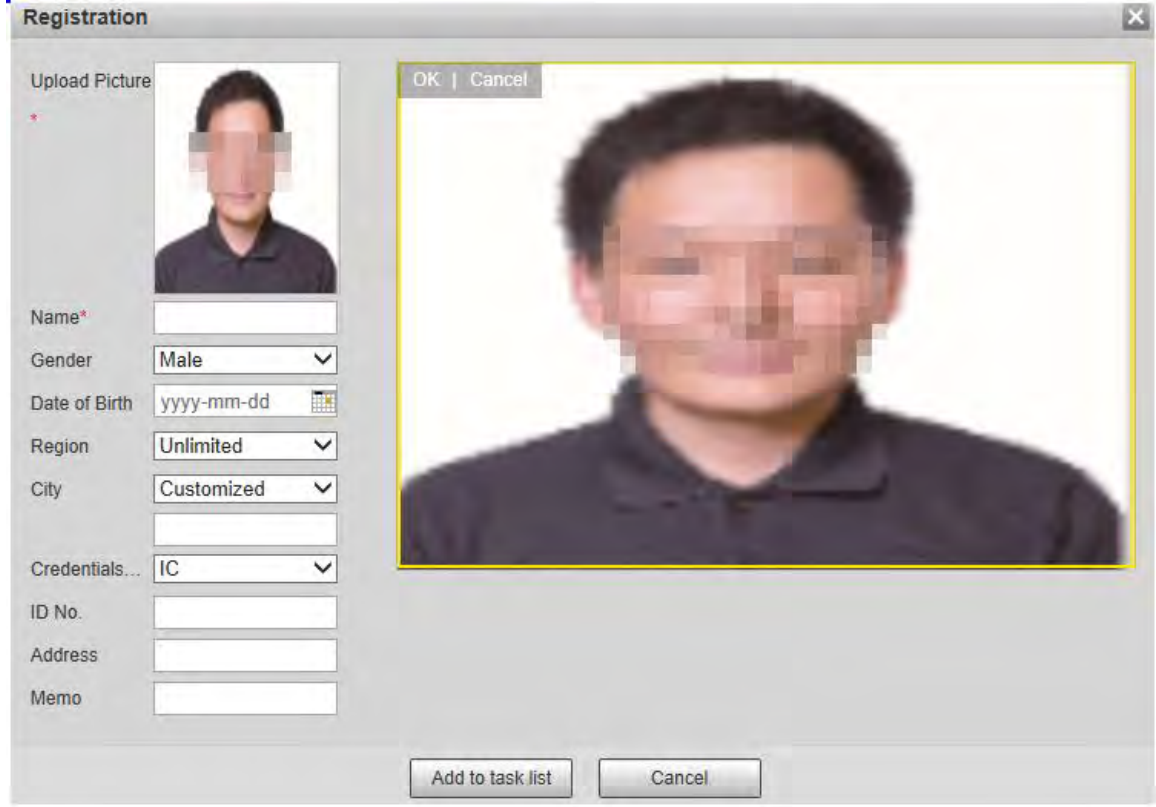

- Step 5 Fill in face image information.
- Step 6 Click **Add to task list**.

Step 7 Click **a** Task List 1.

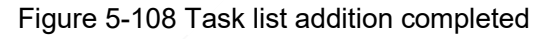

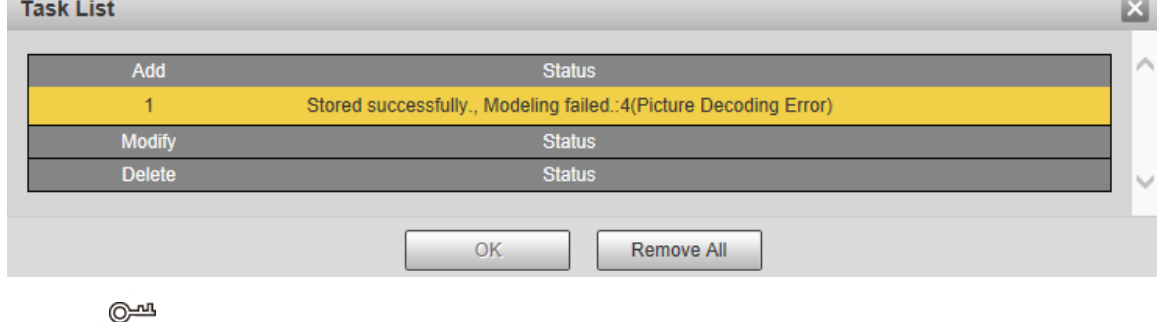

Batch Registration

You can import multiple face images in batches. Use this method when registering a large number of face images.

Before importing images in batches, name the face images in the format of

Click **Remove All** to remove all the tasks.

"Name#SGender#BDate of Birth#NRegion#TCredentials Type#MID No. jpg" (for example, "John#S1#B1990-01-01#NCN#T1#M330501199001016222").

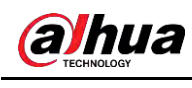

 $\Box$ 

Name is required and the rest are optional.

Table 5-37 Naming rules for batch import

| <b>Description</b>                                                           |  |  |
|------------------------------------------------------------------------------|--|--|
| Enter the corresponding name.                                                |  |  |
| Enter a number. 1: Male; 2: Female.                                          |  |  |
| Enter numbers in the format of yyyy-mm-dd. For example, 2017-<br>$11 - 23$ . |  |  |
| Enter the region name.                                                       |  |  |
| Enter a number. 1: ID card; 2: passport.                                     |  |  |
| Enter ID No.                                                                 |  |  |
|                                                                              |  |  |

Step 1 Select **Setting** > **Event** > **Face Recognition** > **Face Database Config**. The **Face Database Config** interface is displayed.

Step 2 Click **More Info** for the face database to be configured.

The **Face Database** interface is displayed.

Step 3 Click **Batch Registration**.

Figure 5-109 Batch registration

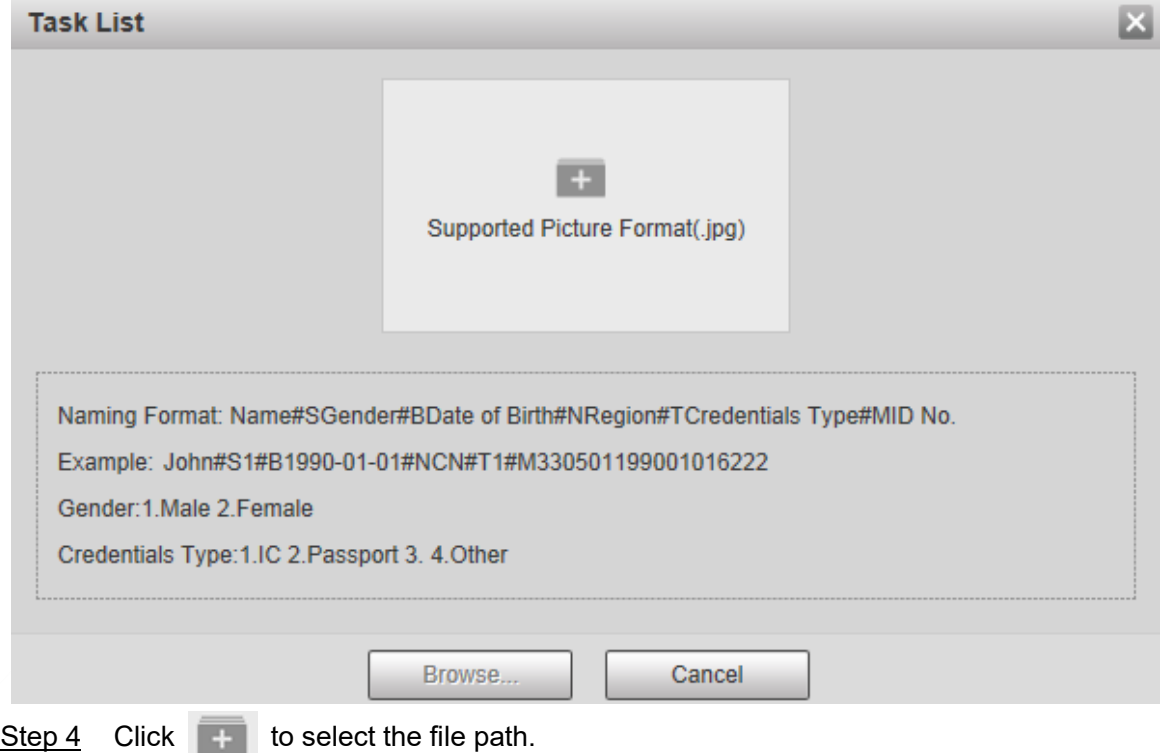

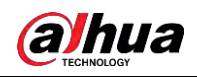

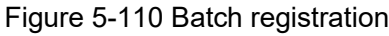

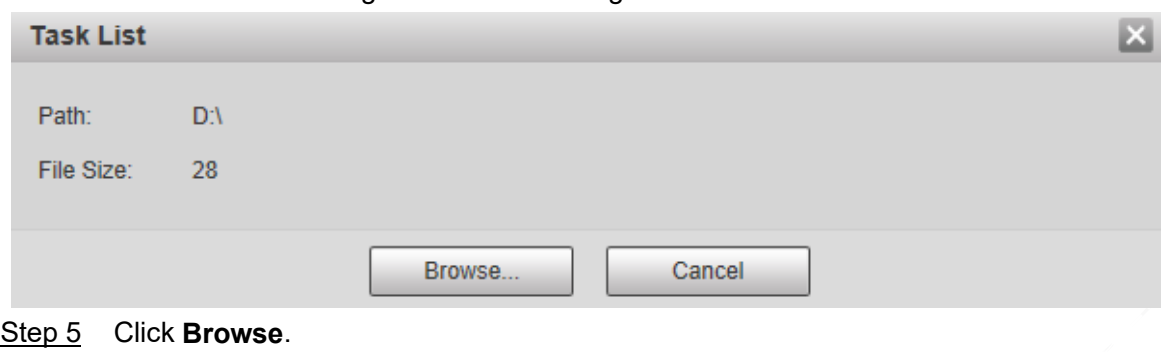

Figure 5-111 Registering

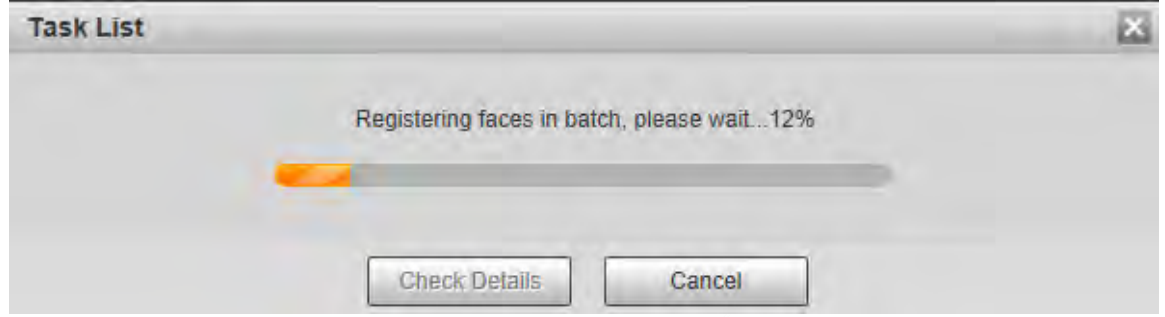

Step 6 After the registration is completed, click **Next** to view the registration result.

### **5.5.7.2.3 Managing Face Images**

You can add face images to face database; manage and maintain face images to ensure correct information.

### Modifying Face Information

On the **Face Database Config** page, move the mouse pointer to the face image or person information line, and then click  $\angle$  or  $\angle$  . After modifying the face image information, click **Add to task list**.

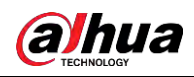

Figure 5-112 Registration page

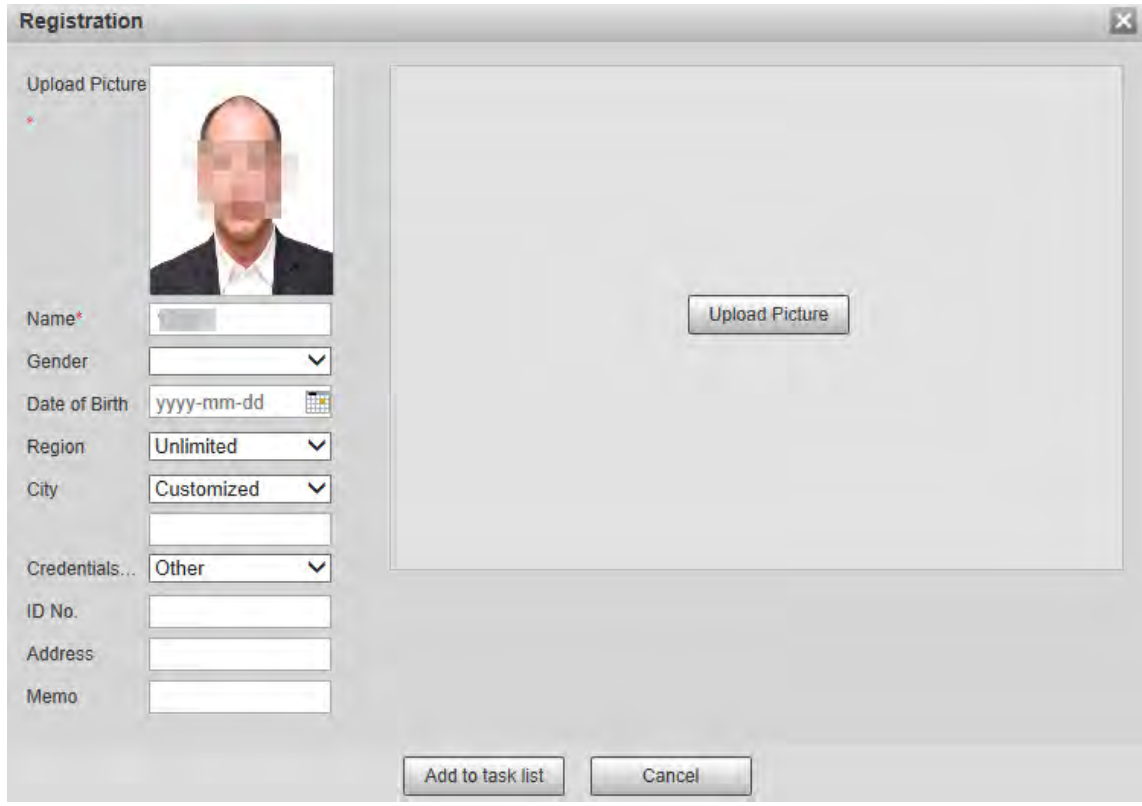

### Deleting Face Images

Enter face database, and then delete the created face image.

- Single deletion: Move the mouse pointer to the face image or people information line, and then click  $\left|\mathbb{m}\right|$  or  $\left|\mathbb{m}\right|$  to delete the face image.
- Batch deletion: Move the mouse pointer to the face image or people information line, and then click  $\Box$  at the upper right corner of the face images, or click  $\Box$  on person information line. After selecting multiple items, click **Add to the delete list**, click **Formular** Task List 1, and then click **OK** to delete the selected face images.
- Delete all: When viewing face images in a list, click  $\Box$  on people information line (or select **All** when viewing face images in images), click **Add to the delete list**, click **Fig. 3** Task List 1, and then click OK to delete all face images.

### **5.5.7.2.4 Face Modeling**

You can extract and import the relevant information of face images into the database through face modeling, and create a face feature mode for smart detection such as face comparison.

M

- The more face images you choose, the longer the modeling time is.
- During the modeling process, some smart detection functions (such as face comparison) are temporarily unavailable and can be resumed after the modeling is complete.
- Step 1 Select **Setting** > **Event** > **Face Recognition** > **Face Database Config**.

Step 2 Click **More Info** for the face database to be configured.

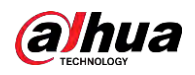

Figure 5-113 Face database page

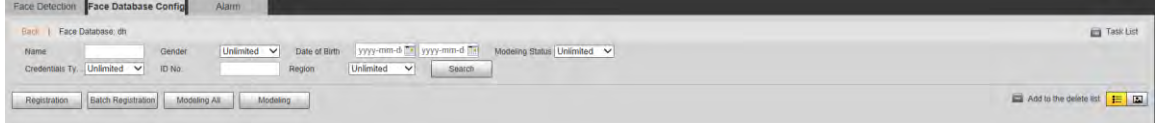

Step 3 Select the face images for modeling

 $\Box$ 

Click  $\boxed{\equiv}$  to view the face image in a list. Click  $\boxed{\Box}$  to view the face image as a thumbnail.

- Modeling All Click **Modeling All**, and all face images in the face database will be modeled.
- Selective Modeling

If there are many face images in the face database, set filtering conditions and then click **Search** to select face images for modeling.

Figure 5-114 Modeling completed

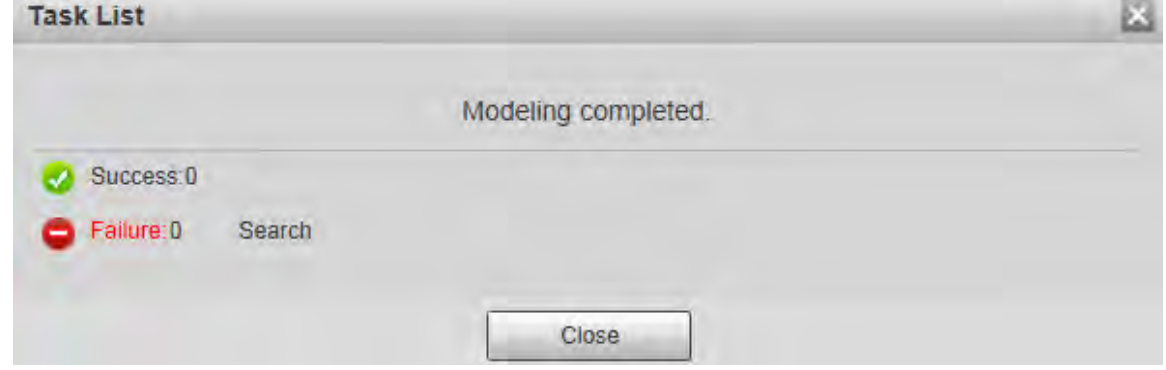

## **5.5.7.3 Alarm Linkage**

Set the alarm linkage mode for face comparison.

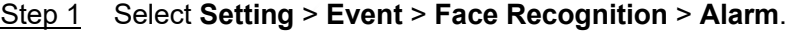

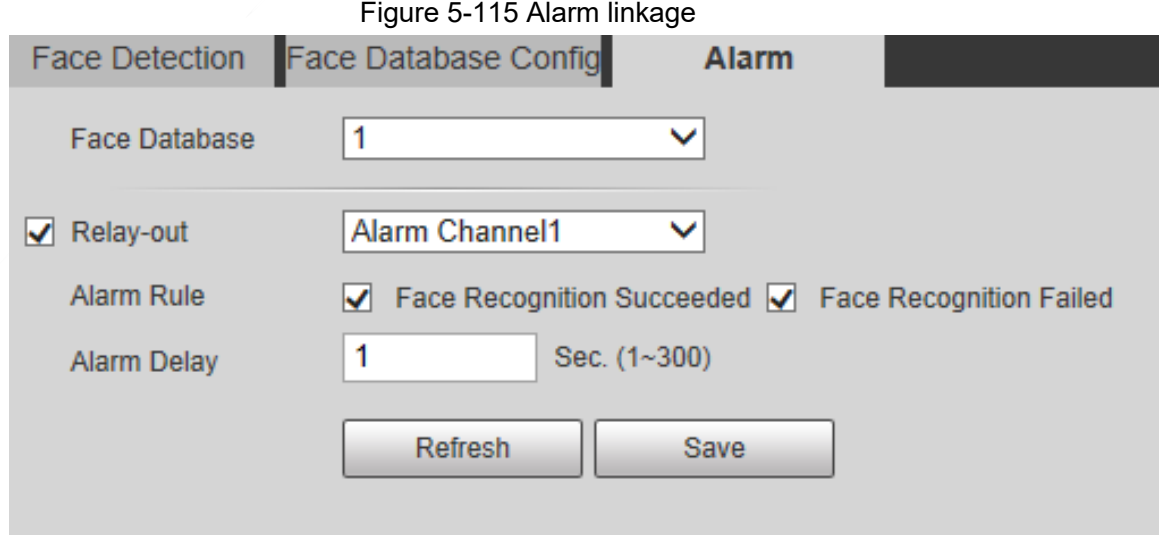

Step 2 Configure alarm linkage parameter.

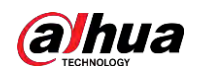

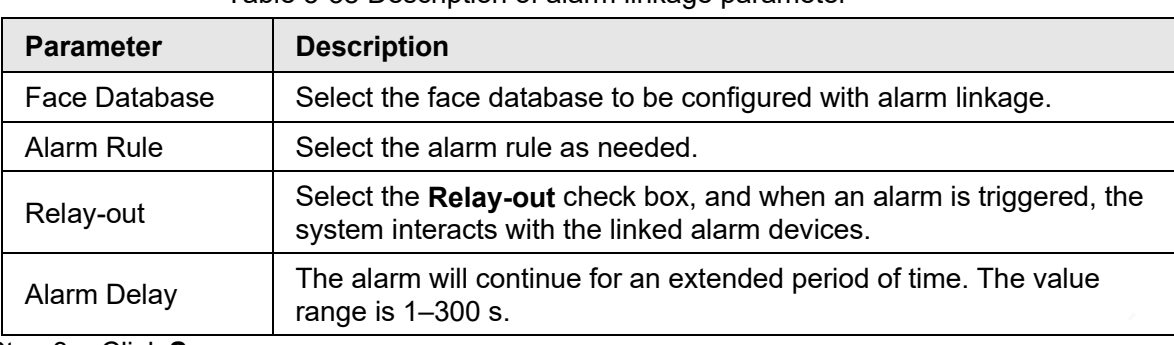

Table 5-38 Description of alarm linkage parameter

Step 3 Click **Save**.

# **5.5.8 People Counting**

You can use this function to count the number of people in the area and generate reports.

### $\square$

- Before using this function, you need to enable **People Counting** in **Smart Plan**.
- The people counting data will be overwritten if the disk is full. Back up the data in time as needed.
- This function is available on select models.

# **5.5.8.1 People Counting Settings**

With the function, the system can count the number of people appearing in the monitoring screen within a certain period.

Step 1 Select **Setting** > **Event** > **People Counting** > **People Counting**.

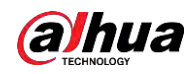

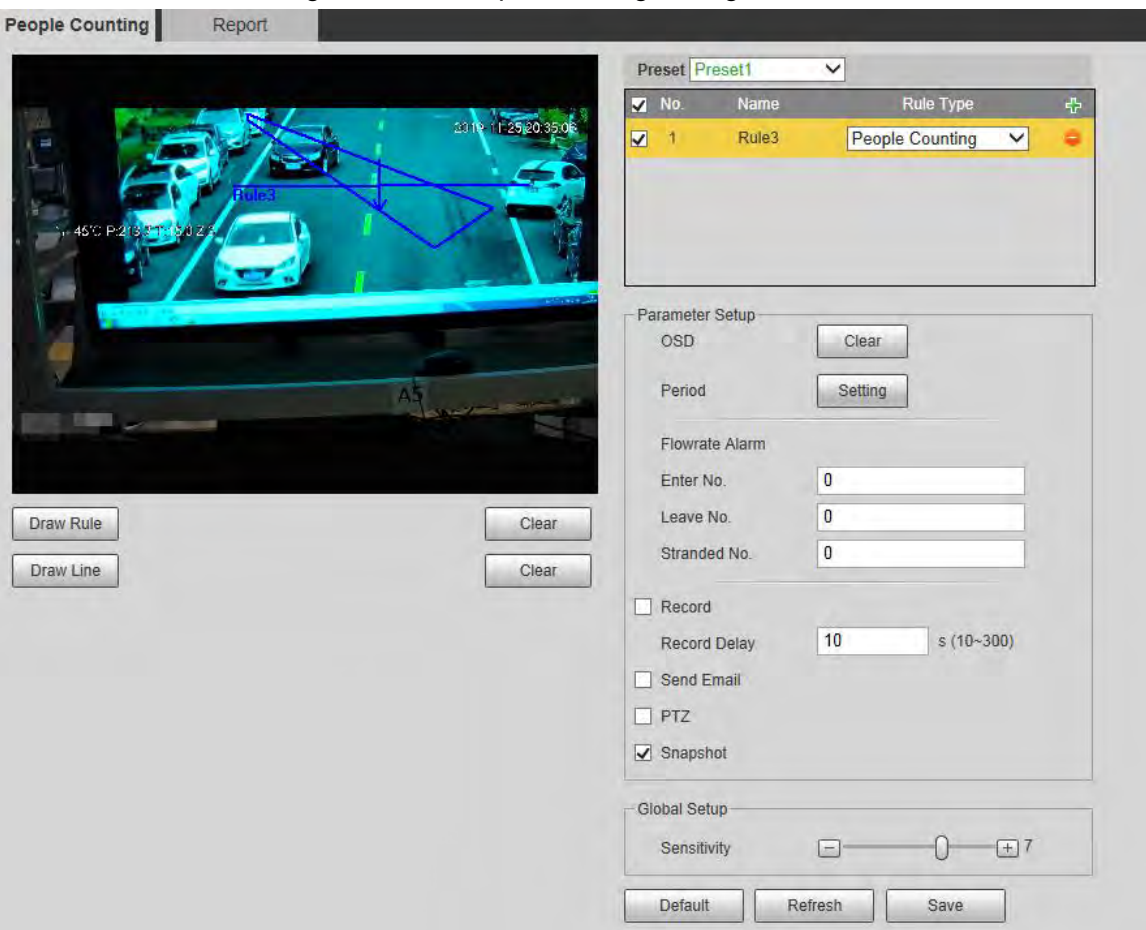

#### Figure 5-116 People counting settings

- Step 2 Select the presets to be configured.
- Step 3 Click **Draw Rule**, and you can draw rules on the monitoring screen. For parameter description, see [Table 5-28.](#page-13-0)

 $\mathbb{Q}$ -1

Click **Clear** to the right of **Draw Rule**, and you can clear all drawn rules. Step 4 Configure people counting parameter.

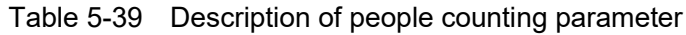

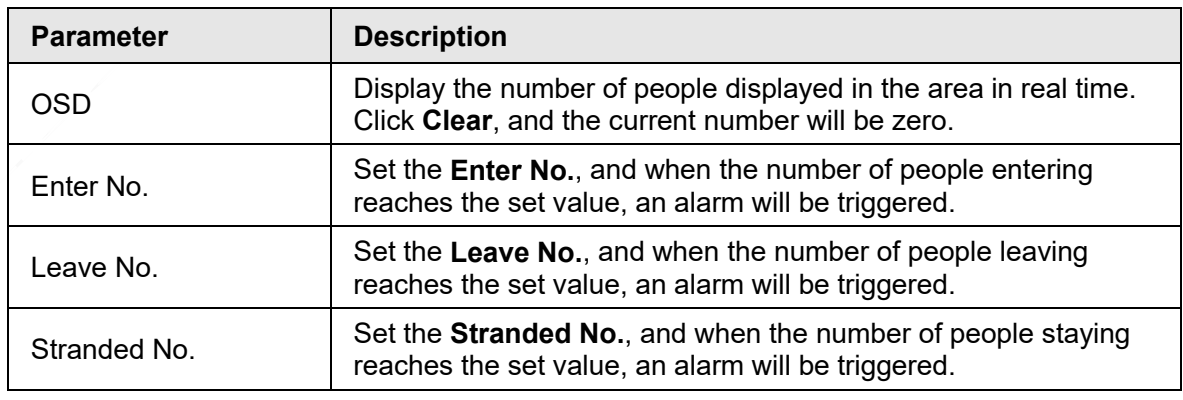

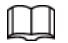

For other parameters, see ["5.5.5.1 Tripwire".](#page-12-0)

Step 5 Click **Save**.

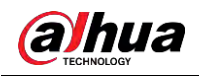

## **5.5.8.2 Report**

You can view the statistics results of people in the scene during the selected period. Step 1 Select **Setting** > **Event** > **People Counting** > **Report**.

Figure 5-117 People counting report

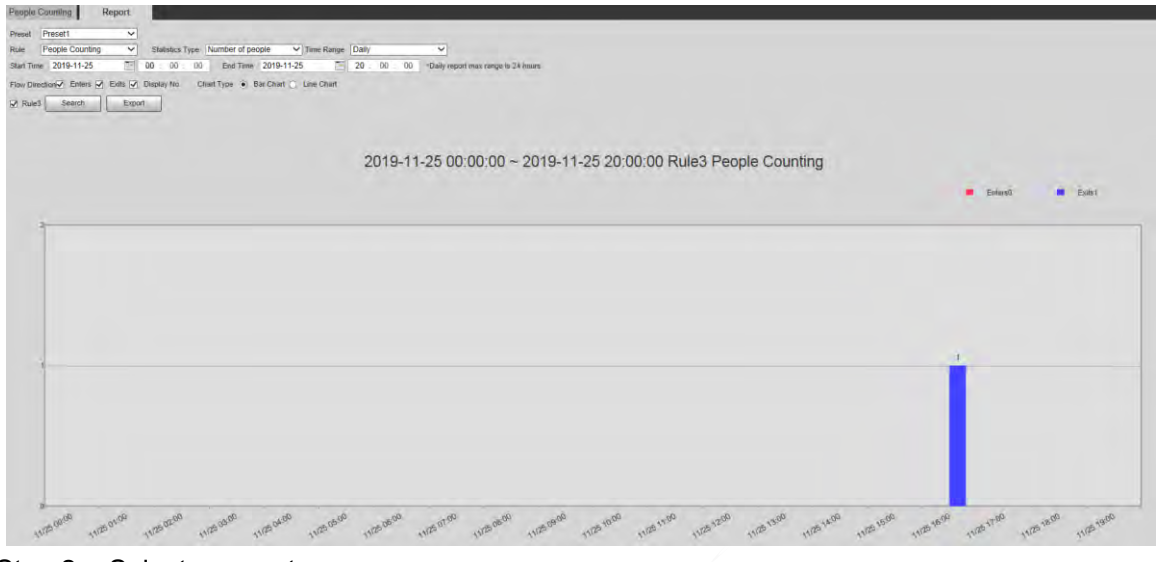

- Step 2 Select a preset.
- Step 3 Select the **Rule**, **Statistics Type**, and **Time Range**.
- Step 4 Select the start time and end time for searching reports.
- Step 5 Select **Flow Direction** and **Chart Type**.
- Step 6 Click **Search** to generate reports, and then click **Export** to export the report to local storage.

# **5.5.9 Heat Map**

M

- Before enabling **Heat Map**, you need to set presets in **PTZ** section, and select the function in the **Smart Plan**.
- The data will be overwritten if the disk is full. Back up the data in time.
- This function is available on select models.

## **5.5.9.1 Heat Map Settings**

The function can be used to detect the activity level of moving objects in the scene during a certain period.

Step 1 Select **Setting** > **Event** > **Heat Map** > **Heat Map**.

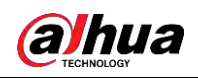

#### Figure 5-118 Heat map

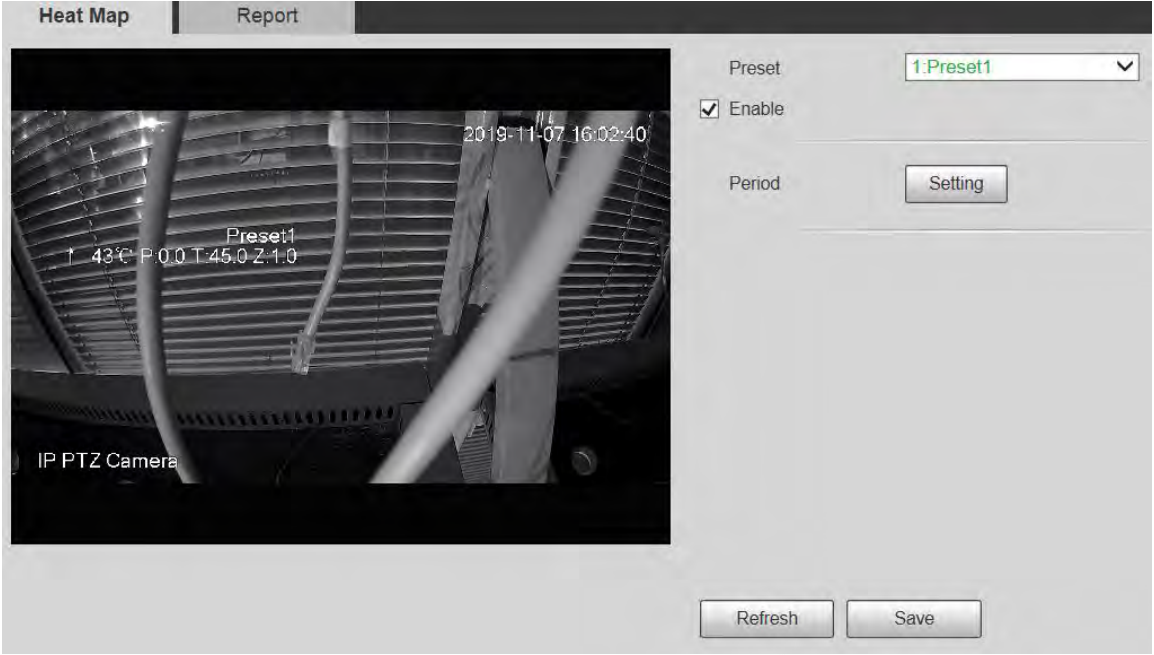

- Step 2 Select the presets to be configured.
- Step 3 Select the **Enable** check box to enable heat map function.
- Step 4 Click **Setting** to set the arming period. For details, see ["5.5.1.1 Motion Detection".](#page-3-0)
- Step 5 Click **Save**.

### **5.5.9.2 Report**

You can view the heat map report for the scene in the selected period.

- Step 1 Select **Setting** > **Event** > **Heat Map** > **Report**.
- Step 2 Set the start time and end time to search for the heat map report.
- Step 3 Select a preset.
- Step 4 Click **Search**, and the search results will be displayed on the page.
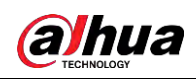

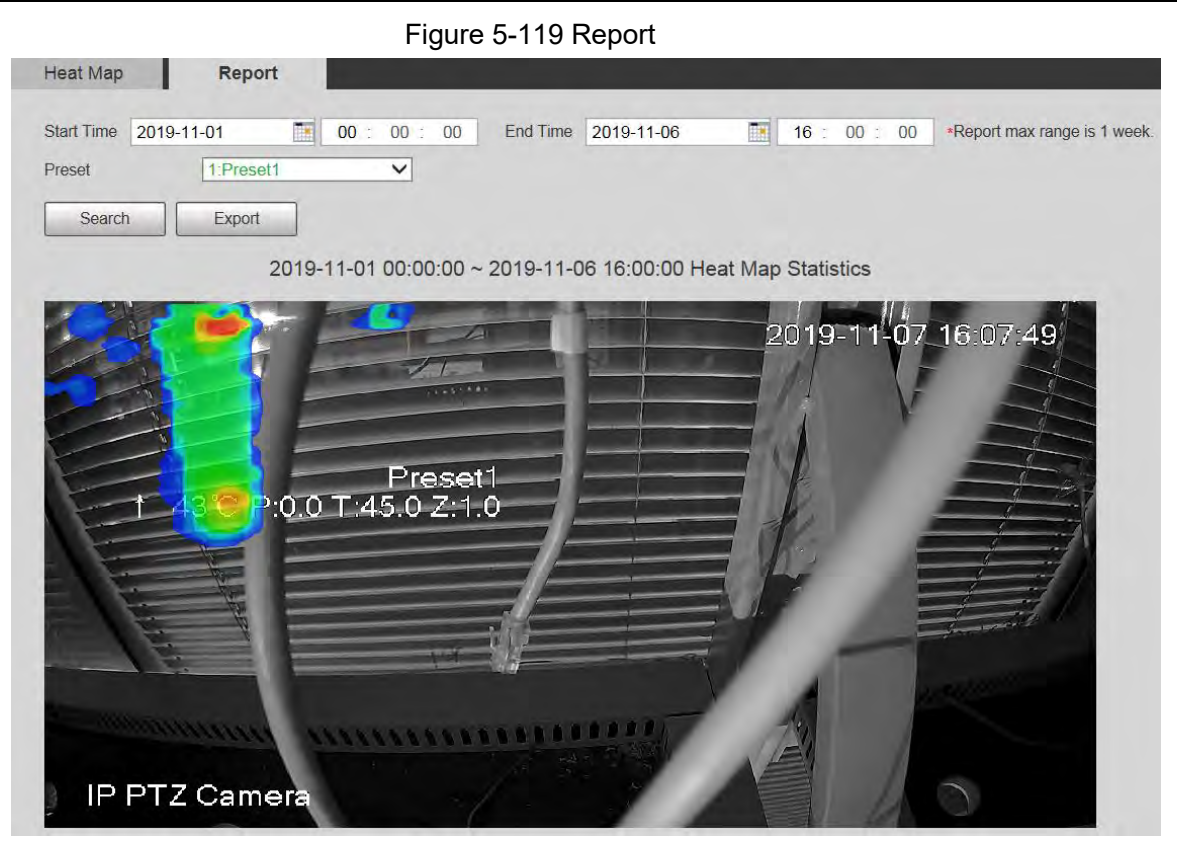

# **5.5.10 Video Metadata**

With the function, the system can count the number of motor vehicles, non-motor vehicles and people in the monitoring screen, identify the features of the vehicles and people in the scene, and take snapshots.

 $\square$ 

- Before using video metadata, you need to enable the function in the **Smart Plan**.
- This function is available on select models.

### **5.5.10.1 Scene Setting**

Set the parameters of snapshot, analysis and alarm in the scene. Step 1 Select **Setting** > **Event** > **Video Metadata**.

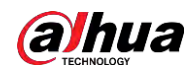

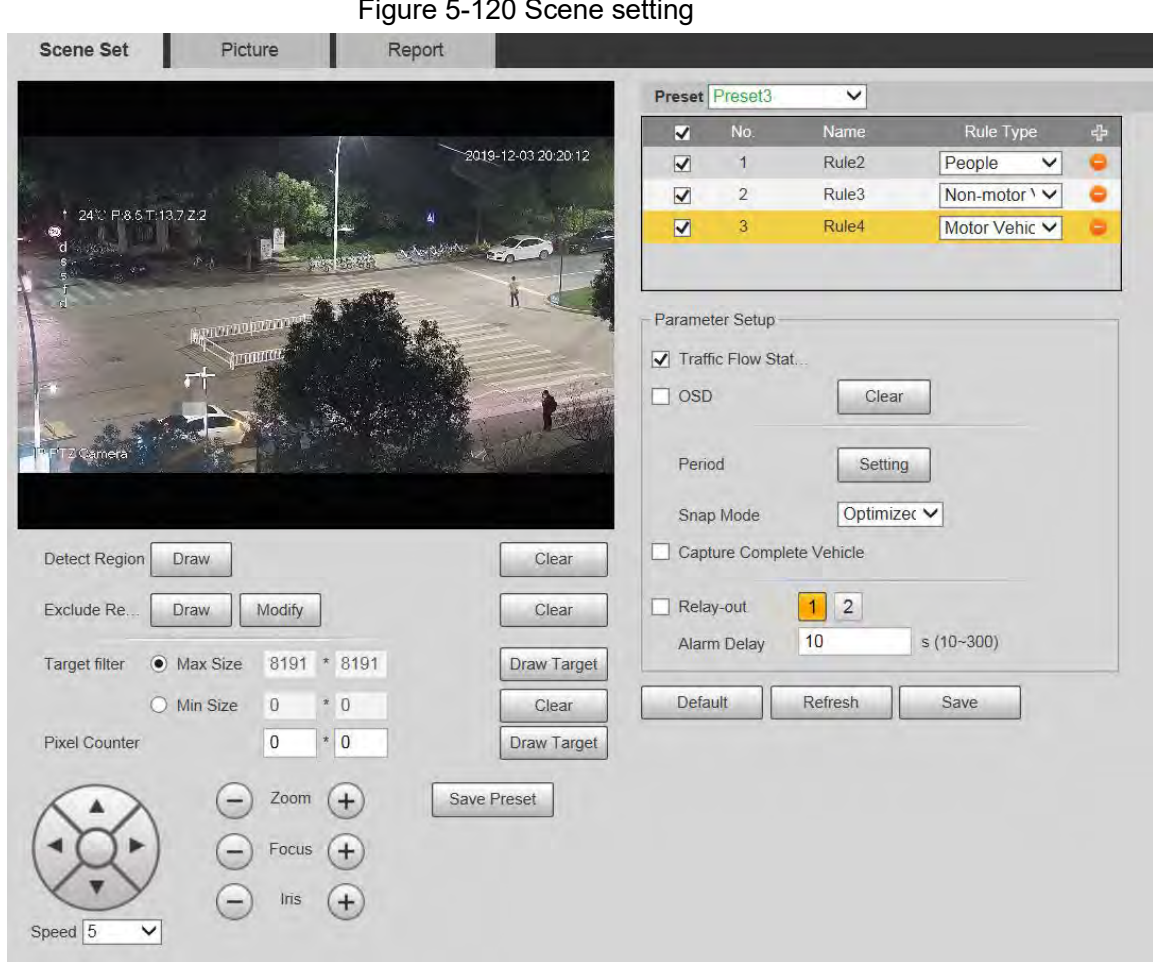

- Step 2 Click the **Preset** list to select the preset to configure video metadata.
- $\overline{\text{Step 3}}$  Click  $\overline{f}$  to add a rule type.
- Step 4 Modify the parameters.
	- Double-click the name to modify the rule name.
	- Select the rule type from **People**, **Non-motor Vehicle** and **Motor Vehicle**.
	- $\bullet$  Click the corresponding  $\bullet$  to delete detection items.
- Step 5 Configure scene setting parameters.

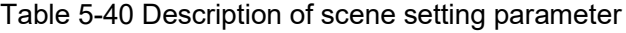

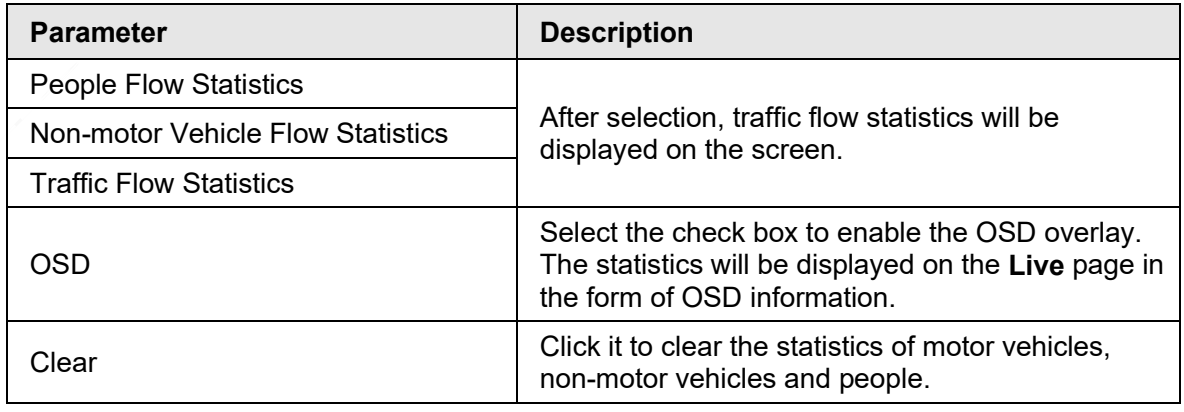

 $\Box$ 

For other parameters, see ["5.5.5.1 Tripwire".](#page-12-0)

Step 6 Click **Save**.

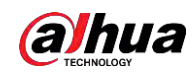

## **5.5.10.2 Picture Overlay**

Set the overlay information on the snapshot.

Step 1 Select **Setting** > **Event** > **Video Metadata** > **Overlay**.

Step 2 Select **Picture Overlay Type** from **People**, **Non-motor Vehicle** and **Motor Vehicle**.

Figure 5-121 Picture overlay–motor vehicle

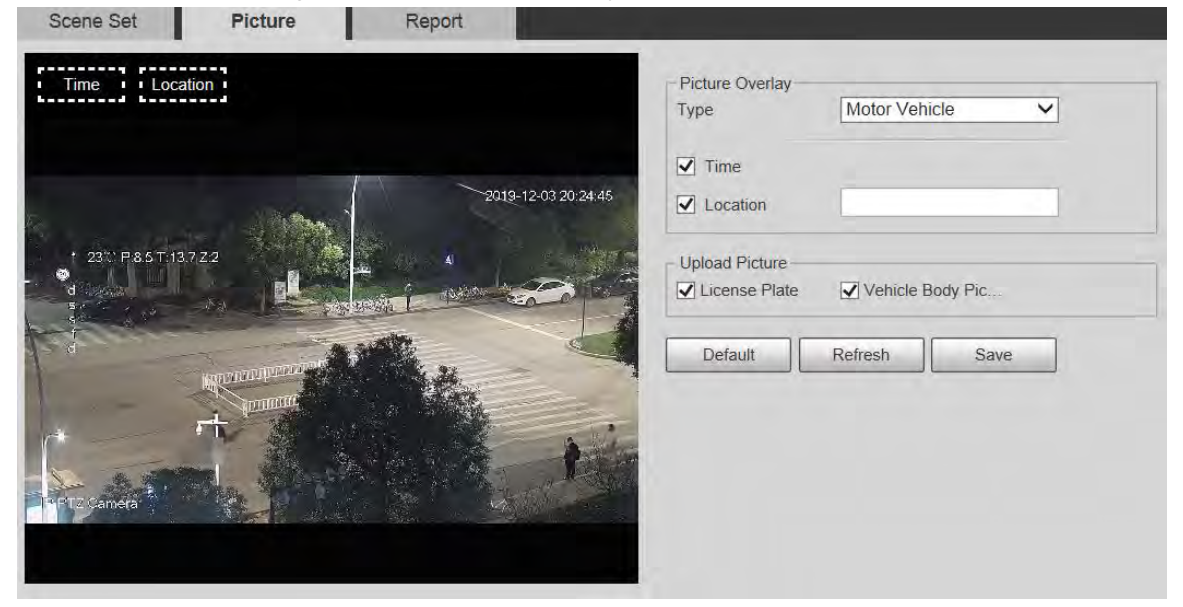

Figure 5-122 Picture overlay–non-motor vehicle

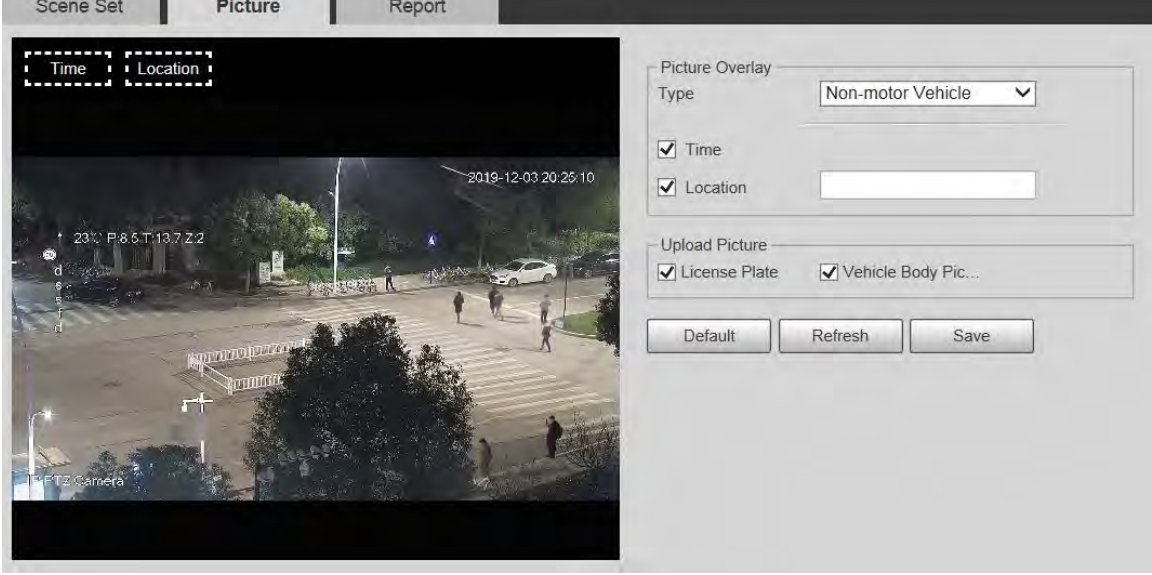

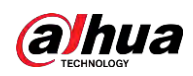

Figure 5-123 Picture overlay–people

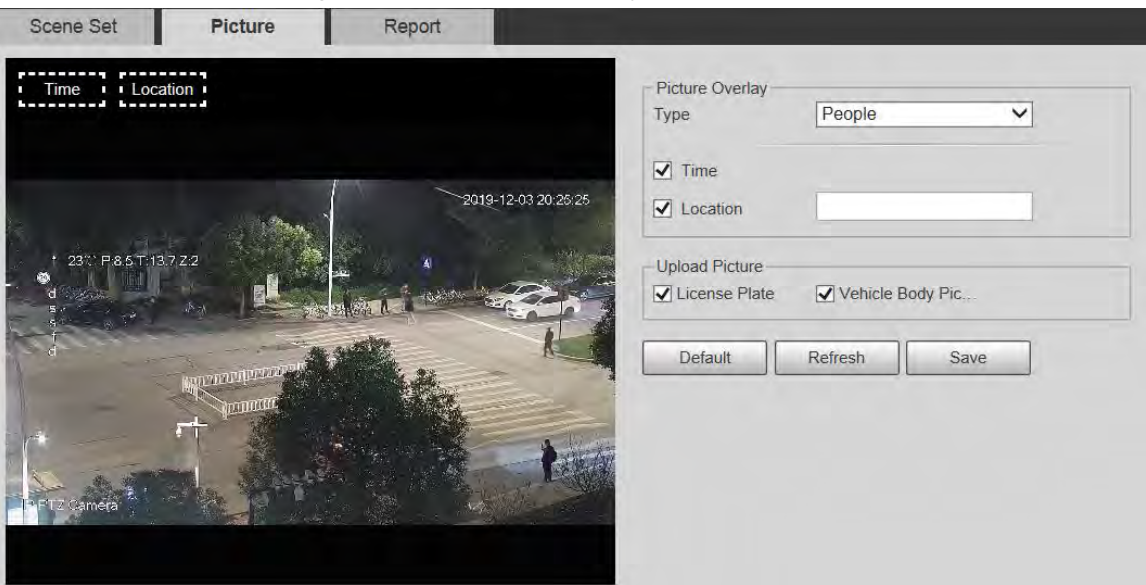

Step 3 Select overlay information.

 $\Box$ 

If you select **Location**, you need to manually enter the location of the Device.

Step 4 Click **Save**.

#### **5.5.10.3 Report**

You can view the number of vehicles, non-vehicles and people in the scene during the selected period.

- Step 1 Select **Setting** > **Event** > **Video Metadata** > **Report**.
- Step 2 Select the **Report Type**.
- Step 3 Select the start time and end time for searching reports.
- Step 4 Select **Traffic Flow Statistics Type**.
- Step 5 Click **Search** to generate reports.

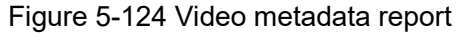

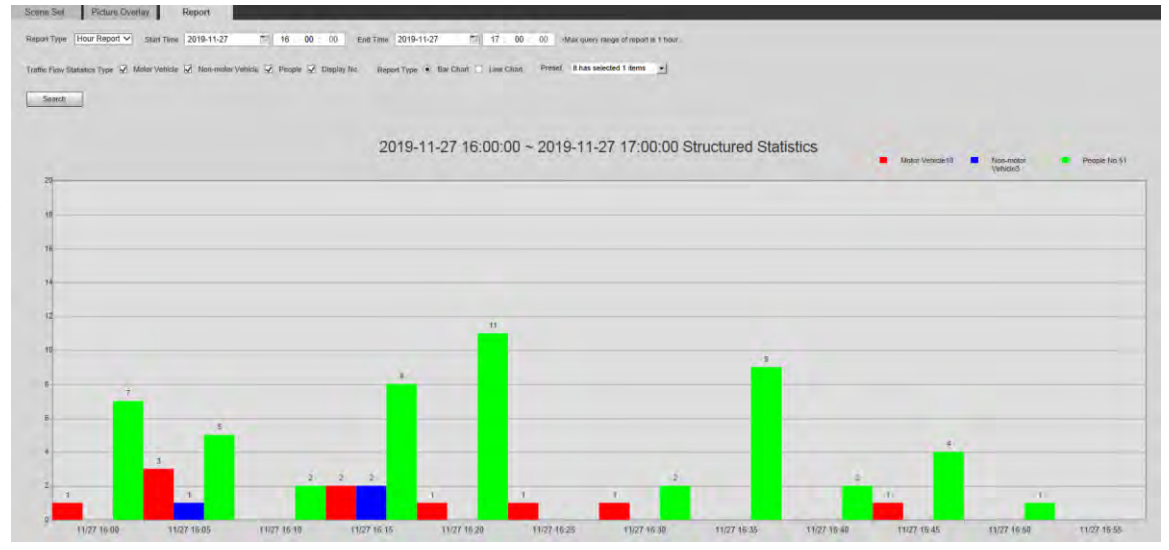

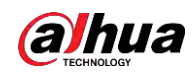

## **5.5.11 Alarm**

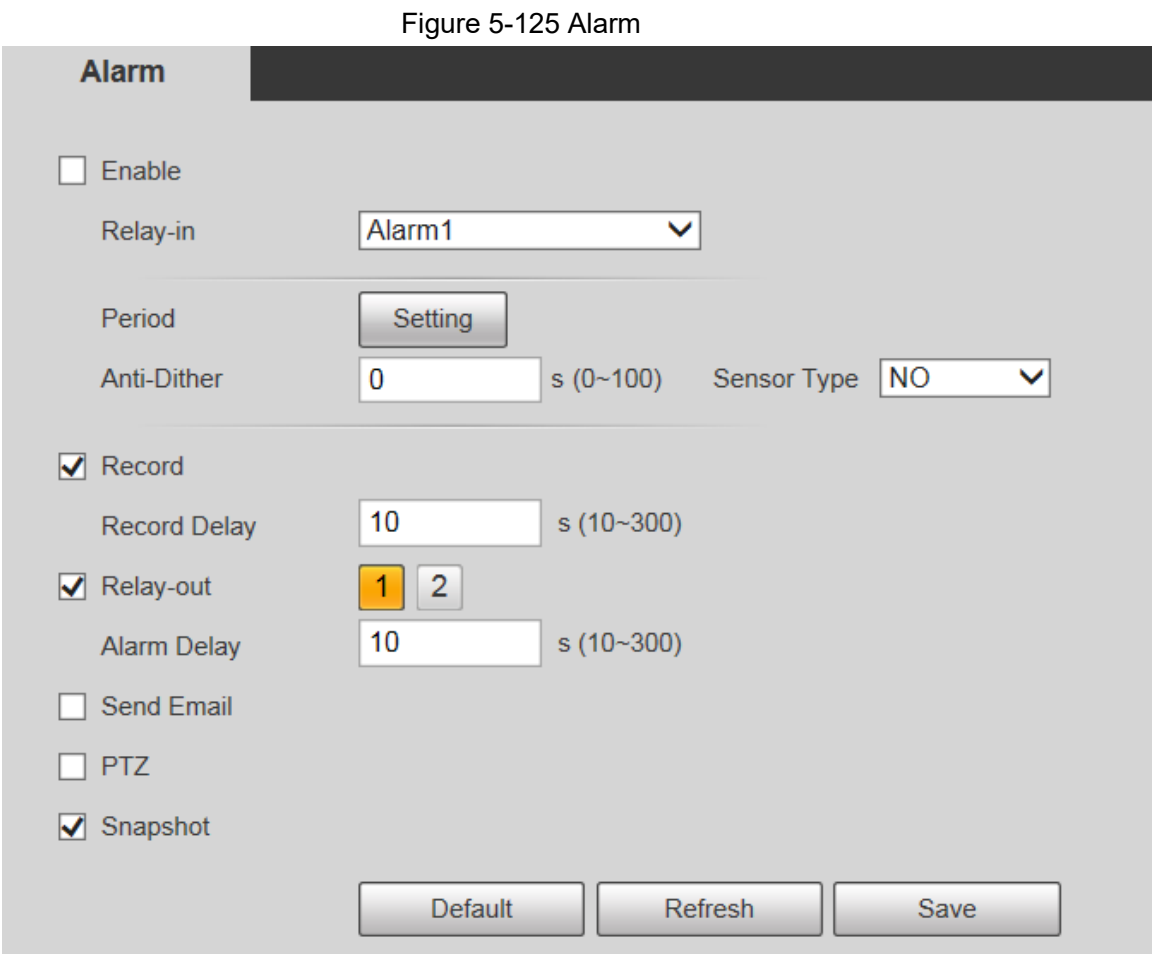

Step 2 Configure alarm setting parameters.

Step 1 Select **Setting** > **Event** > **Alarm**.

Table 5-41 Description of alarm setting parameter

| <b>Parameter</b>   | <b>Description</b>                                                                                                    |
|--------------------|----------------------------------------------------------------------------------------------------|
| Enable             | Select the Enable check box, and then the alarm linkage is<br>enabled.                                                                                                    |
| Relay-in           | Select alarm input, and 7 alarm inputs are available.                                                                                                    |
| <b>Sensor Type</b> | There are two types: NO (normally open) and NC (normally<br>closed). Switch from NO to NC, and alarm event will be enabled.<br>Switch from NC to NO, and alarm event will be disabled. |

 $\boxed{1}$ 

For other parameters, see ["5.5.1.1 Motion Detection".](#page-3-0)

Step 3 Click **Save**.

# **5.5.12 Abnormality**

Abnormality includes 7 alarm events: **No SD Card**, **Capacity Warning**, **SD Card Error**, **Disconnection**, **IP Conflict**, **Illegal Access**, and **Security Exception**.

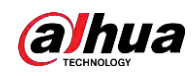

## **5.5.12.1 SD Card**

In case of an SD card exception, an alarm will be triggered. Step 1 Select **Setting** > **Event** > **Abnormality** > **SD Card**.

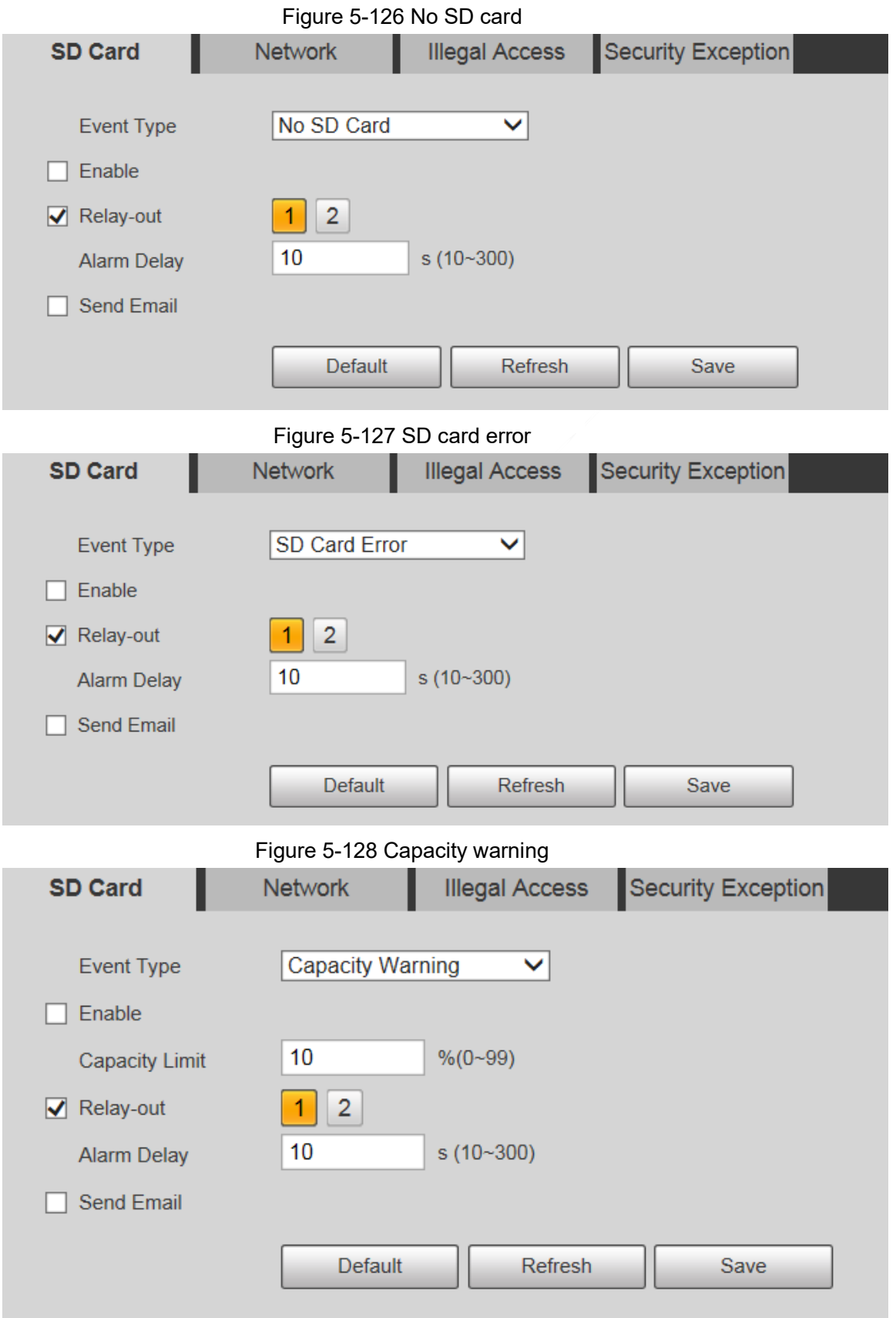

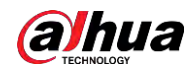

Step 2 Configure SD card exception parameters.

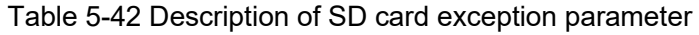

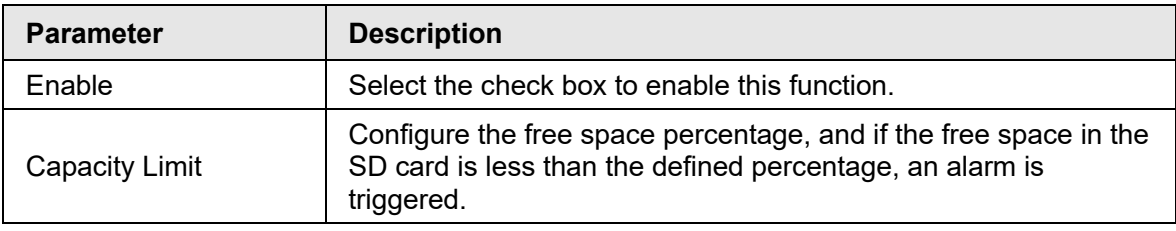

 $\Box$ 

For other parameters, see ["5.5.1.1 Motion Detection".](#page-3-0)

Step 3 Click **Save**.

## **5.5.12.2 Network Exception**

In case of a network exception, an alarm will be triggered.

#### Step 1 Select **Setting** > **Event** > **Abnormality** > **Network**.

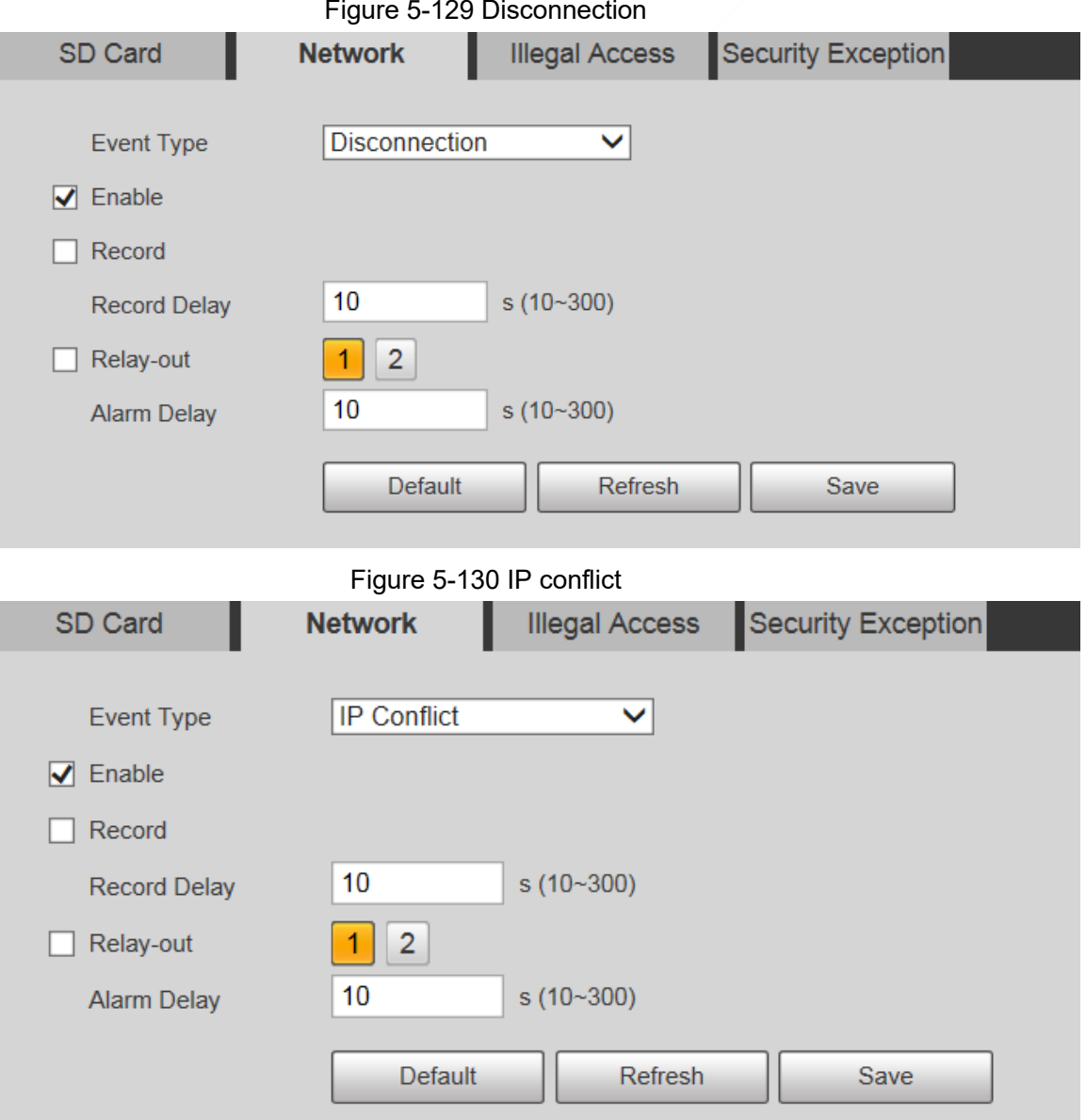

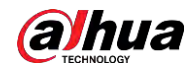

Step 2 Configure network exception parameters.

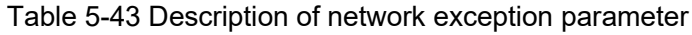

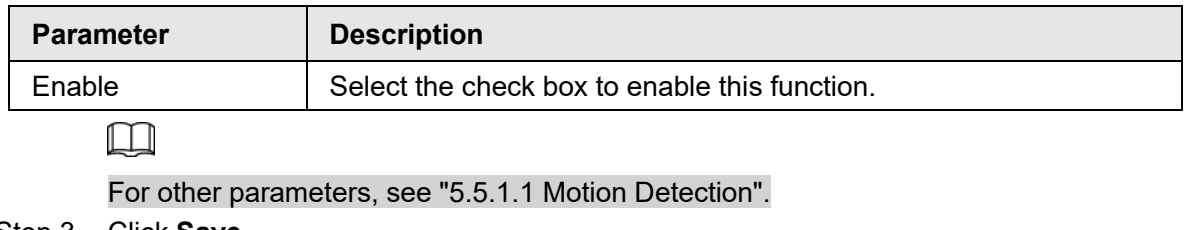

Step 3 Click **Save**.

### **5.5.12.3 Illegal Access**

Illegal access alarm is triggered when the login password has been wrongly entered for more than the times you set.

```
Step 1 Select Setting > Event > Abnormality > Illegal Access.
```
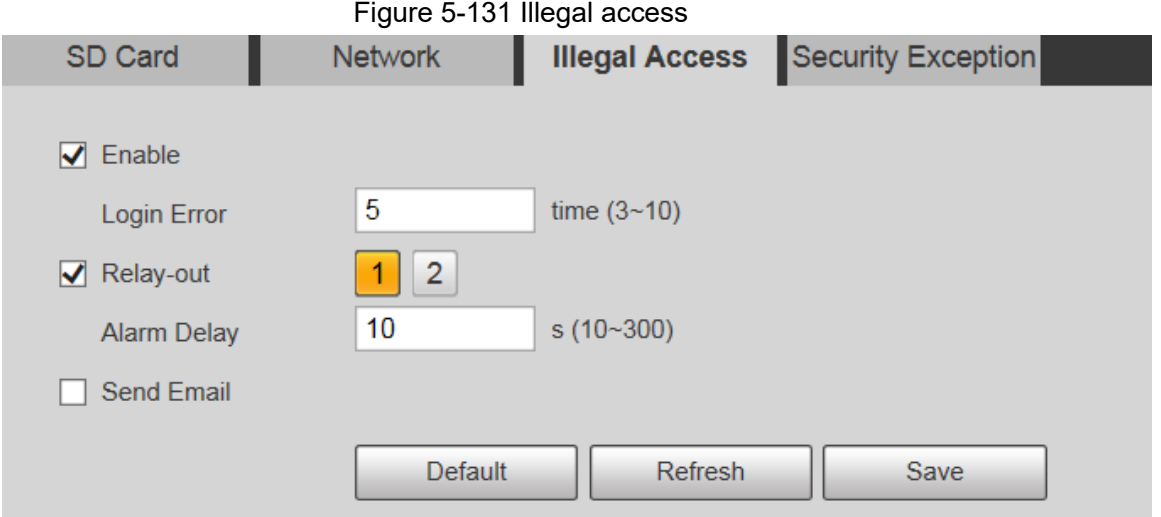

Step 2 Configure illegal access parameters.

Table 5-44 Description of illegal access parameter

| <b>Parameter</b> | <b>Description</b>                                                                                                    |
|------------------|----------------------------------------------------------------------------------------------------|
| Enable           | Select the check box to set the illegal access alarm.                                                                                    |
| Login Error      | After entering a wrong password for the set times, the alarm<br>for illegal access will be triggered, and the account will be<br>locked. |
|                  |                                                                                                    |

 $\Box$ 

For other parameters, see ["5.5.1.1 Motion Detection".](#page-3-0)

Step 3 Click **Save**.

### **5.5.12.4 Security Exception**

When an event affecting the Device safety occurs, an alarm for safety exception will be triggered.

Step 1 Select **Setting** > **Event** > **Abnormality** > **Security Exception**.

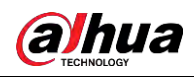

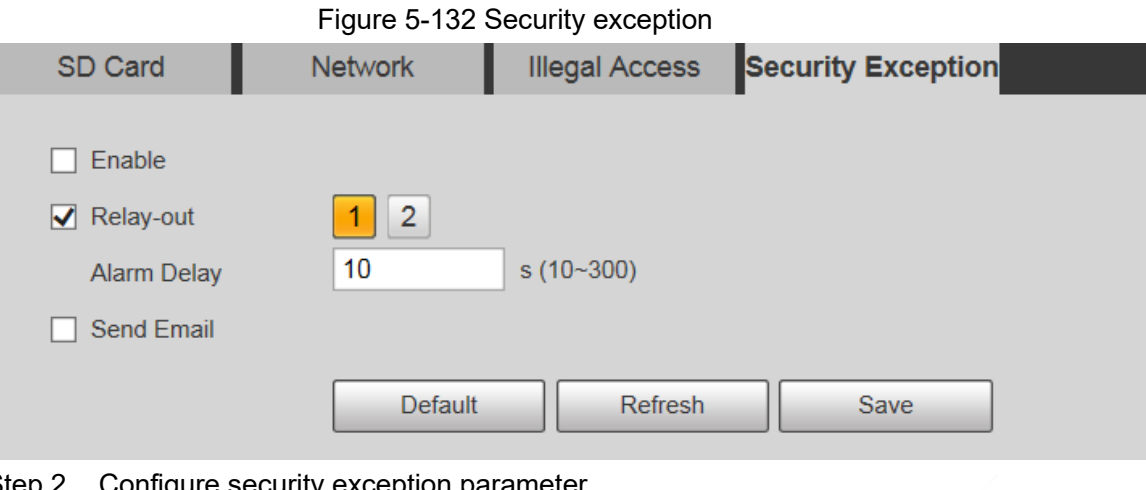

Step 2 Configure security exception parameter. For details, see ["5.5.1.1 Motion Detection".](#page-3-0)

Step 3 Click **Save**.

# **5.5.12.5 Battery Exception**

When overtemperature of the battery is detected, alarm linkage actions are performed. Step 1 Select **Setting** > **Event** > **Abnormality** > **Battery Exception**.

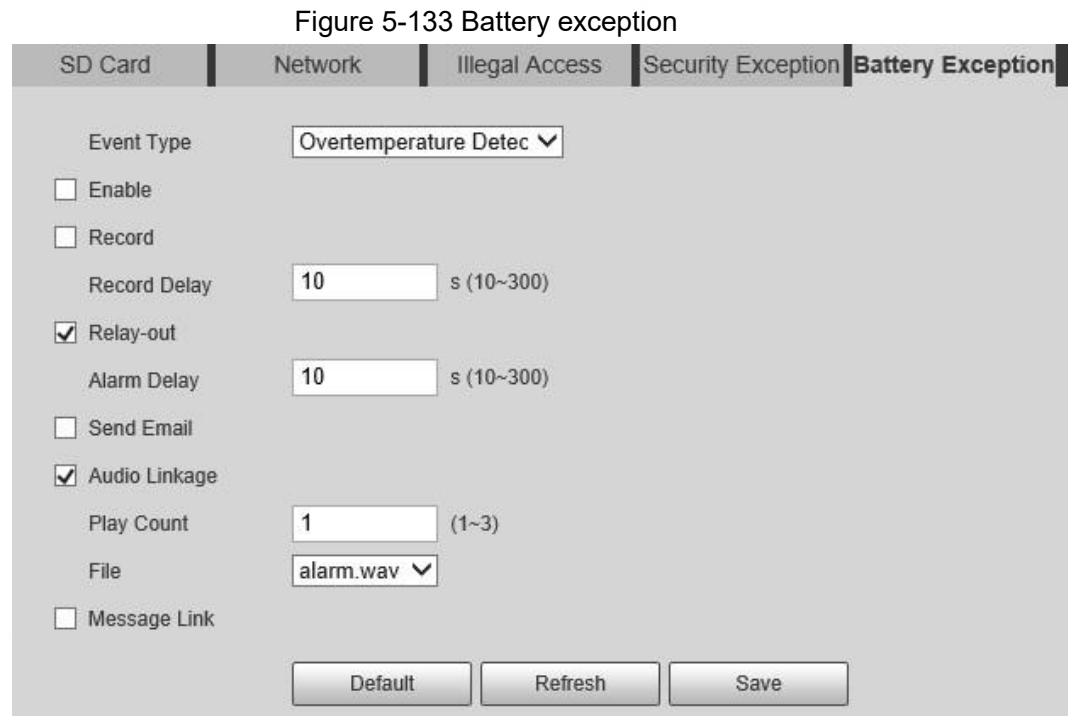

Step 2 Select the **Enable** check box to enable battery exception detection.

- Step 3 Set alarm linkage actions.
- Step 4 Click **Save**.

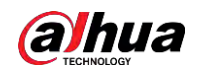

# **5.6 Storage**

# **5.6.1 Schedule**

Before setting the schedule, make sure that the **Record Mode** is **Auto** in **Record Control**.  $\square$ 

If the **Record Mode** is **Off**, the Device will not record or take snapshots according to the schedule.

### <span id="page-45-1"></span>**5.6.1.1 Record**

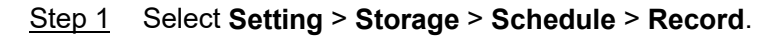

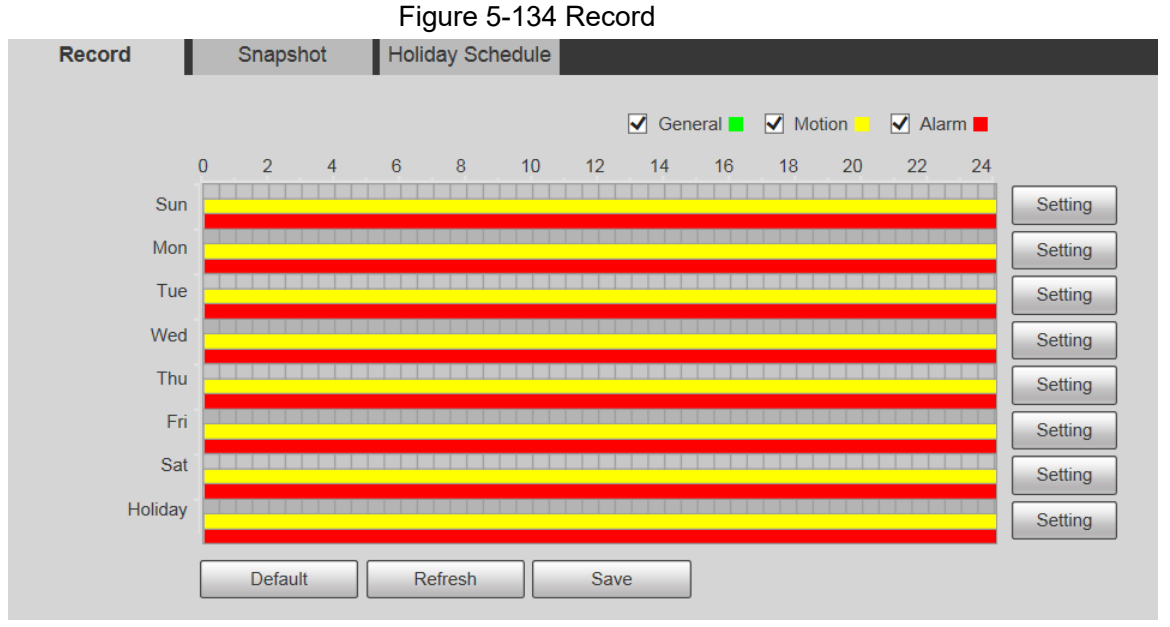

- <span id="page-45-0"></span>Step 2 Select the day for recording from Monday to Sunday, and then click **Setting** on the right.
	- Set the recording period. You can set up to six periods for one day.
	- You can select 3 types of recording: **General**, **Motion** and **Alarm**.

#### $\Box$

To set the time period, you can also press and hold the left mouse button and drag directly on the **Record** page.

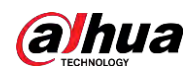

Figure 5-135 Record schedule setting

| $\Box$ All          | $\sqrt{}$ Sun<br>$\Box$ Thu<br>Mon<br>$\Box$ Tue<br>Wed<br>$\Box$ Fri<br>Sat<br>Holiday<br>$\Box$<br>. .<br>. . |  |
|---------------------|----------------------------------------------------------------------------------------------------|--|
| Period1             | 23 : 59 : 59<br>00<br>$00 -$<br>$00$ :<br>$\Box$ General $\Box$ Motion $\Box$ Alarm<br>$\omega$                 |  |
| Period <sub>2</sub> | 23 : 59 : 59 $\Box$ General $\Box$ Motion $\Box$ Alarm<br>$00$ :<br>00<br>$00$ :<br>$\sim$                      |  |
| Period <sub>3</sub> | 00<br>23 : 59 :<br>59<br>$00$ :<br>$00$ :<br>General $\Box$<br>Motion $\Box$<br>Alarm<br>$\mathbf{H}$<br>$\sim$ |  |
| Period <sub>4</sub> | 00<br>23 : 59 : 59<br>$00$ :<br>$00$ :<br>General $\Box$<br>Motion $\Box$<br>Alarm<br>$\omega$<br>$\mathbf{H}$  |  |
| Period <sub>5</sub> | 00<br>23 : 59 : 59<br>$00$ :<br>$00$ :<br><b>Seneral</b> Motion<br>Alarm<br>$\sim$                              |  |
| Period <sub>6</sub> | 23 : 59 : 59   General Motion   Alarm<br>00 : 00 : 00<br>$\sim$                                                 |  |

<span id="page-46-0"></span>Step 3 Click **Save** to return to the **Record** page.

At this time, the colored chart visually displays the defined period.

- : Represents general recording.
- Represents motion detection recording.
- : Represents alarm recording.

#### Figure 5-136 Recording schedule setting completed

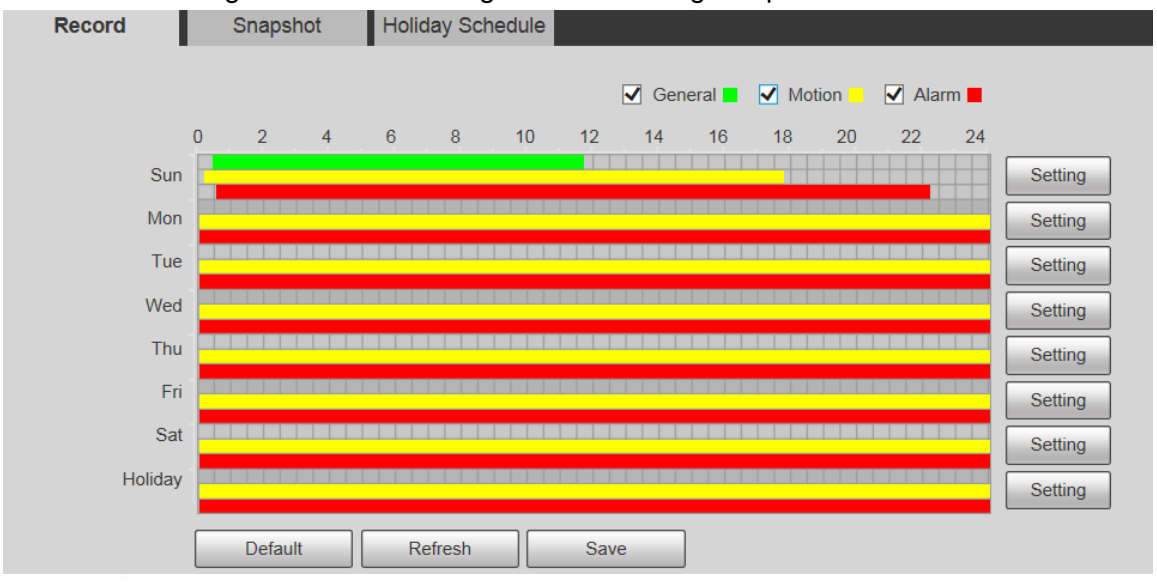

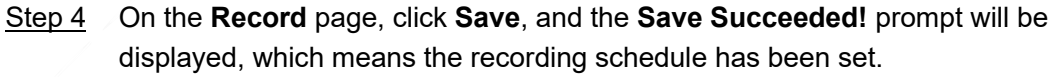

## **5.6.1.2 Snapshot**

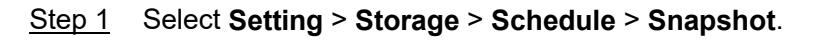

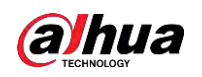

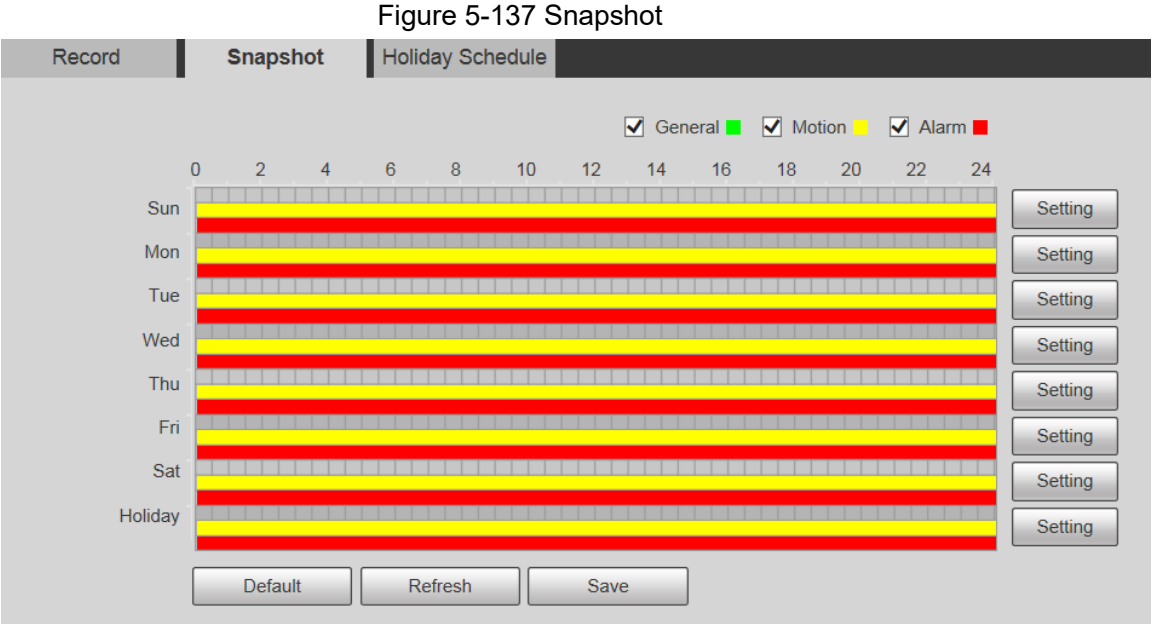

Step 2 Set snapshot schedule.

For details, refer to [Step2](#page-45-0) and [Step3](#page-46-0) in ["5.6.1.1 Record".](#page-45-1)

Step 3 Click **Save**, and the **Save Succeeded!** prompt will be displayed, which means the snapshot schedule has been set.

## **5.6.1.3 Holiday Schedule**

You can set specific dates as holidays.

Step 1 Select **Setting** > **Storage** > **Schedule** > **Holiday Schedule**.

**Holiday Schedule** Record Snapshot Record Snapshot Calendar Dec  $\checkmark$ Sun Mon **Tue** Wen Thu Fri Sat  $\overline{a}$  $\overline{3}$ 5  $6\phantom{a}$  $\overline{7}$ 1  $\overline{4}$  $\,$  8  $\,$ 9  $10$  $11$  $12$ 13  $14$ 15 16  $17$ 18 19  $20\,$ 21 22 25 26  $27$ 28 23 24 29 30 31 Refresh Save

Figure 5-138 Holiday schedule

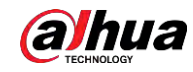

Step 2 Select a date. The selected date will be a holiday and displayed in yellow. Step 3 Select **Record** or **Snapshot**, and then click **Save**. The **Save Succeeded!** prompt will be displayed. Step 4 On the **Record** or **Snapshot** page, click **Setting** to the right of **Holiday**. Щ The setting method is the same as that of Monday to Sunday.

Step 5 Set the period of one day for the **Holiday**, and the recording or snapshot will be taken according to the holiday time period.

# **5.6.2 Snapshot by Location**

The system can take snapshots when the Device rotates to certain presets.

 $\Box$ 

You need to set presets in advance.

Step 1 Select **Setting** > **Storage** > **Snapshot by Location**.

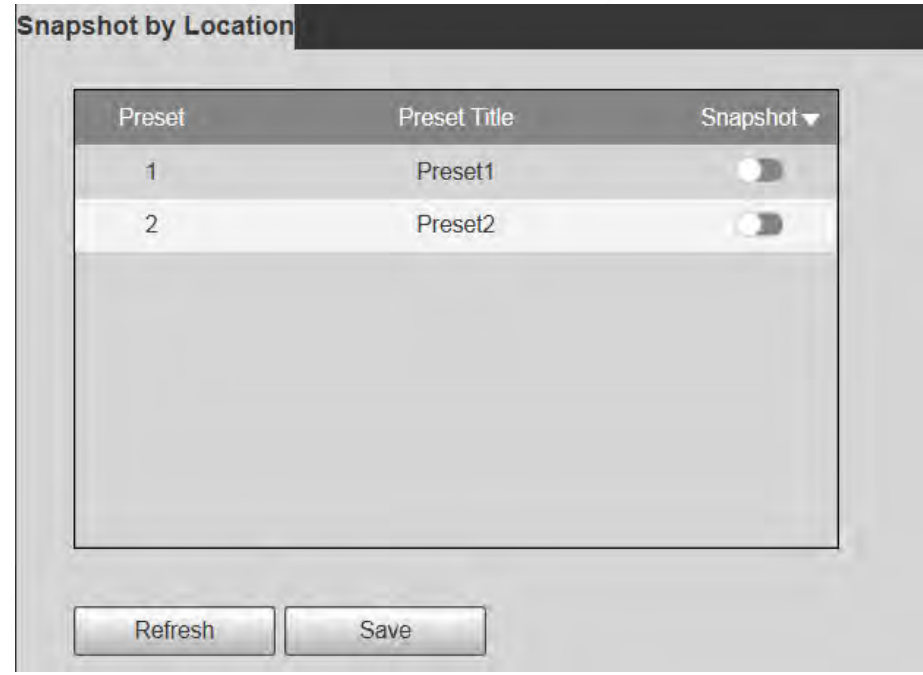

Figure 5-139 Snapshot by location

- Step 2 Select presets.
	- Enable snapshot by location.
		- $\Diamond$  Click to enable the function for the corresponding preset.
		- ◇ Click Snapshot v, and then select **All Enabled** to enable the function for all presets.
	- Disable snapshot by location.
		- $\Diamond$  Click  $\Box$  to disable the function for the corresponding preset.
		- ◇ Click Snapshot v, and then select **All Disabled** to disable the function for all presets.

Step 3 Click **Save**.

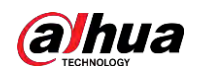

# **5.6.3 Destination**

## **5.6.3.1 Path**

Configure the storage path of recordings and snapshots of the Device, and select local SD card, FTP and NAS for storage. Store recordings and snapshots according to the event type, respectively corresponding to **General**, **Motion** and **Alarm** in the schedule, and then select the corresponding type of recordings or snapshots for storage.

Step 1 Select **Setting** > **Storage** > **Destination** > **Path**.

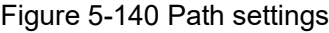

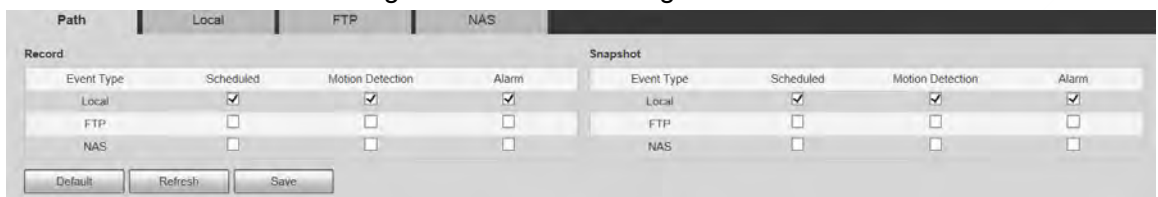

Step 2 Select the corresponding event type and storage method.

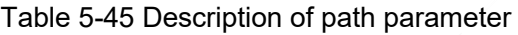

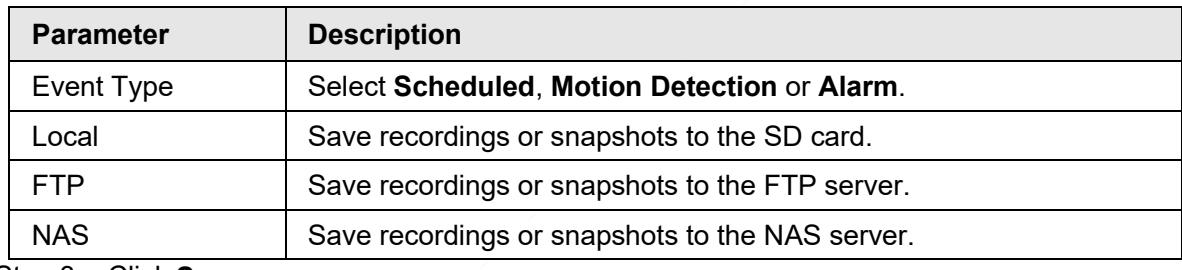

Step 3 Click **Save**.

### **5.6.3.2 FTP**

FTP function can be enabled only when it is selected as a destination path. When the network is disconnected or does not work, you can save recordings and snapshots to the SD card by using **Emergency (Local)** function.

Step 1 Select **Setting** > **Storage** > **Destination** > **FTP**.

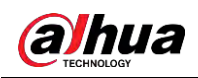

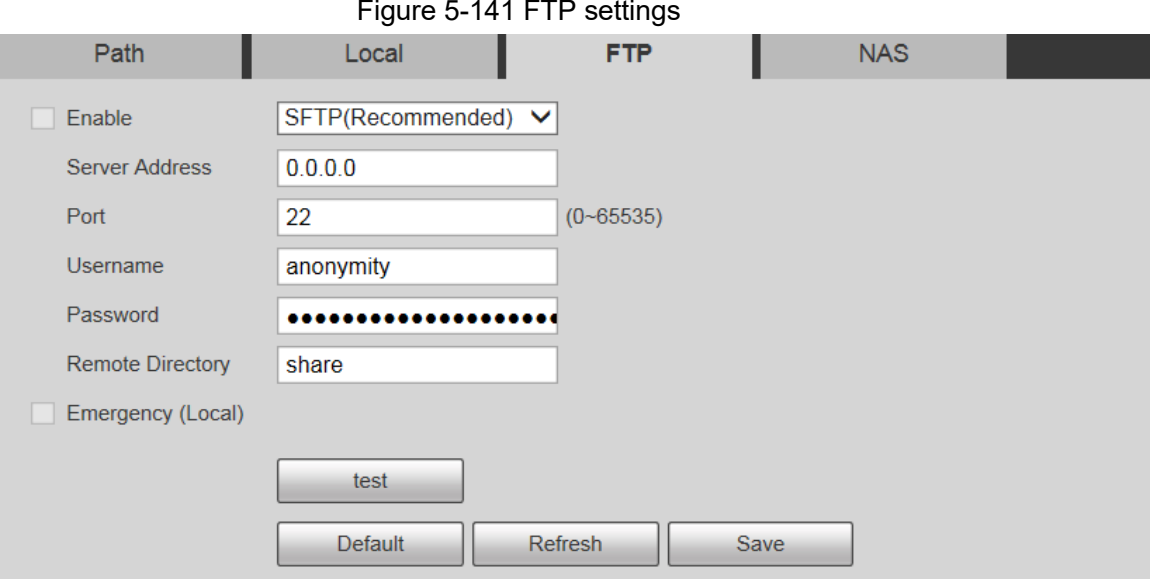

Step 2 Select the **Enable** check box to enable FTP function.

- $\Box$
- There might be risks if the FTP function is enabled. Think twice before enabling the function.
- **SFTP** is recommended to ensure network security.
- Step 3 Configure FTP parameters.

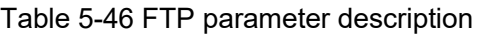

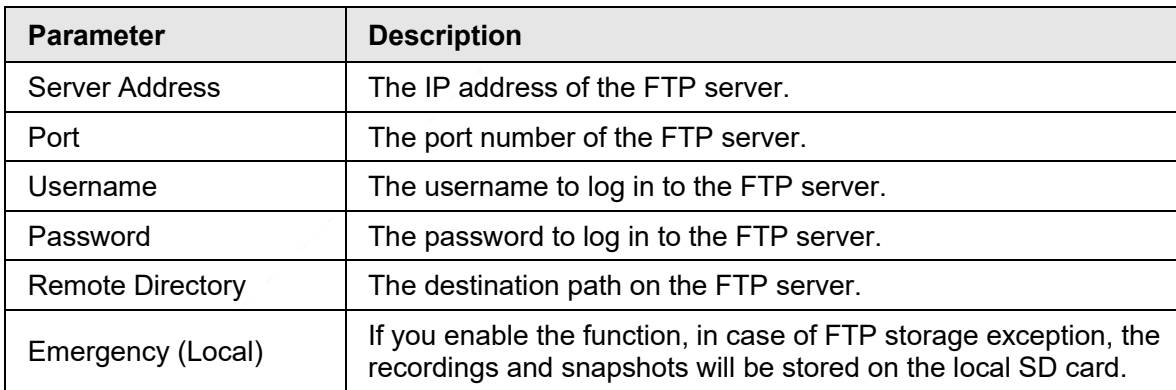

Step 4 Click **test** to verify the username and password, and test whether FTP is connected to the Device.

Step 5 Click **Save**.

## **5.6.3.3 Local**

SD card information is displayed in the local storage list. You can set it as read only or read & write. You can also hot swap or refresh it.

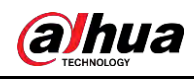

 $\Box$ 

Dual SD cards are supported by some devices. For such devices, the SD card first inserted is called Local Disk 1, and the SD card inserted later is called Local Disk 2.

- If no recordings in both cards, the recording will be saved to Local Disk 1, and then saved to Local Disk 2 when Disk 1 is full.
- If there are recordings in both cards, the recording will be saved to the card with the latest recordings, and then saved to the other card when this card is full.

Step 1 Select **Setting** > **Storage** > **Destination** > **Local**.

Figure 5-142 Local storage

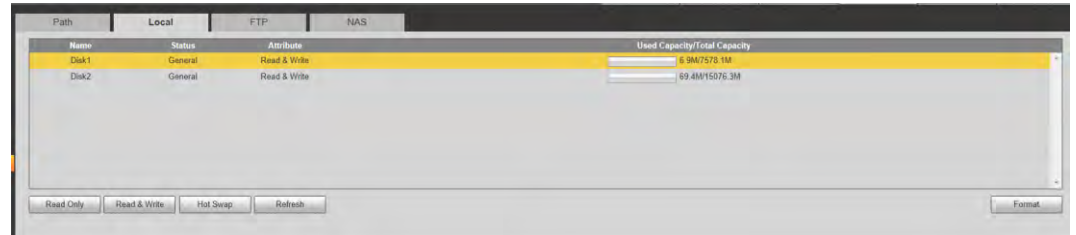

Step 2 Select the SD card to be set, and then perform the following operations as needed.

- Click **Read Only** to set the SD card to be read only.
- Click **Read & Write** to set the SD card to be read and write.
- Click **Hot Swap** to remove or insert the SD card when the Camera is running.
- Click **Format** to format the SD card.

After formatting the SD card, all data on it will be cleared. Be cautious.

### **5.6.3.4 NAS**

 $\sqrt{N}$ 

This function can be enabled only when NAS is selected as a destination path. Select NAS to store files on the NAS server.

#### Step 1 Select **Setting** > **Storage** > **Destination** > **NAS**.

Figure 5-143 NAS settings

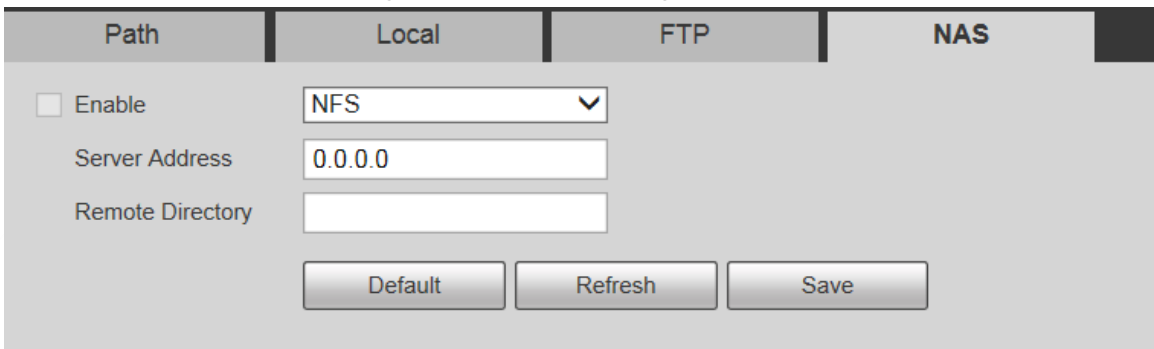

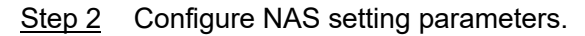

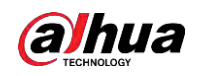

Table 5-47 NAS parameter description

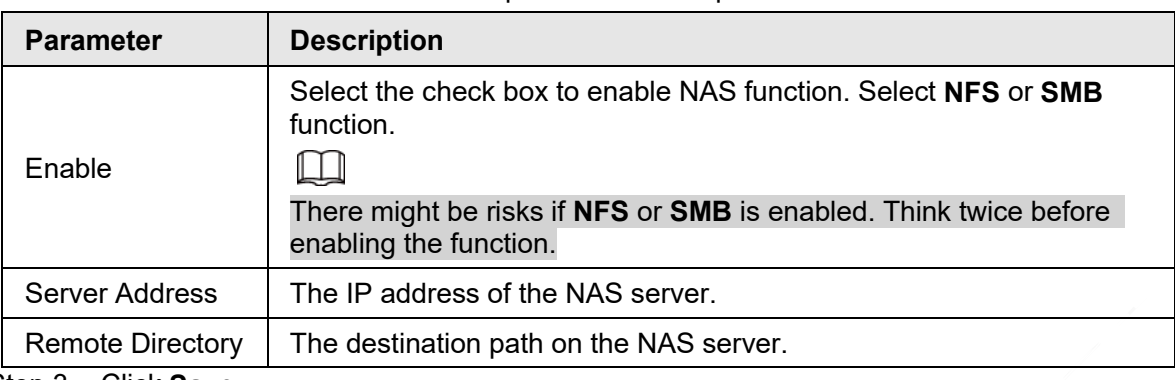

Step 3 Click **Save**.

# **5.6.4 Record Control**

#### Step 1 Select **Setting** > **Storage** > **Record Control**.

#### Figure 5-144 Record control

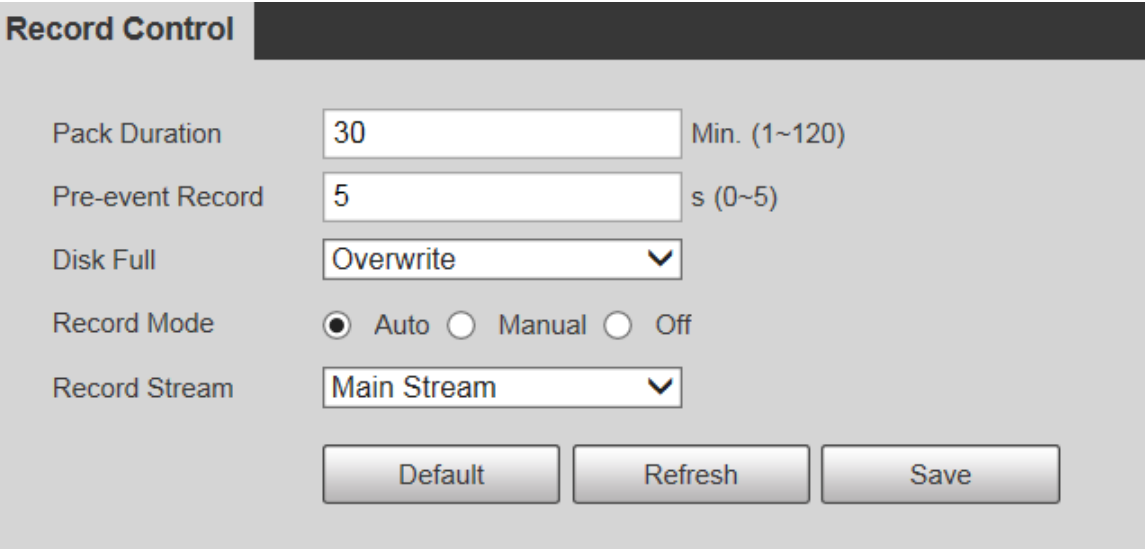

Step 2 Configure record control parameters.

Table 5-48 Record control parameter description

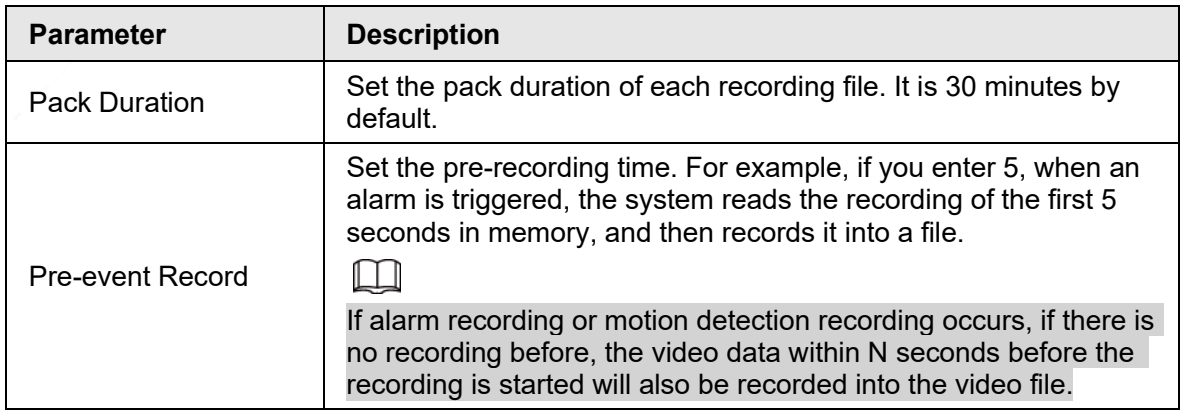

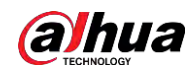

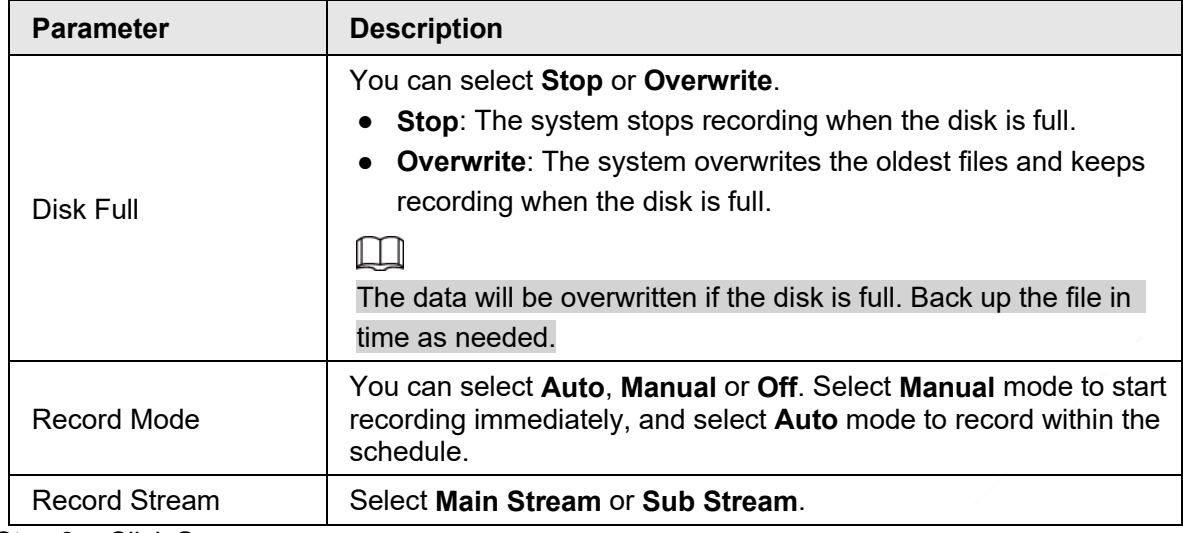

Step 3 Click **Save**.

# **5.7 System Management**

# **5.7.1 Device Settings**

## **5.7.1.1 General**

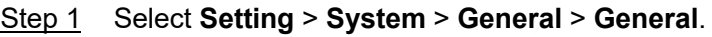

#### Figure 5-145 General settings

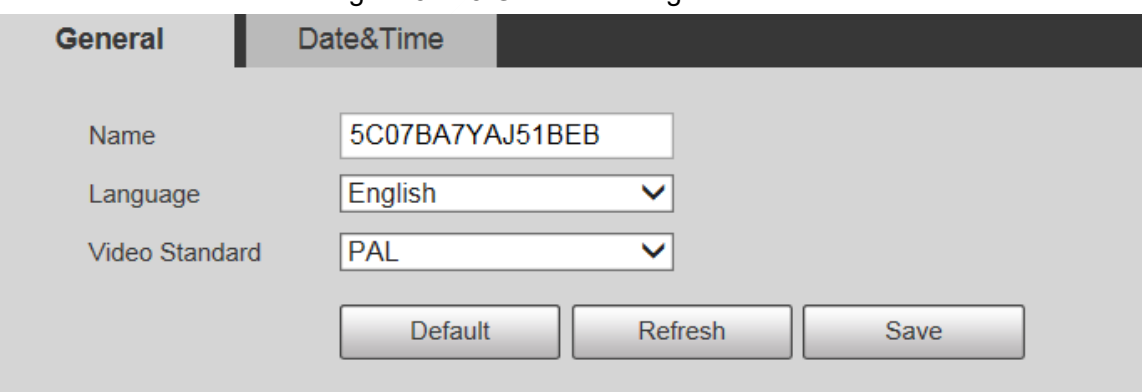

Step 2 Configure general setting parameters.

Table 5-49 Description of general setting parameter

| <b>Parameter</b> | <b>Description</b>                                      |
|------------------|---------------------------------------------------------|
|                  | Set the device name.                                    |
| Name             |                                                         |
|                  | Different devices have different names.                 |
| Language         | Select the language to be displayed.                    |
| Video Standard   | Select video standard from <b>PAL</b> and <b>NTSC</b> . |

Step 3 Click **Save**.

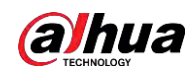

## **5.7.1.2 Date & Time**

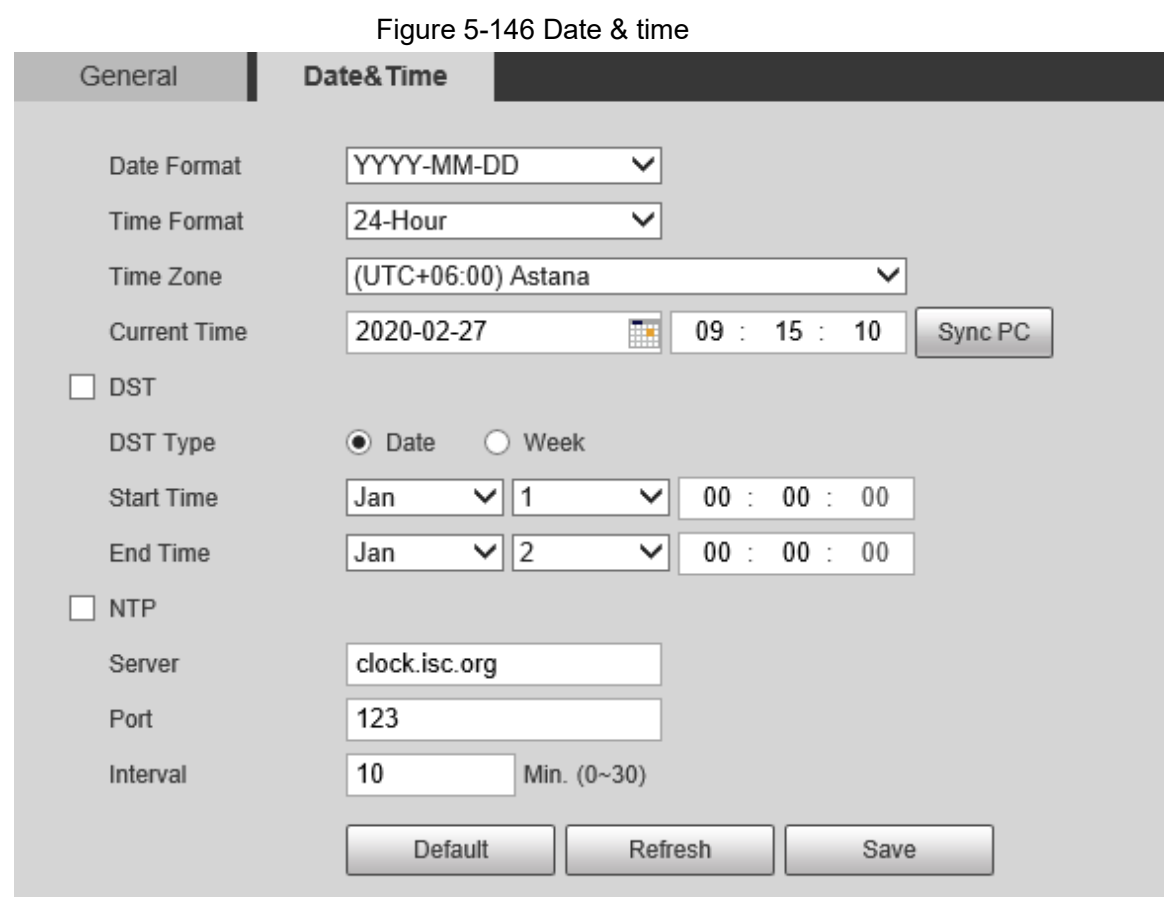

Step 1 Select **Setting** > **System** > **General** > **Date&Time**.

Step 2 Configure date &time parameters.

Table 5-50 Description of date & time parameter

| <b>Parameter</b>    | <b>Description</b>                                                                                                    |
|---------------------|----------------------------------------------------------------------------------------------------|
| Date Format         | Select the date format. Three formats are available: YYYY-MM-<br>DD, MM-DD-YYYY and DD-MM-YYYY.                                                         |
| Time Format         | Select the time format. Two formats are available: 24-Hour and<br>12-Hour.                                                                              |
| Time Zone           | Set the local time zone.                                                                                                    |
| <b>Current Time</b> | The current time of the Device.                                                                                                    |
| DST                 | Set the <b>Start Time</b> and <b>End Time</b> of DST in the <b>Date</b> format or<br><b>Week format.</b>                                                |
| <b>NTP</b>          | Select the NTP check box to enable the network time sync<br>function.                                                                                   |
| Server              | Set the address of the time server.<br>Set the network timing function of NTP server, and the Device time<br>will be synchronized with the server time. |
| Port                | Set the port number of the time server.                                                                                                    |
| Interval            | Set the synchronization interval of the Device and the time server.                                                                                     |

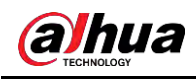

Step 3 Click **Save**.

## **5.7.1.3 Screen Off Settings**

### $\square$

The function is available on select models.

You can set the screen-off time of the device display.

Step 1 Select **Setting** > **System** > **General** > **Screen Off Settings**.

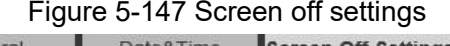

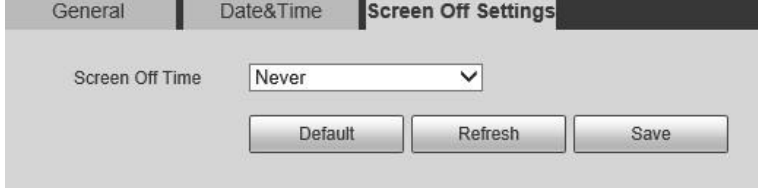

- Step 2 Set screen-off time.
	- **Never**: The screen is never turned off.
	- **Custom**: Customize the screen-off time.
- Step 3 Click **Save**.

# **5.7.2 Account Settings**

### **5.7.2.1 Account**

User management is only available for admin users.

- For **Username** and **Group Name**, the maximum length is 15 characters. Username can only consist of numbers, letters, underlines, dots and @; group name can only consist of numbers, letters and underlines.
- The password should consist of 8 to 32 non-blank characters and contain at least two types of characters among upper case, lower case, number, and special characters (excluding ' " ; : &). The confirming password shall be the same as the new password. Set a high security password according to the prompt of password strength.
- The number of users and groups is 19 and 8 respectively by default.
- User management adopts a two-level method of group and user. Neither group names nor user names can be duplicated, and a user can only belong to one group.
- Users currently logged in cannot modify their own permissions.
- The user is admin by default. The **admin** account is defined as high privileged user.

#### <span id="page-55-0"></span>**5.7.2.1.1 Username**

Select **Setting** > **System** > **Account** > **Account** > **Username** to enable anonymous login, add users, delete users, modify user passwords or perform other operations.

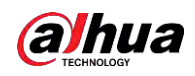

Figure 5-148 Account interface

| No.                         | <b>Usemame</b> |                        | Group Name             | Memo             |                | <b>Restricted Login</b> | Modify  | Delete |
|-----------------------------|----------------|------------------------|------------------------|------------------|----------------|-------------------------|---------|--------|
|                             | admin          |                        | admin                  | admin 's account |                |                         | L.      | ۰      |
|                             |                |                        |                        |                  |                |                         |         |        |
|                             |                |                        |                        |                  |                |                         |         |        |
|                             |                |                        |                        |                  |                |                         |         |        |
|                             |                |                        |                        |                  |                |                         |         |        |
|                             |                |                        |                        |                  |                |                         |         |        |
|                             |                |                        |                        |                  |                |                         |         |        |
|                             |                |                        |                        |                  |                |                         |         |        |
|                             |                |                        |                        |                  |                |                         |         |        |
|                             |                |                        |                        |                  |                |                         |         |        |
|                             | Live           |                        |                        | System Info      | Manual Control | File Backup             |         |        |
| Authority<br>User<br>Event. | Network        | Playback<br>Peripheral | System<br>AV Parameter | PTZ              | Security       | Maintenance             | Storage |        |

 $\Box$ 

No permission is available for version information and other buttons except **Relay-out**, **Mark**, and **Wiper Control** on the **Live** interface for the time being.

### Anonymous Login

Select the **Anonymous Login** check box, and you can log in to the Device anonymously without username and password after entering IP. Anonymous users only have preview permission in the permission list. In the anonymous login, click **Logout** to log in to the Device by using other usernames.

M

After **Anonymous Login** is enabled, the user can view audio and video data without authentication. Think twice before enabling the function.

### Adding Users

Add users in the group and set permissions.

 $\square$ 

As the default user with the highest authority, admin cannot be deleted. Step 1 Click **Add User**.

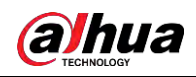

Figure 5-149 Add users

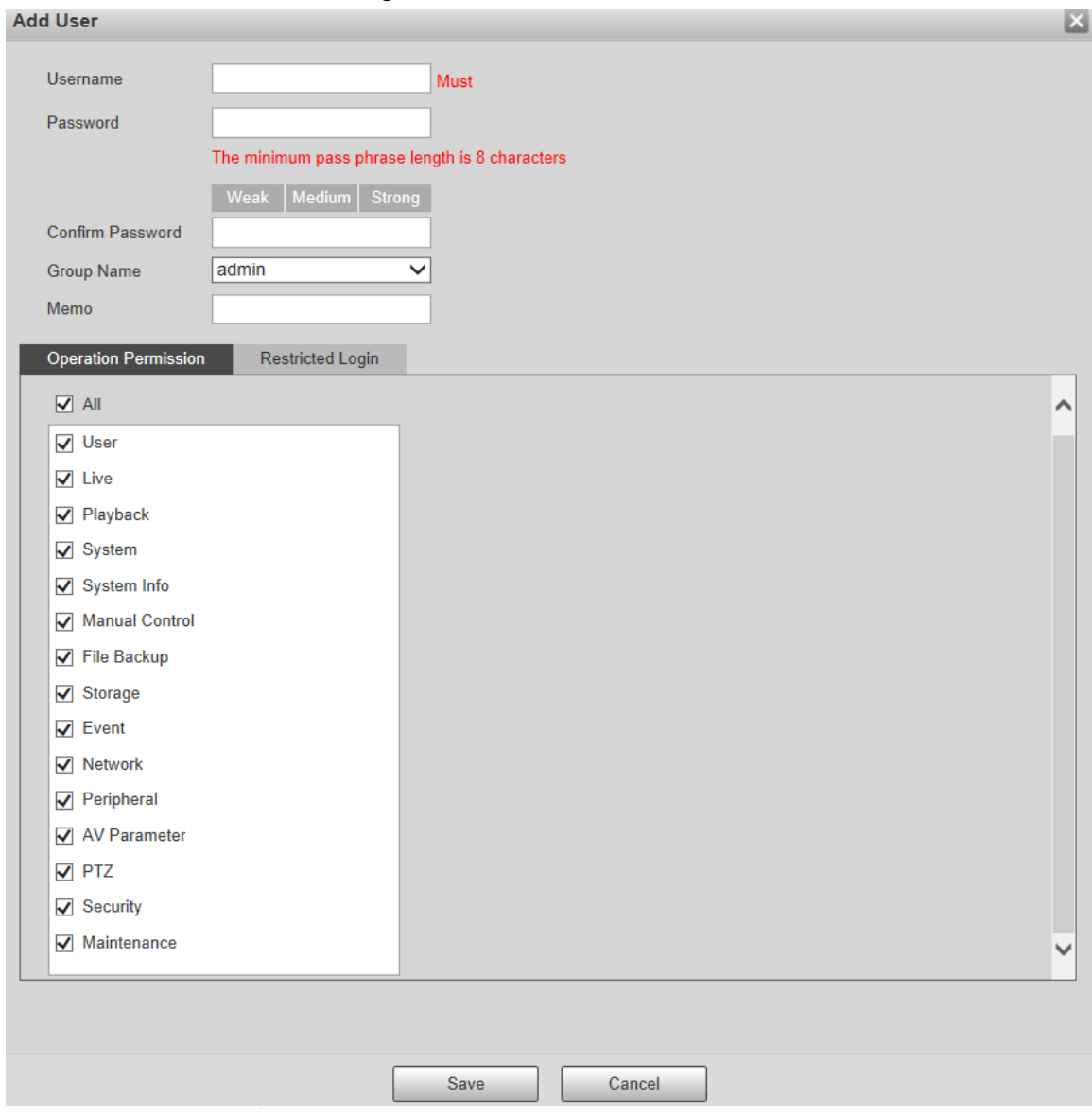

- Step 2 Enter **Username** and **Password**, confirm password, select **Group Name**, and then add **Memo**.
- Step 3 Set **Operation Permission** and **Restricted Login**.
	- Operation Permission: Click **Operation Permission**, and then select the operation permission of the user as needed.
	- Restricted Login: **Click Restricted Login**, and the interface shown in [Figure 5-](#page-58-0) [150](#page-58-0) is displayed. You can control login to the Device by setting the **IP Address**, **Validity Period** and **Time Range**.
	- $\Box$
	- Once the group is selected as needed, the user permission can only be a subset of the group, and cannot exceed its permission attributes.
	- It is recommended to give less permissions to general users than advanced users.

<span id="page-58-0"></span>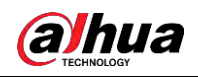

Figure 5-150 Restricted login

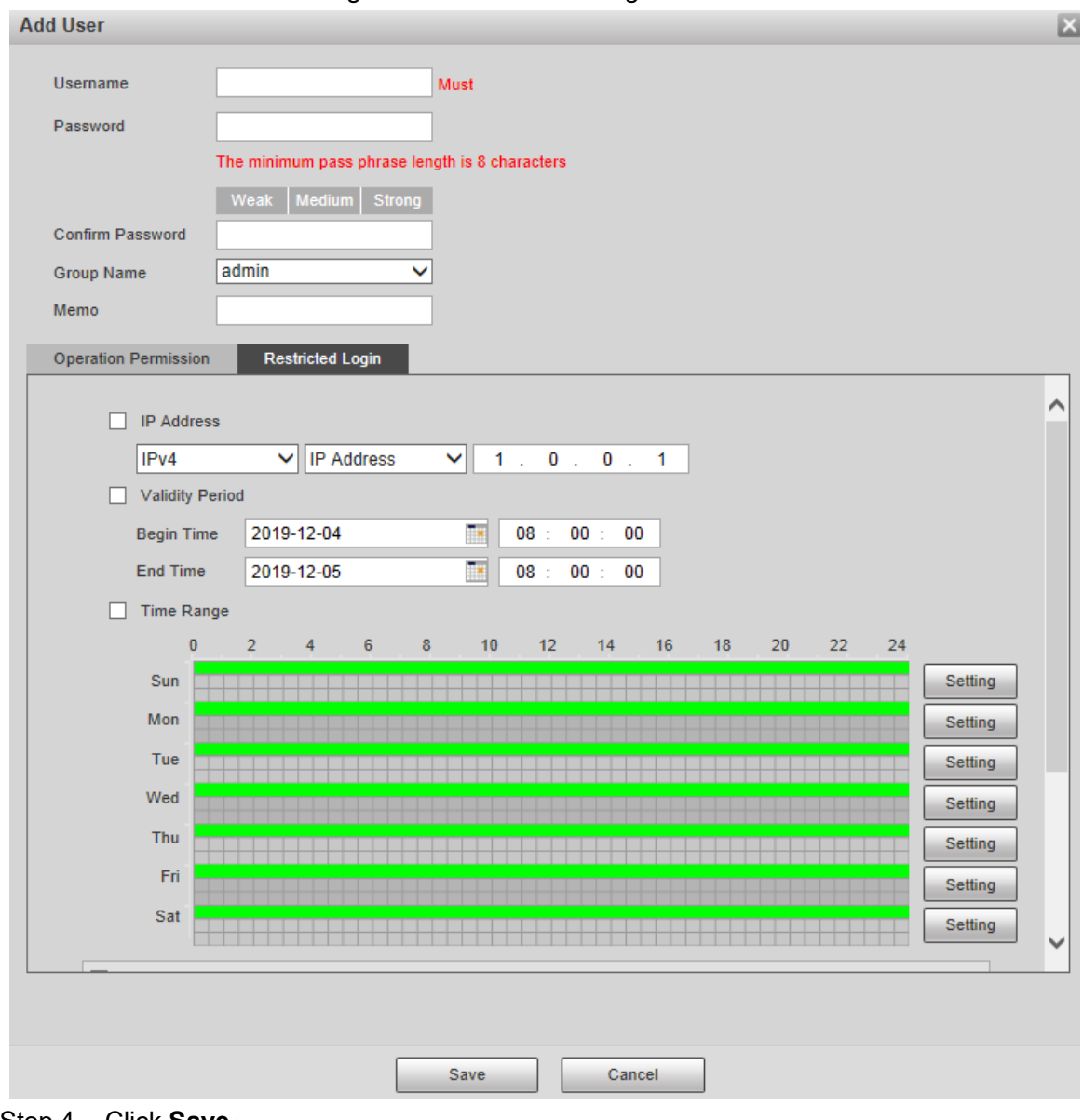

Step 4 Click **Save**.

# Modifying Users

Step 1 Click  $\ddot{\cdot}$  corresponding to the user you want to modify.

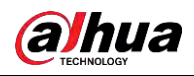

Figure 5-151 Modify users

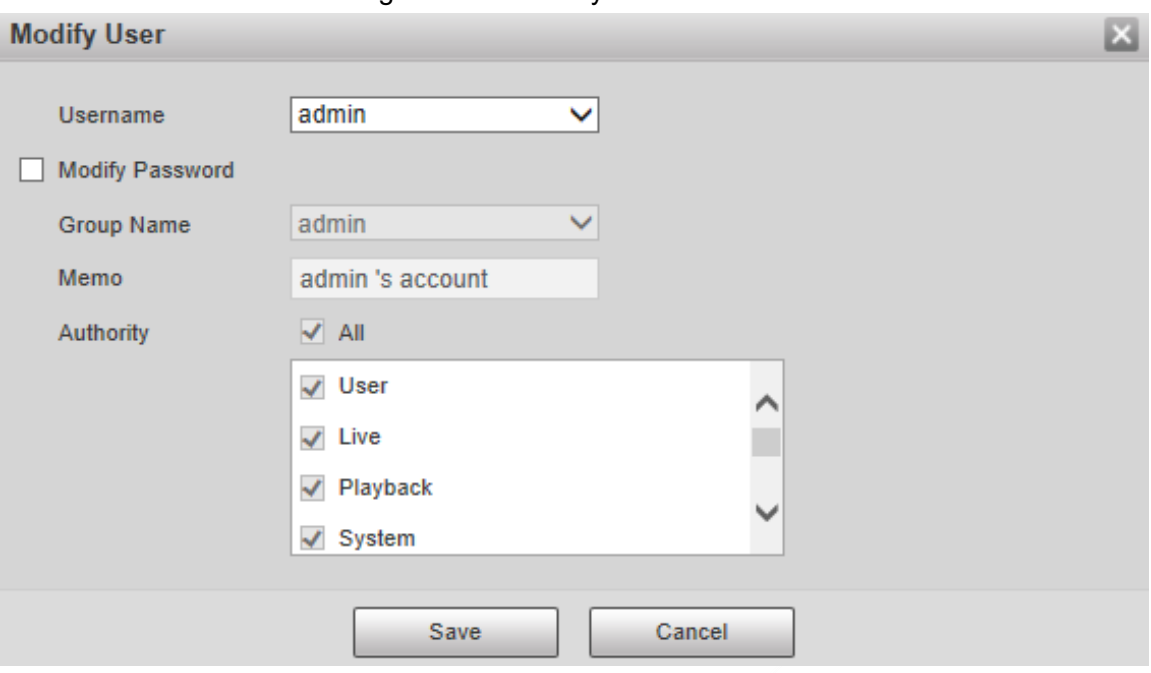

- Step 2 Modify user information.
- Step 3 Click **Save**.

#### Modifying Password

- Step 1 Select the **Modify Password** check box.
- Step 2 Enter old password and new password, and then confirm password.
- Step 3 Click **Save**.

#### Deleting Users

Click  $\Box$  corresponding to the user to be deleted, and the user can be deleted.

 $\square$ 

Users/user groups cannot be recovered after deletion. Think twice before performing the operation.

#### **5.7.2.1.2 Group Name**

Select **Setting** > **System** > **Account** > **Account** > **Group Name** to add groups, delete groups, modify group passwords or perform other operations.

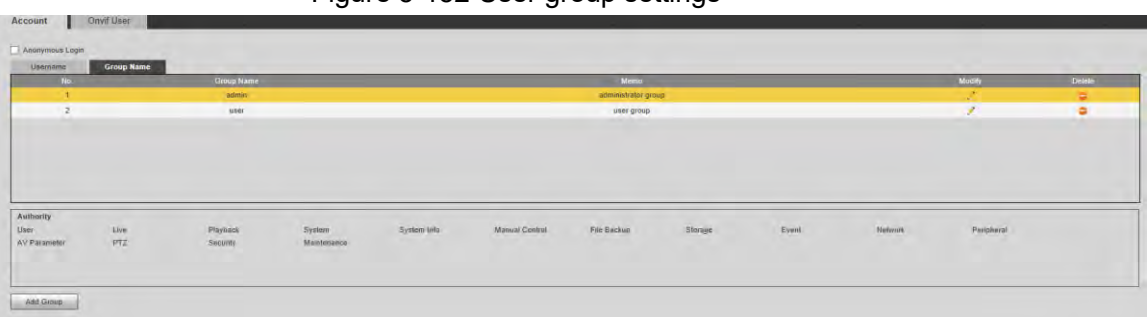

#### Figure 5-152 User group settings

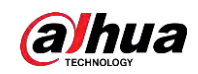

## Configuring User Group

The default authorities of Admin group includes live, playback, storage, file backup, user, system, system info, manual control, maintenance, peripheral, PTZ, security, network, event and AV parameters; the default authorities of User group include live and playback.

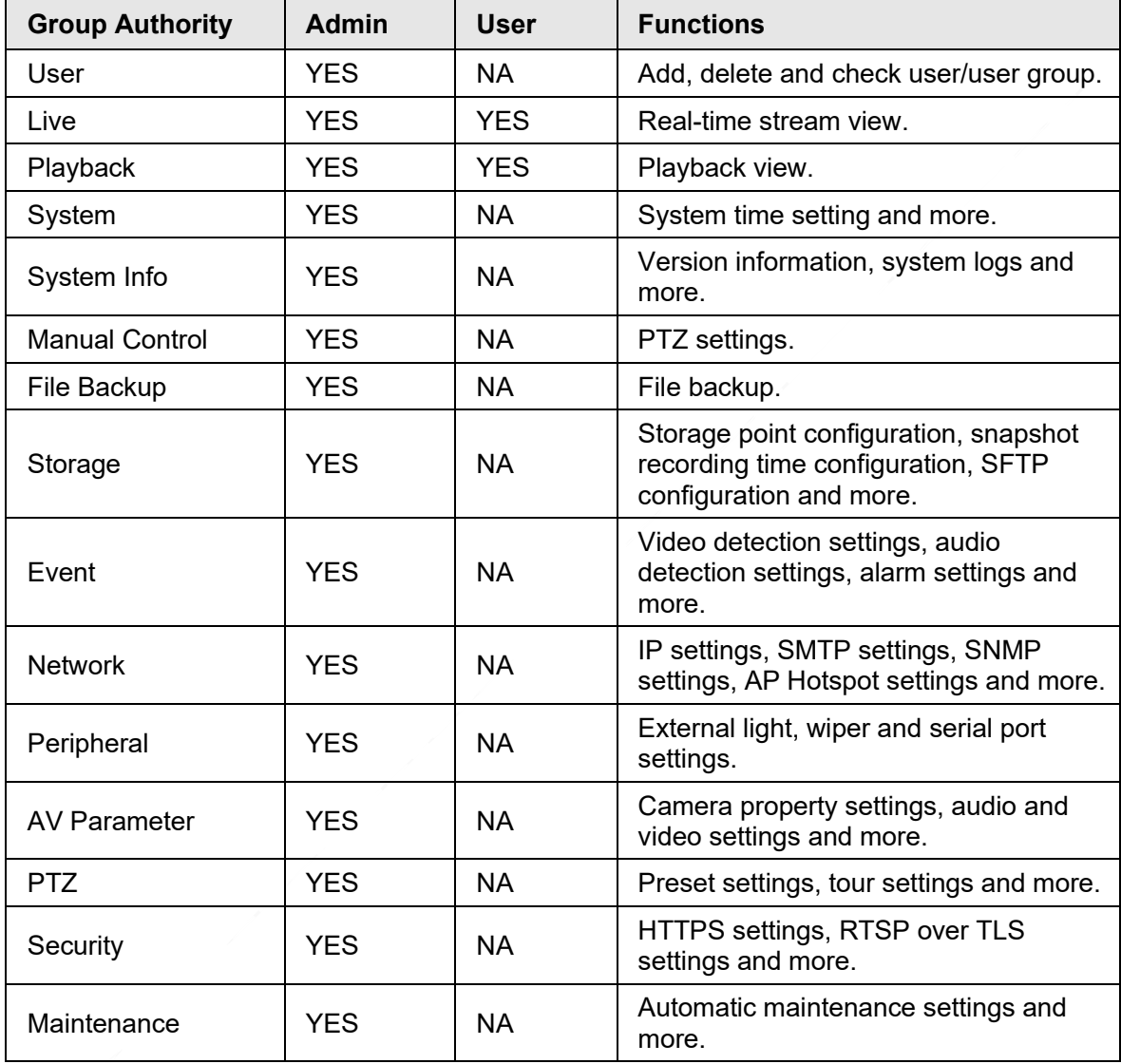

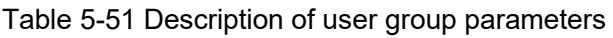

 $\square$ 

- Any user in the **Admin** group has **User** authority to modify group authority. The **User** group does not have this authority.
- The functions of the device correspond to the authority control respectively. Only user with specified authority can use corresponding function; the **Admin** group has all the authorities.

### Adding Groups

For specific operations, refer to ["5.7.2.1.1 Username".](#page-55-0)

### Modifying Groups

For specific operations, refer to ["5.7.2.1.1 Username".](#page-55-0)

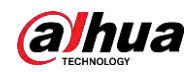

#### Deleting Groups

For specific operations, refer to ["5.7.2.1.1 Username".](#page-55-0)

### **5.7.2.2 ONVIF User**

On the web page, you can add ONVIF users, or modify existing users.

#### Procedure

Step 1 Select **Setting** > **System** > **Account** > **Onvif User**.

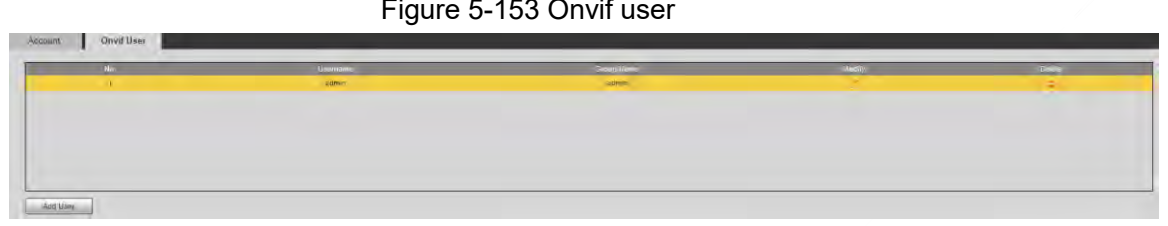

Step 2 Click **Add User**.

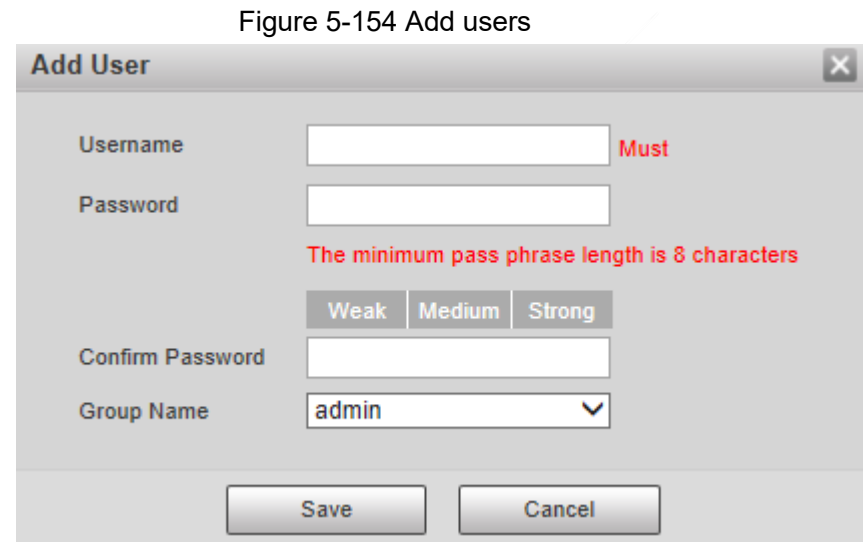

Step 3 Set the username and password, confirm password, and then select the group name. Step 4 Click **Save**.

### Related Operations

- Click  $\bigcup$  to modify user information.
- $\bullet$  Click  $\bullet$  to delete users.

# **5.7.3 Safety**

### **5.7.3.1 RTSP Authentication**

Set the authentication method for media stream. Step 1 Select **Setting** > **System** > **Safety** > **RTSP Authentication**.

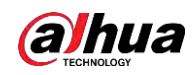

Figure 5-155 RTSP authentication

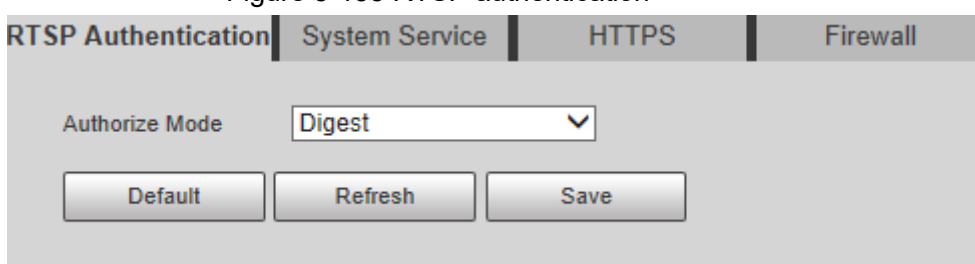

#### Step 2 Select the **Authorize Mode**.

You can select from **Digest**, **Basic** and **None**. It is **Digest** by default.

 $\Box$ 

- Click **Default**, and **Digest** is selected automatically.
- Select **None**, and "Non-authentication mode may have risk. Are you sure to enable it" prompt will be displayed. Think twice before selecting the mode.
- Select **Basic** mode, and "Basic authentication mode may have risk. Are you sure to enable it?" prompt will be displayed. Think twice before selecting the mode.

### **5.7.3.2 System Service**

You can configure system service to ensure system security.

Step 1 Select **Setting** > **System** > **Safety** > **System Service**.

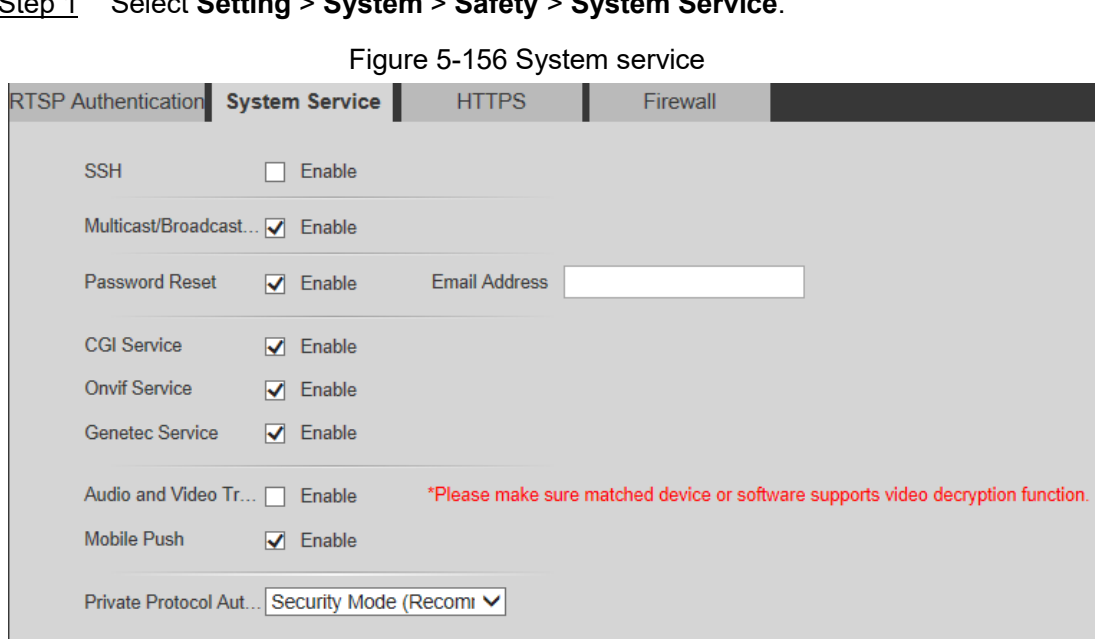

Step 2 Configure system service parameters.

Refresh

Default

Save

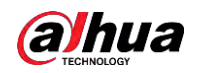

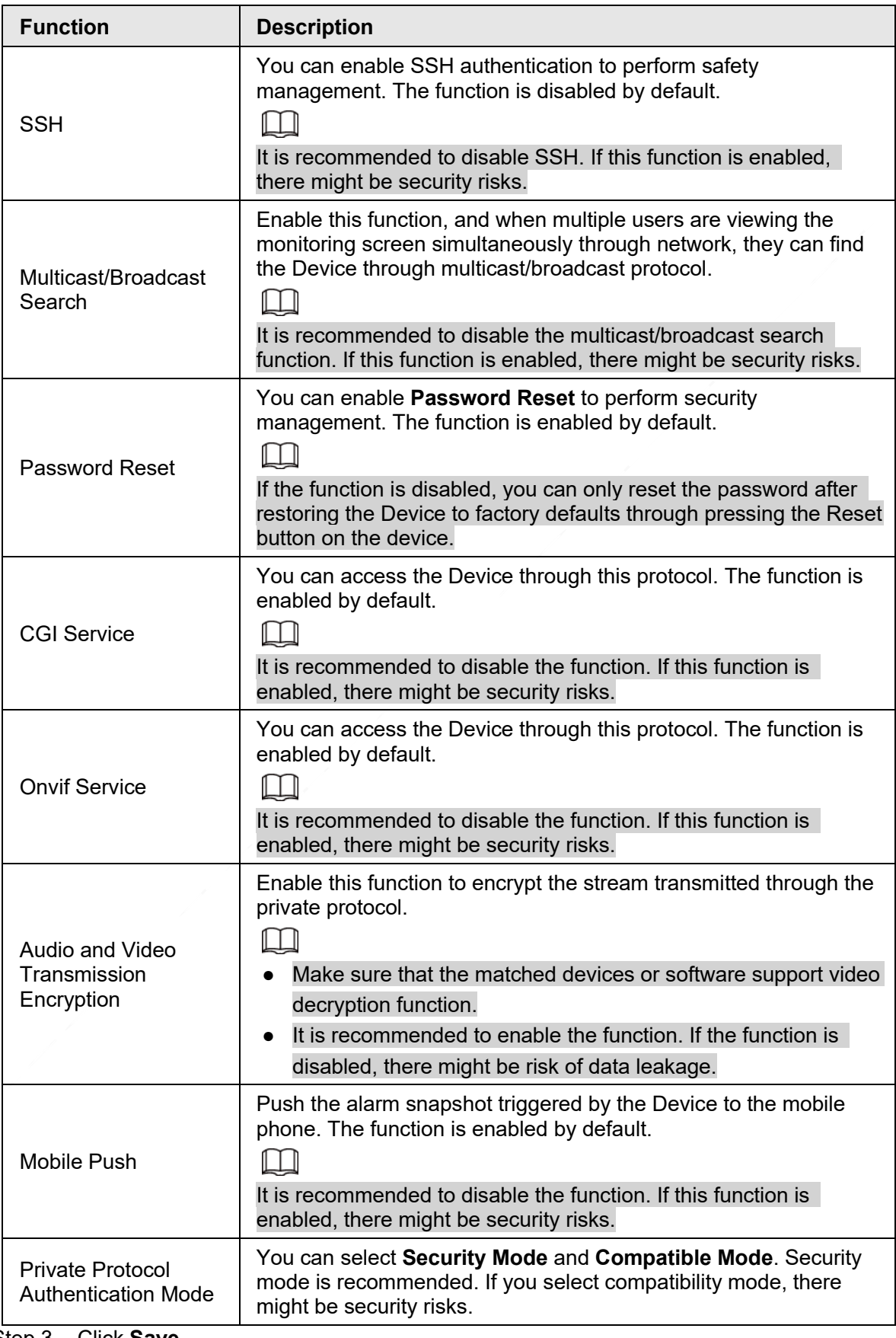

Table 5-52 Description of system service parameter

Step 3 Click **Save**.

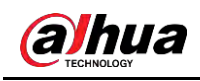

## **5.7.3.3 HTTPS**

### $\Box$

It is recommended to enable HTTPS service. If the service is disabled, there might be risk of data leakage.

Create certificate or upload signed certificate, and then you can log in through HTTPS with your PC. HTTPS can ensure data security, and protect user information and device security with reliable and stable technology.

Step 1 Create certificate or upload the signed certificate.

- If you select **Create Certificate**, refer to the following steps.
- 1) Select **Setting** > **System** > **Safety** > **HTTPS**.

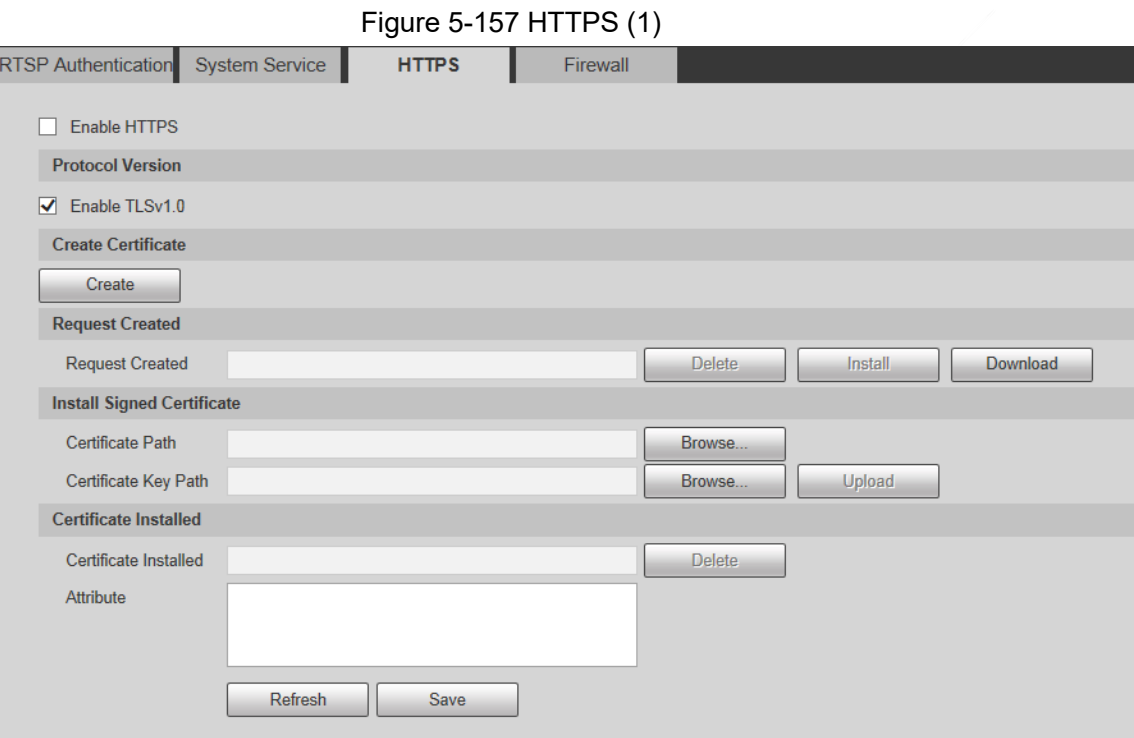

2) Click **Create**.

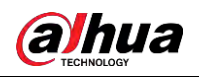

Figure 5-158 HTTPS (2)

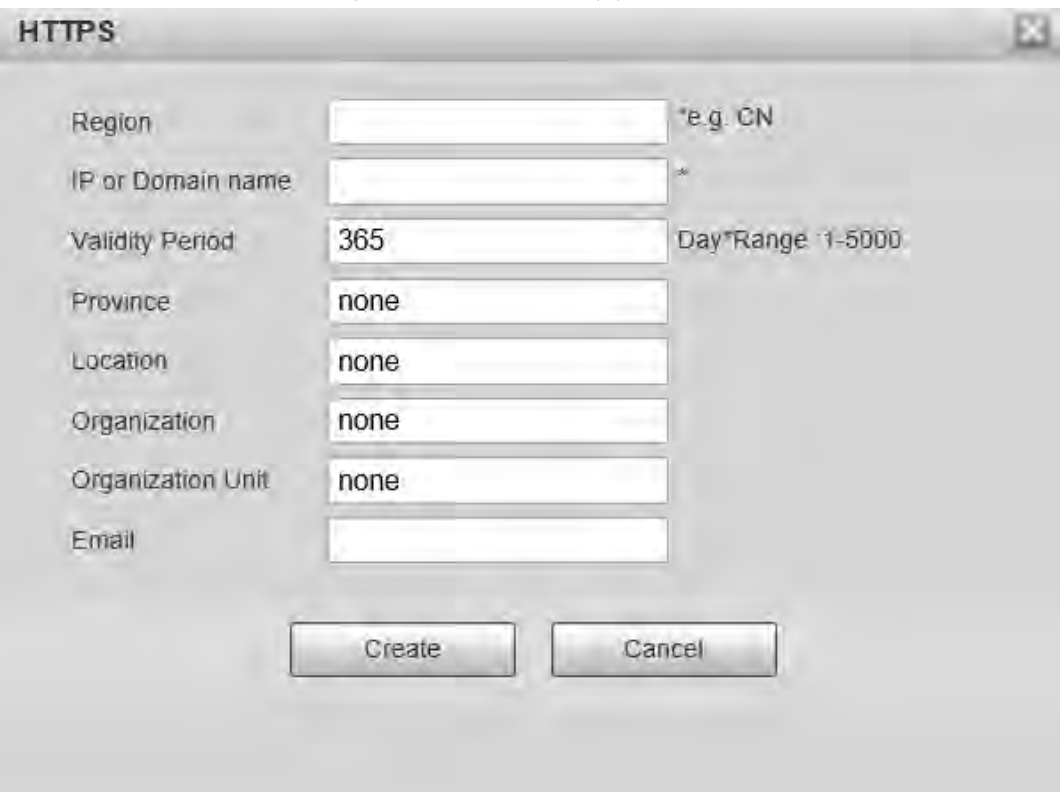

3) Enter the required information, and then click **Create**.

The entered IP or domain name must be the same as the IP or domain name of the Device.

4) Click **Install** to install the certificate on the Device.

 $\Box$ 

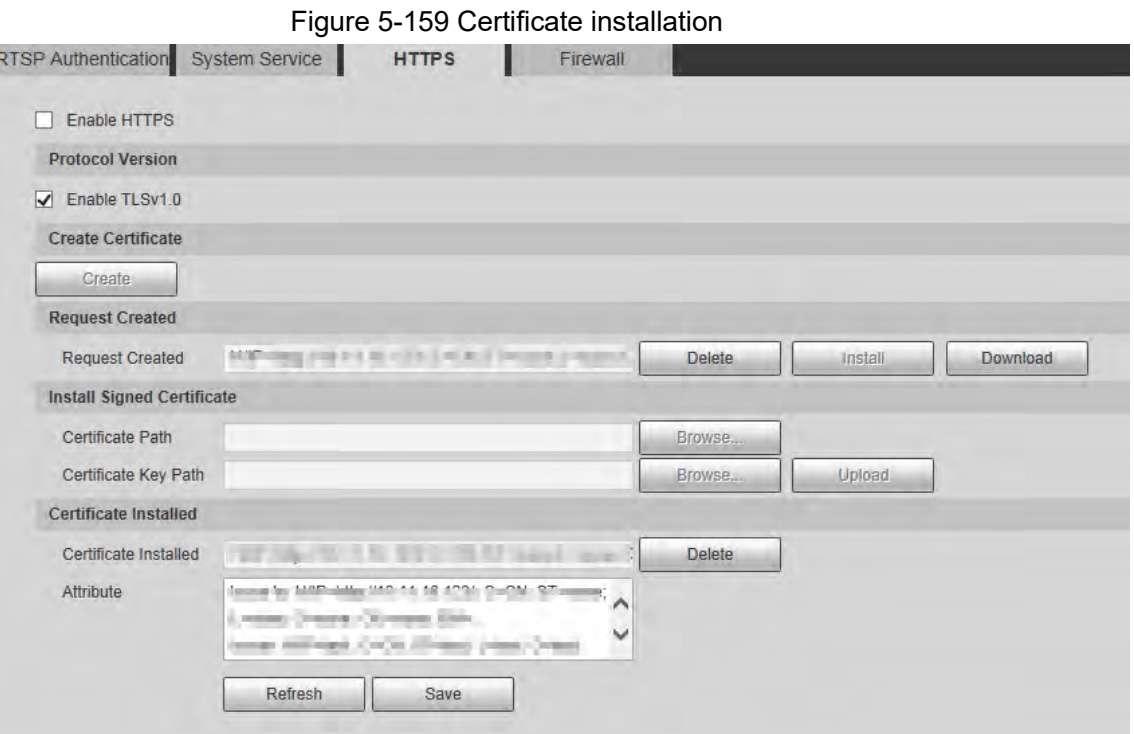

5) Click **Download** to download root certificate.

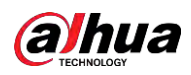

Figure 5-160 Download root certificate

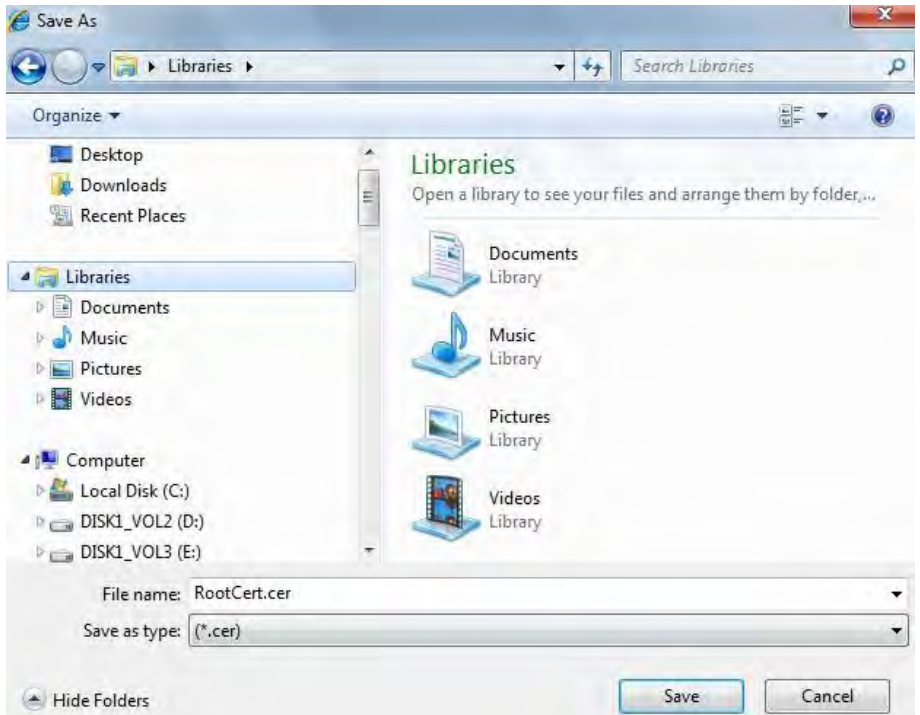

- 6) Select storage path, and then click **Save**.
- 7) Double-click the **RootCert.cer** icon.

Figure 5-161 Certificate information

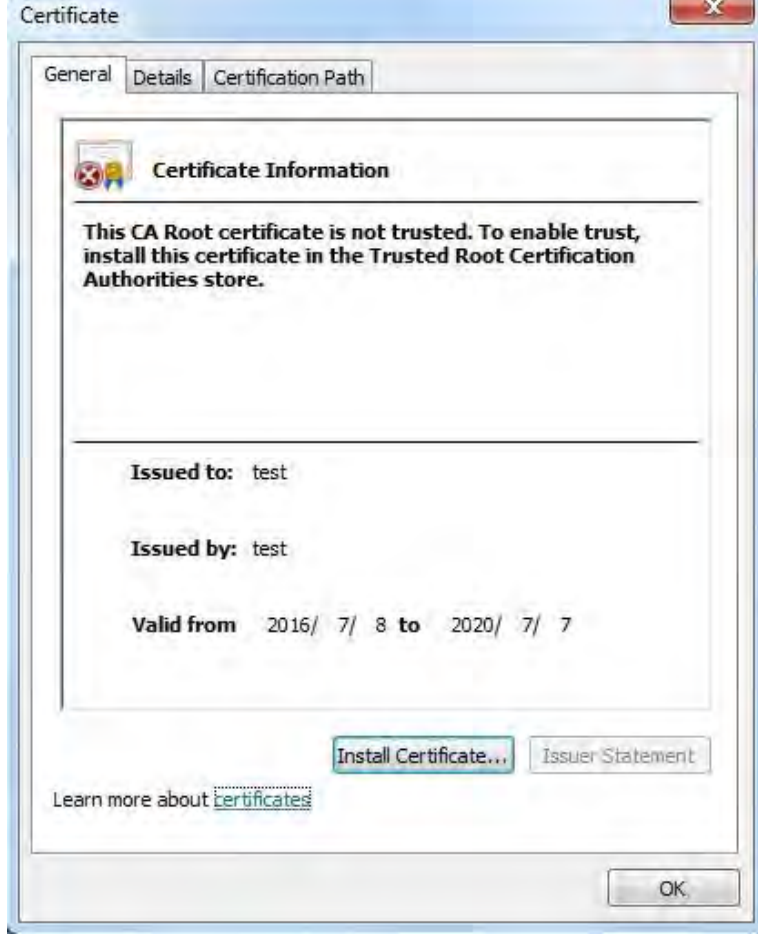

8) Click **Install Certificate**.

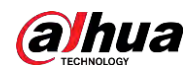

÷ **SOUTH THE** 

#### Figure 5-162 Certificate import wizard

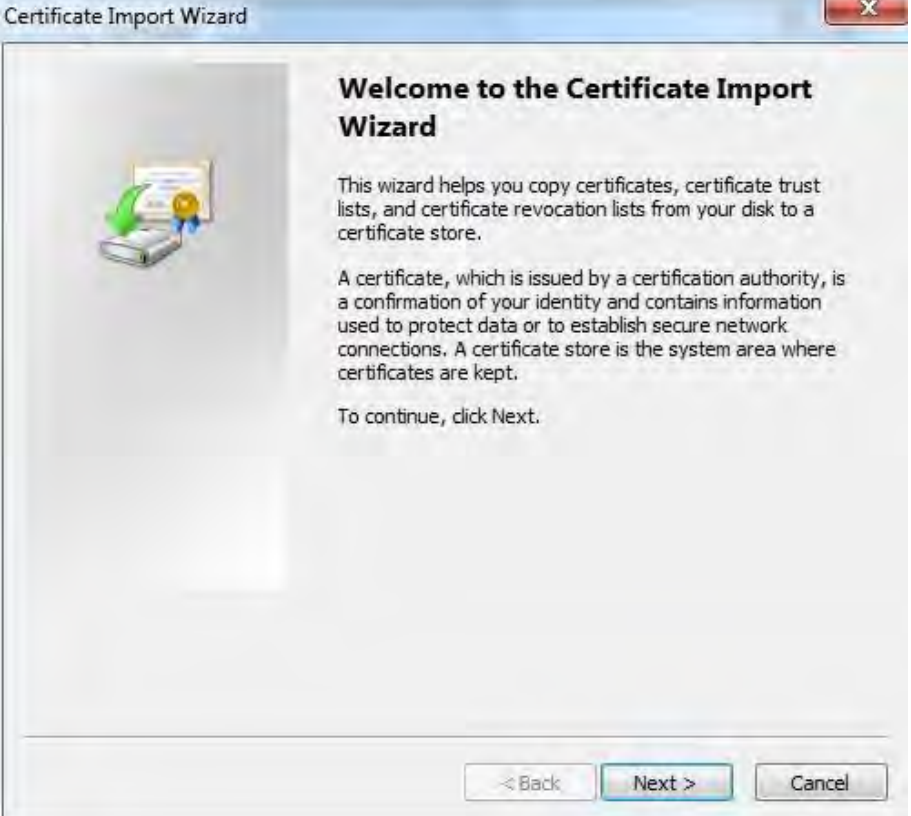

9) Click **Next**, and then select **Trusted Root Certification Authorities**.

Figure 5-163 Certificate storage area

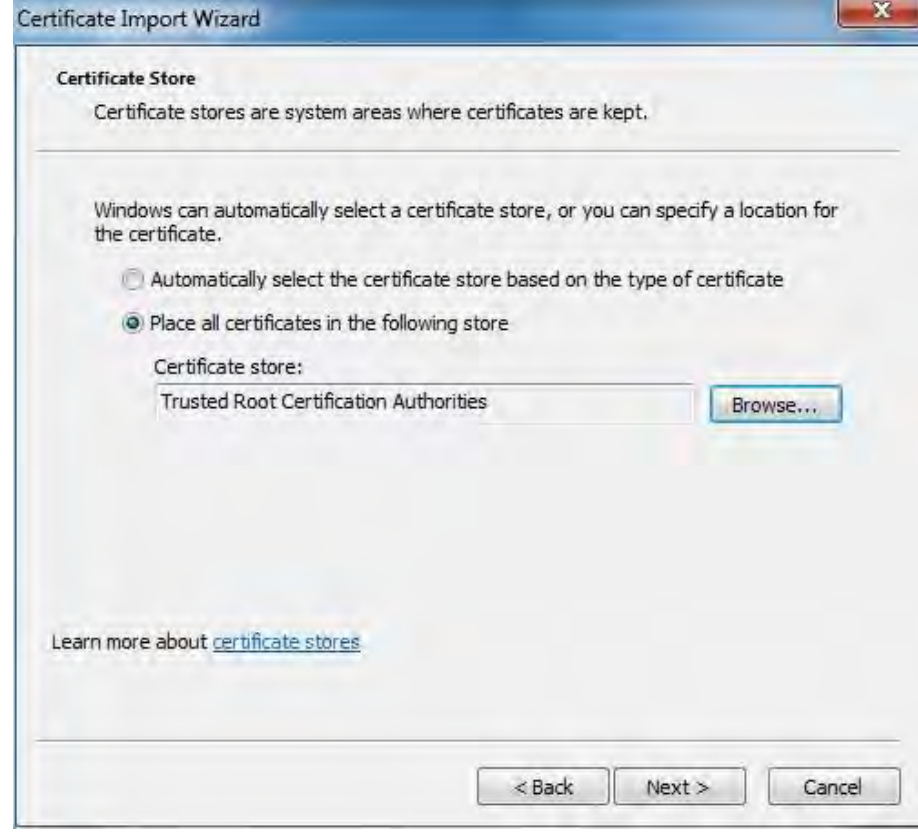

10) Click **Next**.

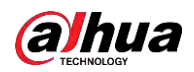

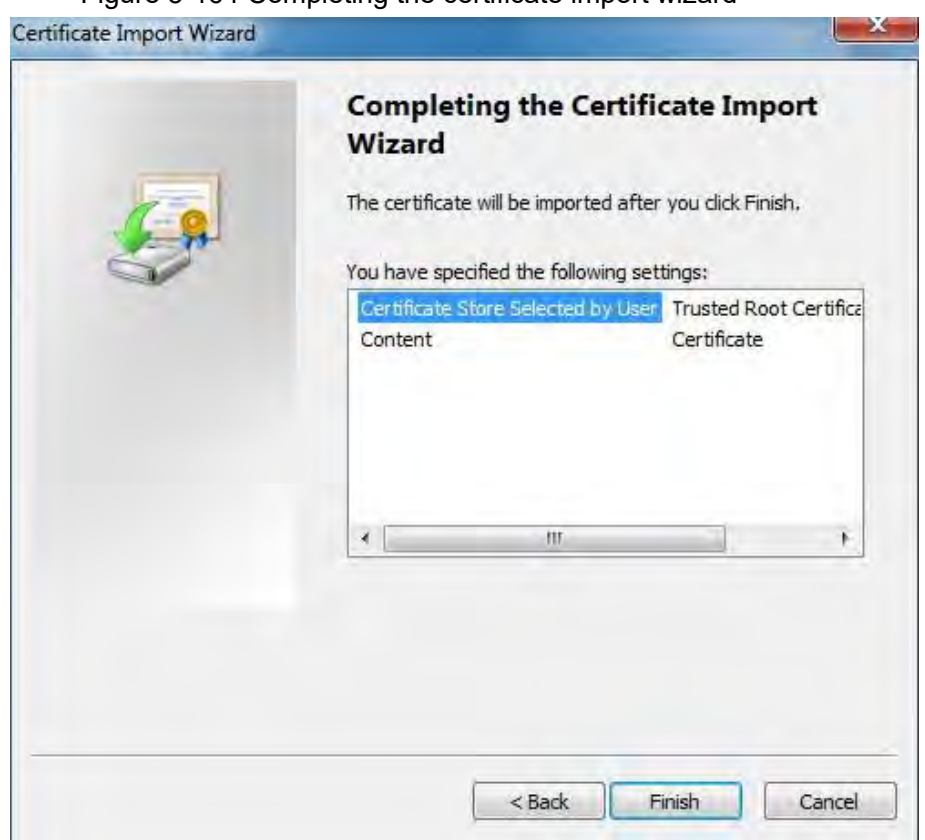

#### Figure 5-164 Completing the certificate import wizard

### 11) Click **Finish**.

#### Figure 5-165 Security warning

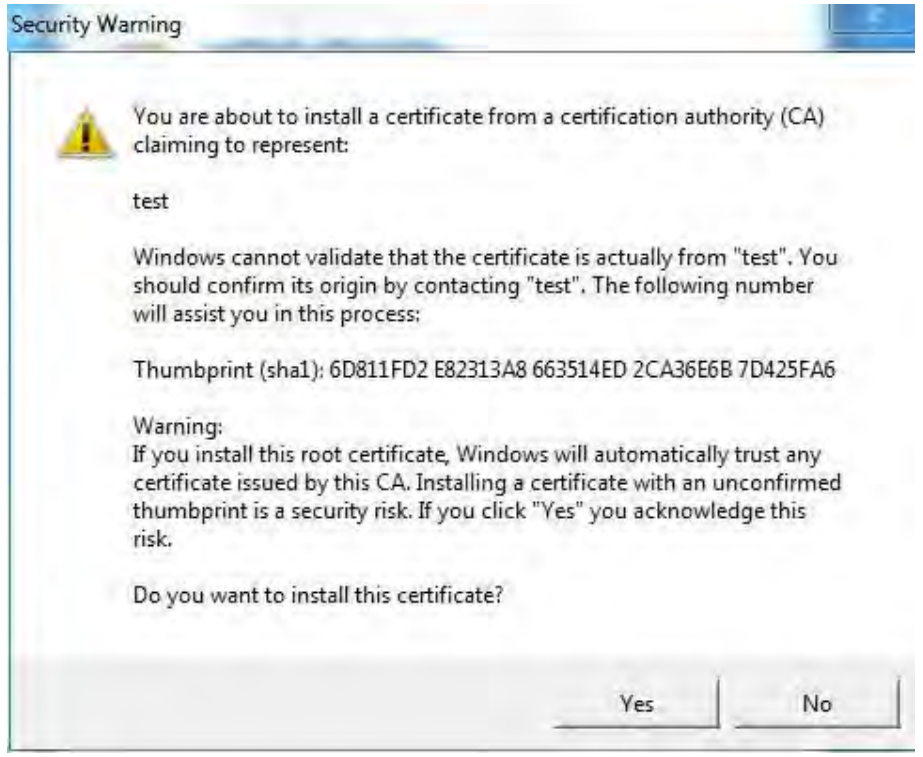

#### <span id="page-68-0"></span>12) Click **Yes**, and then click **OK** to complete the certificate installation.

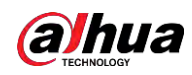

Figure 5-166 Import success

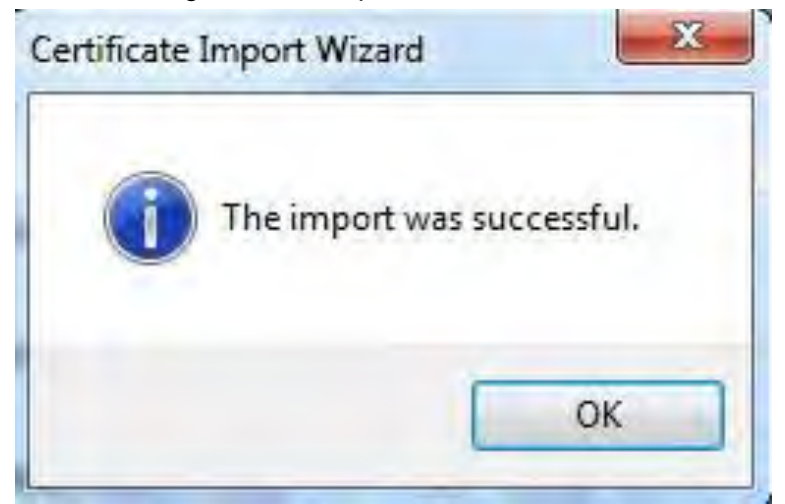

- If you select **Install Signed Certificate**, refer to the following steps.
- 1) Select **Setting** > **System** > **Safety** > **HTTPS**.

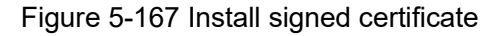

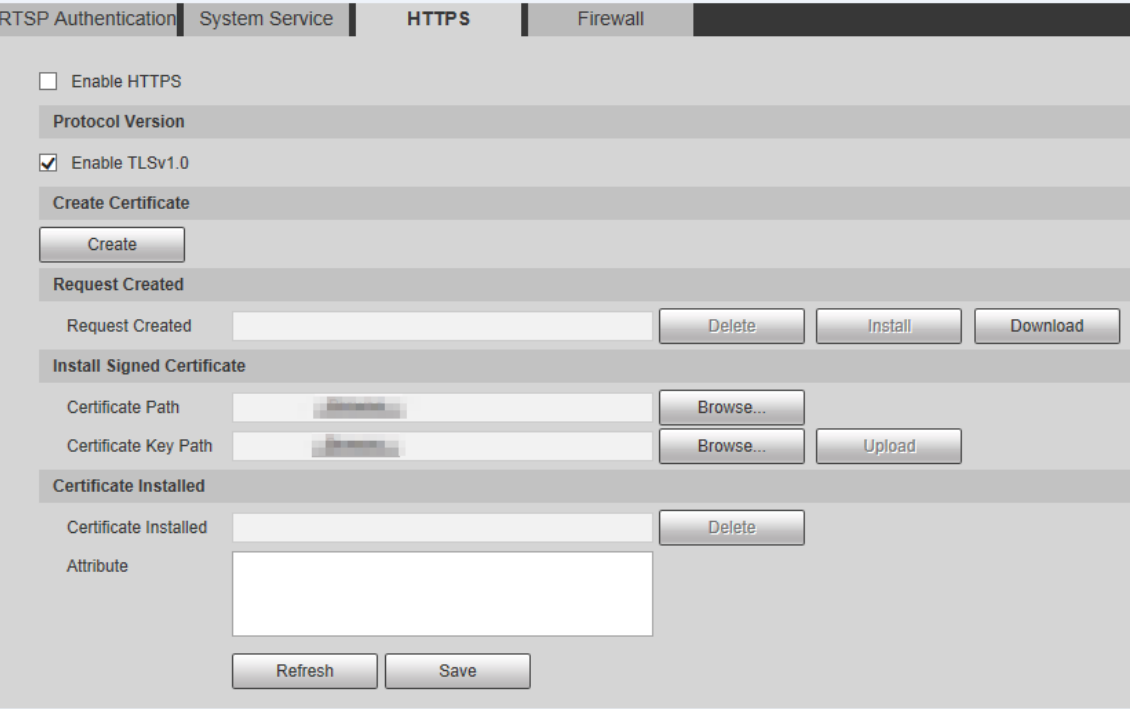

- 2) Click **Browse** to upload the signed certificate and certificate key, and then click **Upload**.
- 3) Install the root certificate. For details, see [5\)](#page--1-0) to [12\)](#page-68-0) in [Step1.](#page--1-1)
- Step 2 Select **Enable HTTPS**, and then click **Save**.

The configuration takes effect after reboot.

Figure 5-168 Reboot

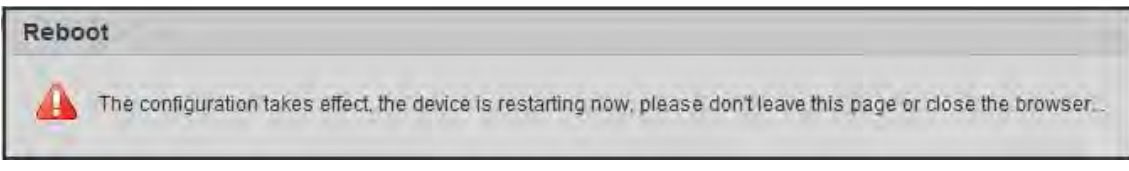

Enter *https://xx.xx.xx.xx* in the browser to open the login interface. If no certificate is installed, a certificate error prompt will be displayed.

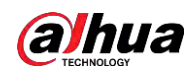

 $\Box$ 

- If HTTPS is enabled, you cannot access the Device through HTTP. The system will switch to HTTPS if you access the Device through HTTP.
- The deletion of created and installed certificates cannot be restored. Think twice before deleting them.

## **5.7.3.4 Firewall**

Set a firewall for the Device to prevent network attacks after the Device is connected to the network.

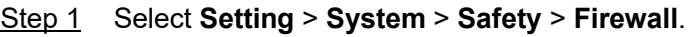

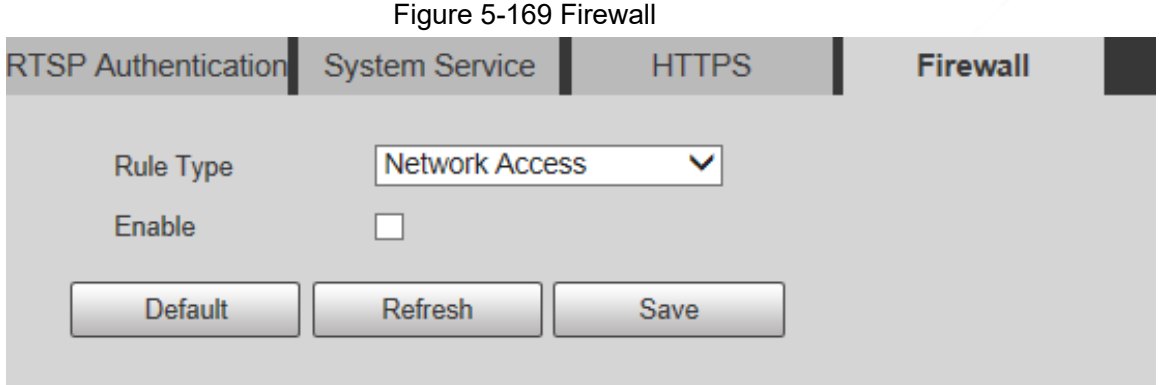

- Step 2 Select the type of network attack that the firewall resists. You can select **Network Access**, **PING Prohibited**, or **Prevent Semijoin**.
- Step 3 Select **Enable** to enable **Firewall** ifunction.
- Step 4 Click **Save**.

# **5.7.4 Peripheral**

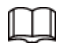

The peripheral functions might vary with different models. Step 1 Select **Setting** > **System** > **Peripheral** > **Wiper**.

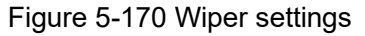

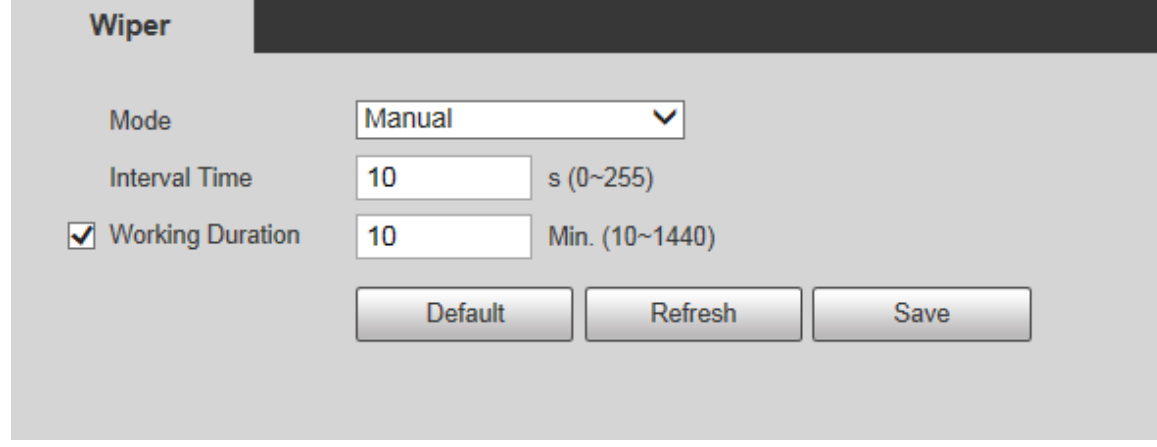

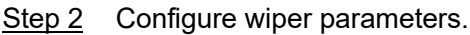

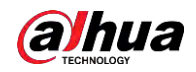

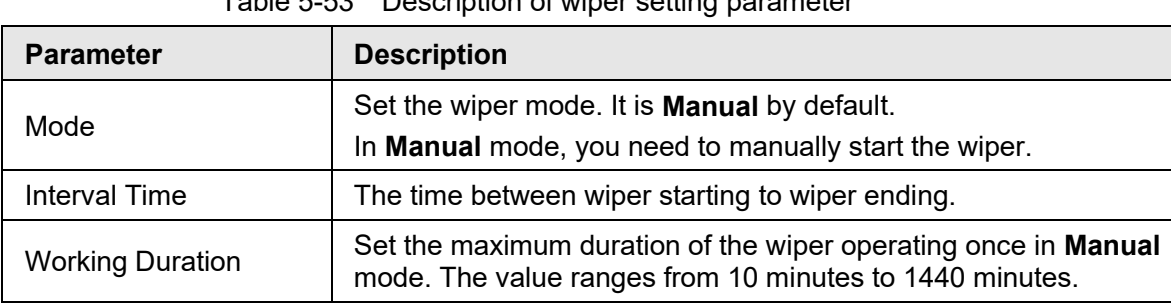

Table 5-53 Description of wiper setting parameter

Step 3 Click **Save**.

# **5.7.5 Default**

# 八

All information except IP address and user management will be restored to defaults. Think twice before performing the operation.

Select **Setting** > **System** > **Default**, and click **Default** to restore the Device.

Figure 5-171 Default page

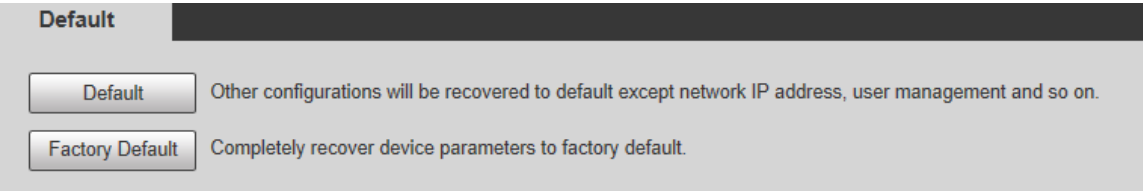

Select the recovery mode.

- Default: All information except IP address and user management will be restored to defaults.
- Factory Default: The function is equivalent to the Reset button of the Device. All configuration information of the Device can be restored to the factory defaults, and the IP address can also be restored to the original IP address. After clicking **Factory Default**, you need to enter the password of admin user on the page displayed. The Device can be restored to factory defaults only after the system confirms that the password is correct.

 $\Box$ 

- Only admin user can use this function.
- When the Device is restored to factory defaults, all information except the data in the external storage media will be erased. Delete data in external storage media by formatting and other methods.

# **5.7.6 Import/Export**

When multiple devices share the same configuration methods, they can be quickly configured by importing and exporting configuration files.

Step 1 On the web page of one device, select **Setting** > **System** > **Import/Export**.
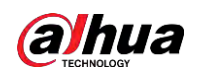

#### Figure 5-172 Import/Export

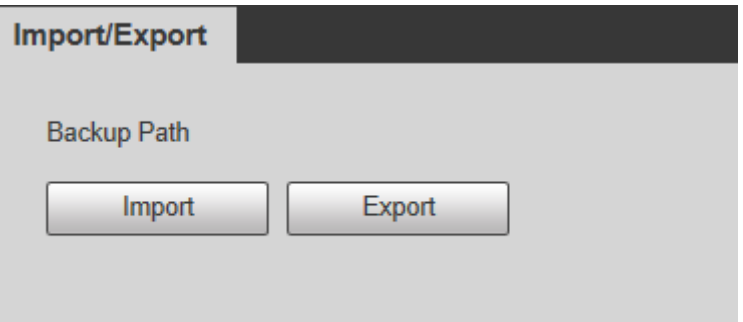

- Step 2 Click **Export** to export the configuration file (.backup file) to the local storage path.
- Step 3 Click **Import** on the **Import/Export** page of the Device to be configured to import the configuration file, and the Device will complete the configurations.

## **5.7.7 System Maintenance**

## **5.7.7.1 Auto Maintain**

You can select **Auto Reboot** or **Auto Delete Old Files**.

- If you select **Auto Reboot**, the frequency and time need to be set.
- If you select **Auto Delete Old Files**, you need to set the time period for the files to be deleted.

#### Step 1 Select **Setting** > **System** > **Auto Maintain**.

#### Figure 5-173 Auto maintain

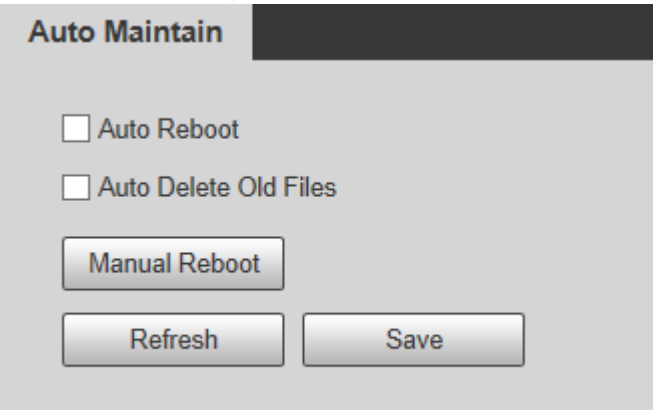

Step 2 Configure parameters of auto maintain.

#### Table 5-54 Description of auto maintain parameter

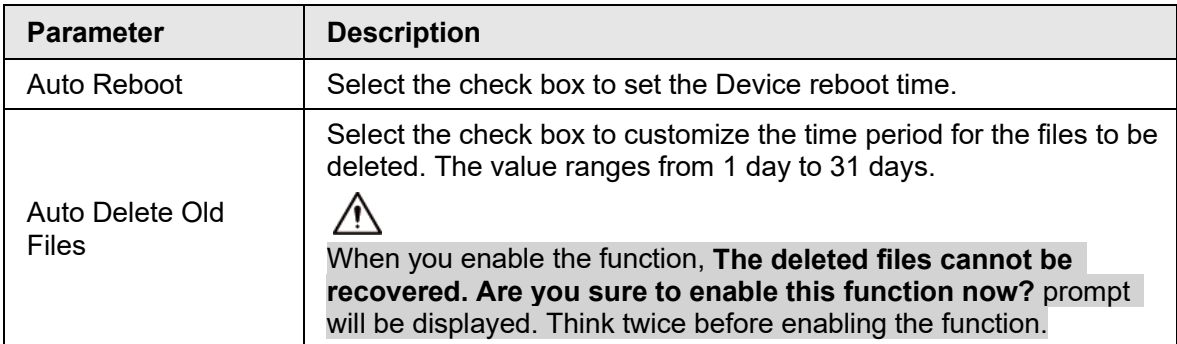

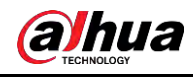

Step 3 Click **Save**.

## **5.7.7.2 Emergency Maintenance**

By enabling emergency maintenance, you can fix most issues caused by upgrade and configuration.

Step 1 Select **Setting** > **System** > **Auto Maintain** > **Emergency Maintenance**.

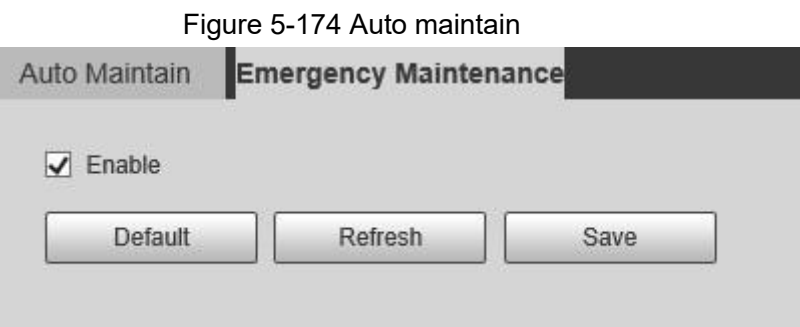

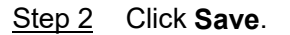

## **5.7.8 Upgrade**

Upgrade the system to improve device function and stability.

 $\square$ 

If wrong upgrade file has been used, restart the Device; otherwise some functions might not work properly.

Select **Setting** > **System** > **Upgrade**.

#### Figure 5-175 System upgrade

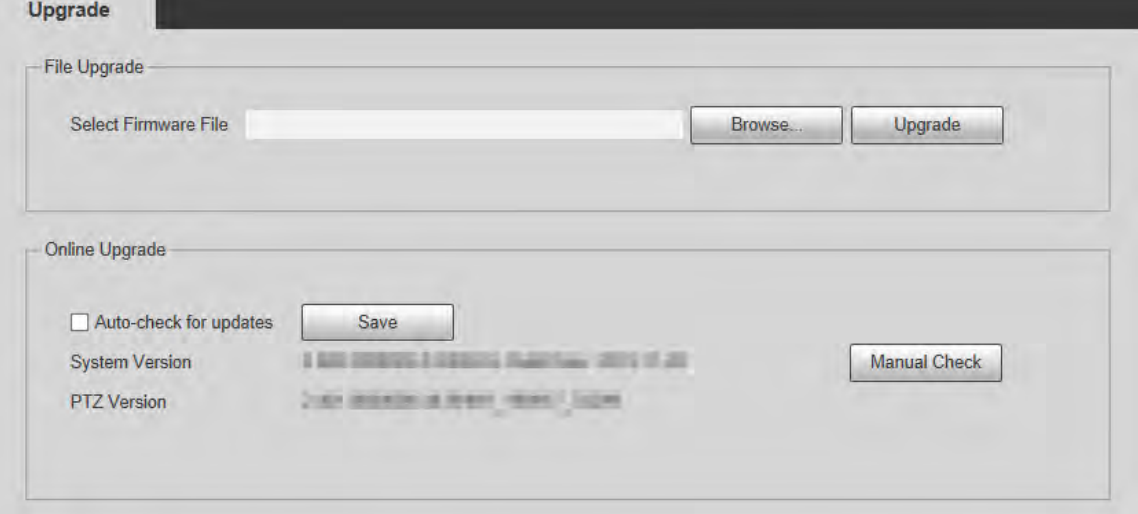

- File Upgrade: Click **Browse**, select the upgrade file, and then click **Upgrade** to upgrade the firmware. The upgrade file is in the format of \*.bin.
- Online Upgrade
	- 1. Select the **Auto-check for updates** check box.

This will enable the system to check for upgrade once a day automatically, and there

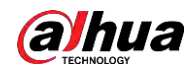

will be system notice if any upgrade is available.

 $\square$ 

We need to collect the data such as IP address, device name, firmware version, and device serial number to perform auto-check. The collected information is only used to verify the legitimacy of the Device, and push the upgrade notification.

2. Click **Save**.

 $\square$ 

Click **Manual Check**, and you can check for upgrade manually.

# **5.8 Information**

You can view information such as version, online users, log, and life statistics.

# **5.8.1 Version**

You can view information such as system hardware features, software version and release date.

Select **Setting** > **Information** > **Version** > **Version** to view the version information of current web interface.

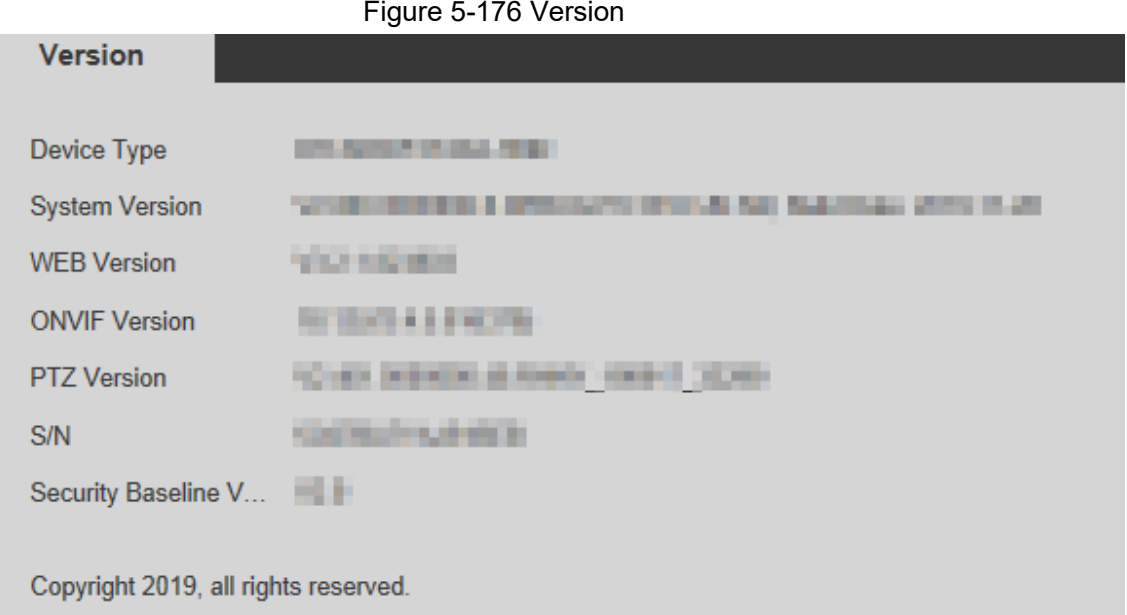

# **5.8.2 Log Information**

## **5.8.2.1 Log**

Select **Setting** > **Information** > **Log** > **Log** to view the operation information of the Device and system information.

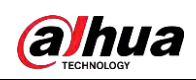

#### Figure 5-177 Log

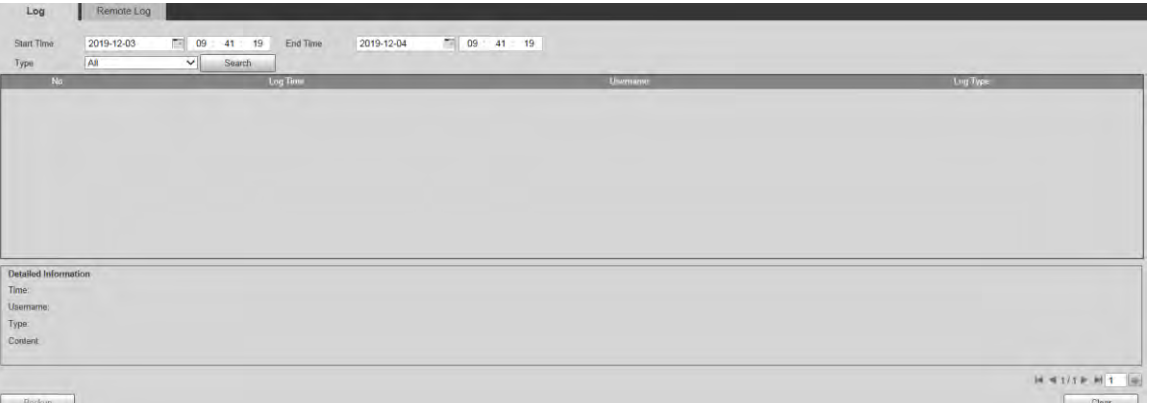

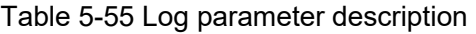

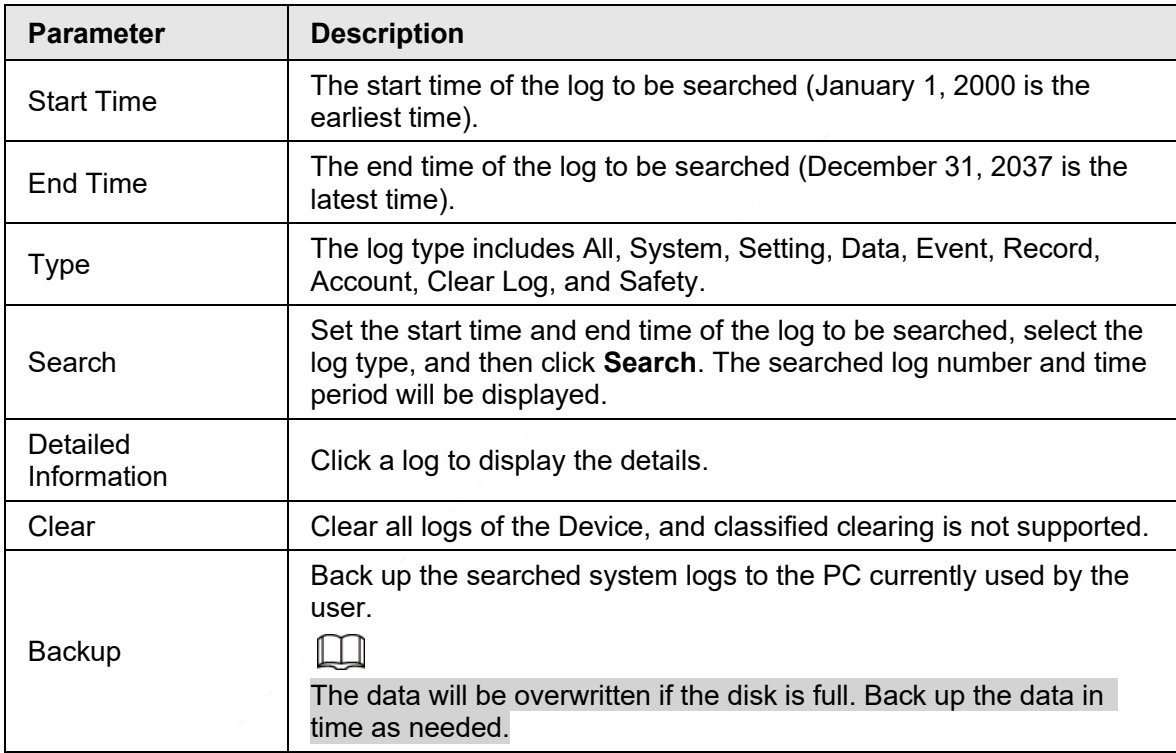

Here are the meanings of different log types.

- **System**: Includes program launch, force exit, exit, program reboot, device shutdown/restart, system reboot, and system upgrade.
- **Setting**: Includes saving configurations, and deleting configuration files.
- **Data**: Includes disk type configurations, data erasing, hot swap, FTP state, and recording mode.
- **Event** (records events such as video detection, smart plan, alarm, and abnormality): Includes starting events, and ending events.
- **Record**: Includes file access, file access error, and file search.
- **Account** (records modification of user management, login, and logout): Includes login, logout, adding user, deleting user, modifying user, adding group, deleting group, and

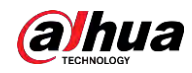

modifying group.

- **Safety**: Includes security-related information.
- **Clear Log**: Clearing logs.

## **5.8.2.2 Remote Log**

Upload the Device operations to the log server.

Step 1 Select **Setting** > **Information** > **Log** > **Remote Log**.

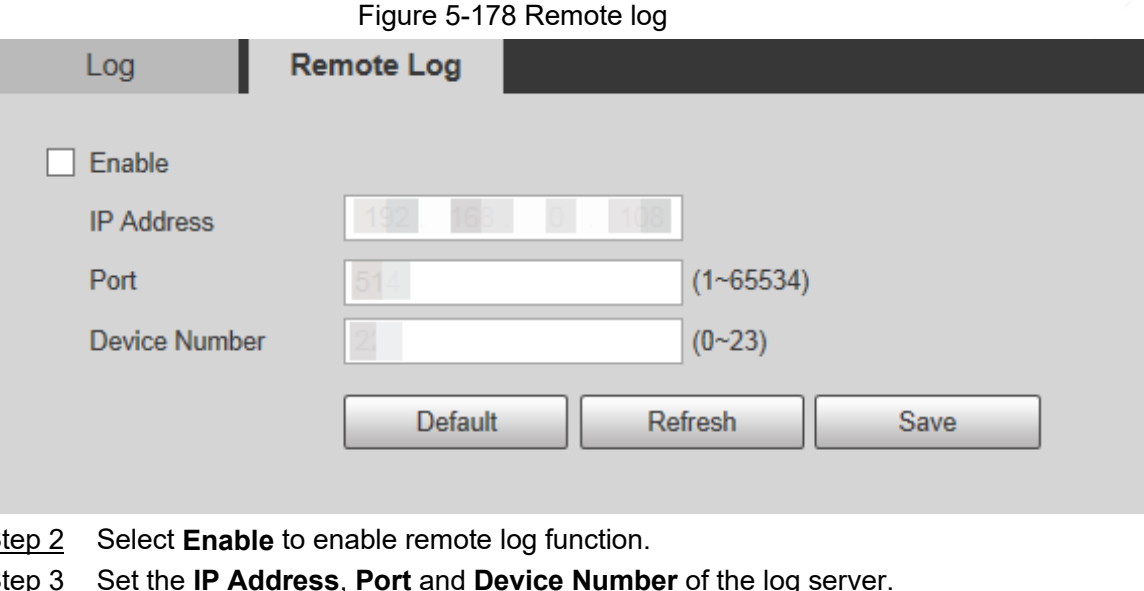

- Step 2 Select **Enable** to enable remote log function.
- Step 3 Set the **IP Address**, **Port** and **Device Number** of the log server.

Click **Default** to restore the Device to the default settings.

## **5.8.3 Online User**

 $\square$ 

Select **Setting** > **Information** > **Online User** to view online users.

Figure 5-179 Online users

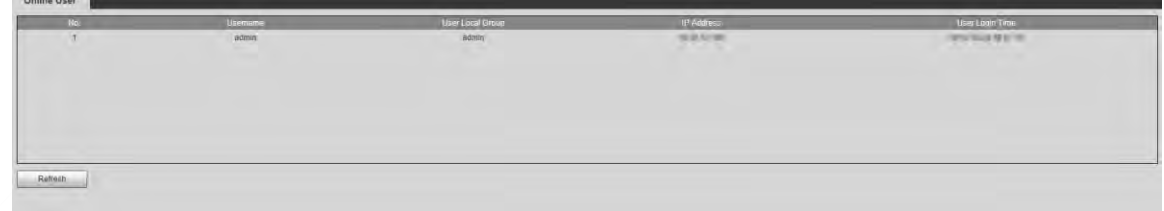

# **5.8.4 Life Statistics**

Select **Setting** > **Information** > **Life Statistics** to view the life statistics of the Device.

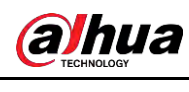

## $\boxed{1}$

The function is available on select models.

Figure 5-180 Online users

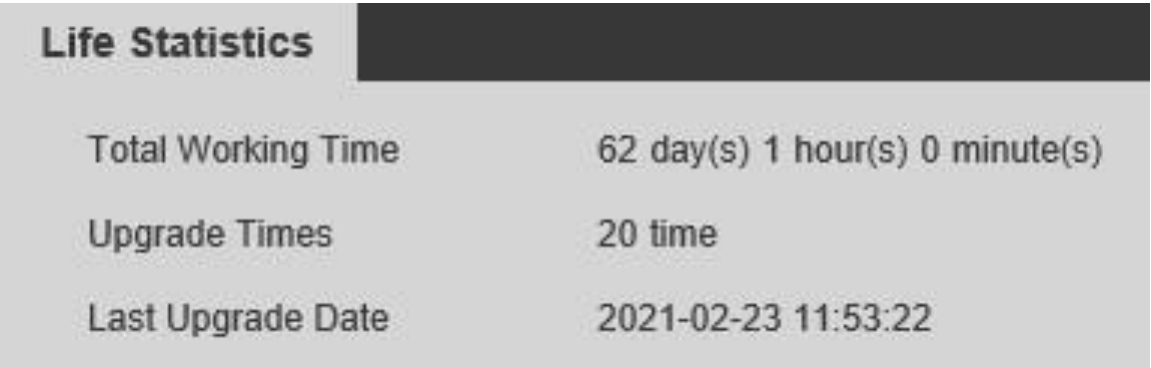

# **5.8.5 Battery Status**

Select **Setting** > **Information** > **Battery Status** to view battery usage of the Device.

 $\Box$ 

The function is available on select models.

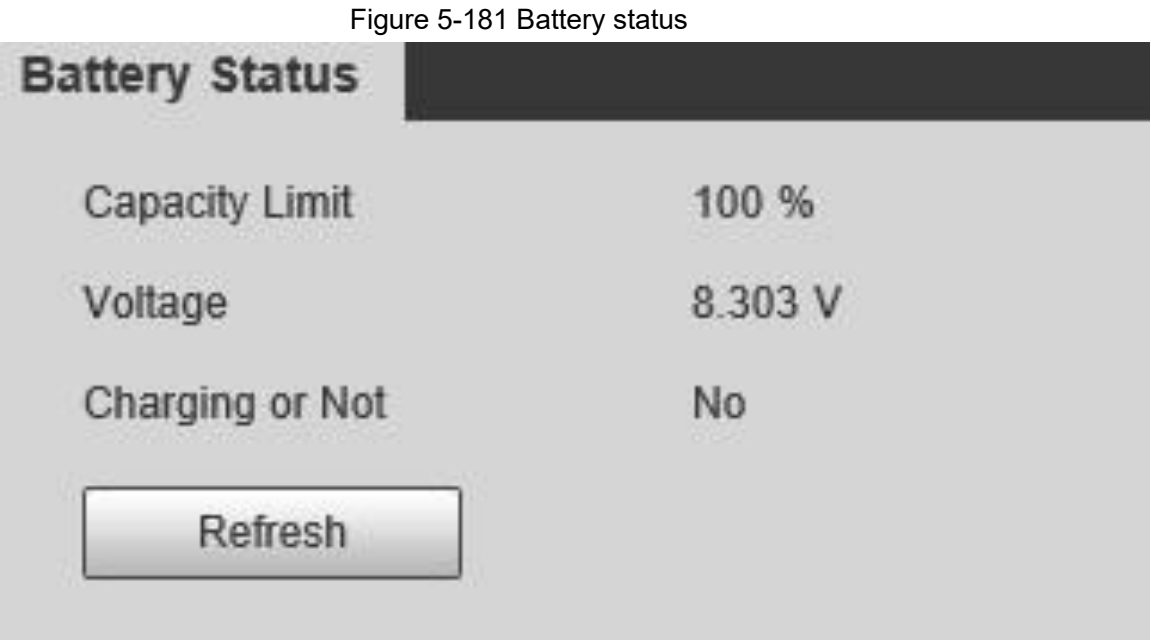

# **5.8.6 Legal Information**

Select **Setting** > **Information** > **Legal Info** to view legal information of the Device. Click **Software License Agreement**, **Privacy Policy** and **Open Source Software Notice** to respectively view the corresponding content.

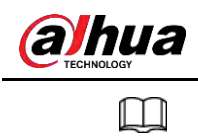

The function is available on select models.

Figure 5-182 Legal information

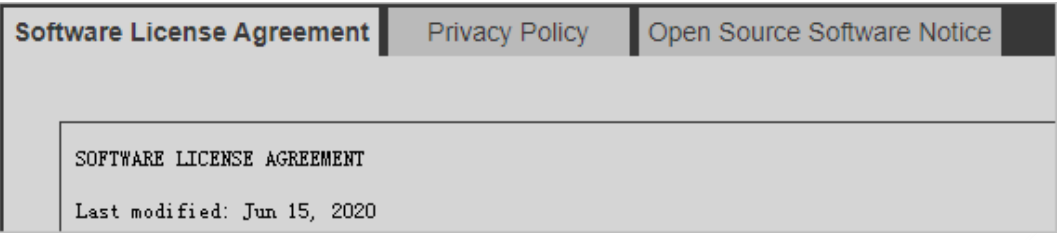

# **6 Alarm**

You can select alarm types on the page. When the selected alarms are triggered, detailed alarm information will be displayed on the right side of the page. You can also select **Prompt** or **Play Alarm Tone**. When an alarm occurs, the alarm prompt or tone will be triggered.

Figure 6-1 Alarm setting page

| Alarm Type                                                                                                    |                                                                                         | No. | Time. | Alarm Type | Source IP | Alarm Channel |
|----------------------------------------------------------------------------------------------------|-----------------------------------------------------------------------------------------|-----|-------|------------|-----------|---------------|
| Motion Detection<br>$\Box$ Disk Error<br>External Alarm<br>Audio Detection<br>Scane Changing<br><b>Operation</b><br>$P$ rompt | Disk Full<br>Video Tamper<br><b>Illegal Access</b><br>$\n  IVS\n$<br>Security Exception |     |       |            |           |               |
| Alarm Took<br>Play Alarm Tome<br>Tone Path                                                                                    | Emiyose.                                                                                |     |       |            |           |               |

**Category** | Parameter | Description Alarm Type Motion Detection Record alarm information in case of motion detection. Disk Full **Record alarm information in case of full disk.** Disk Error Record alarm information in case of disk error. Video Tamper Record alarm information in case of video tampering. External Alarm Record alarm information in case of an external alarm. Illegal Access Record alarm information in case of illegal access. Audio Detection Record alarm information in case of audio detection. IVS Record alarm information in case of smart events. Scene Changing Record alarm information in case of scene changing. Security Exception Record alarm information in case of security exception.

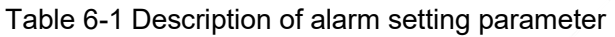

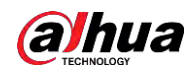

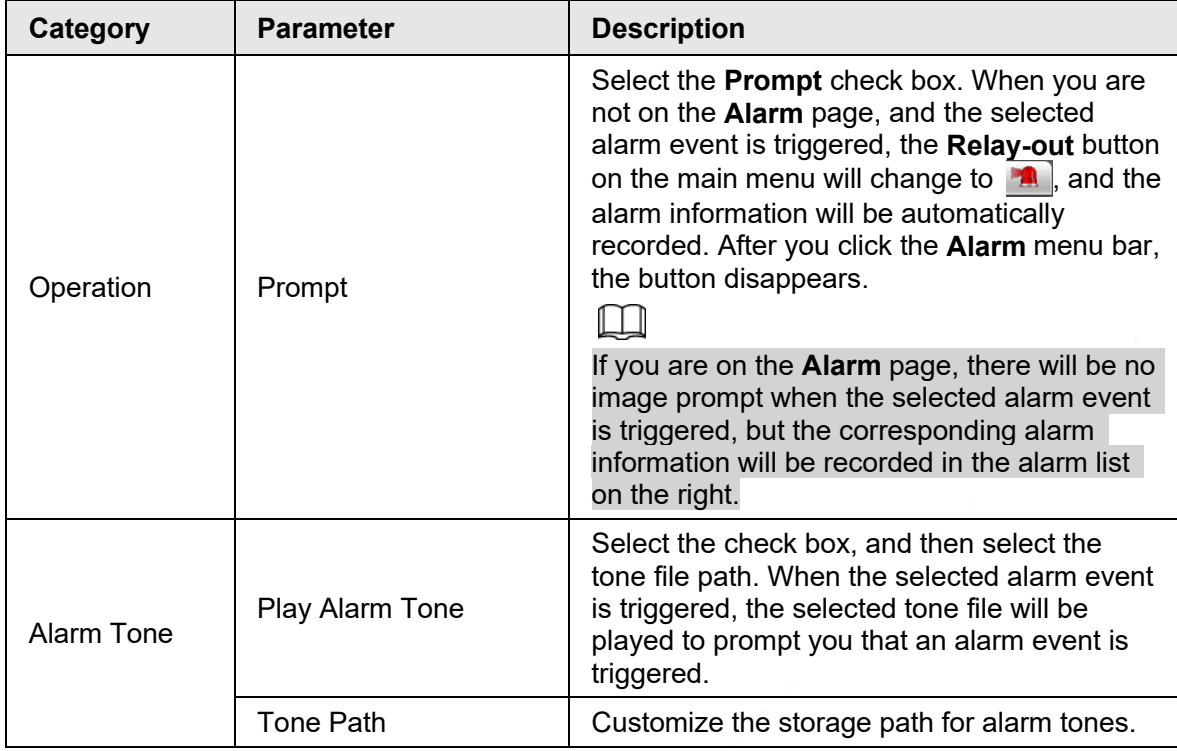

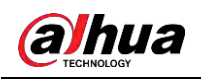

# **7 Logout**

Click **Logout** to log out, and the login page is displayed. Enter the username and password to log in again.

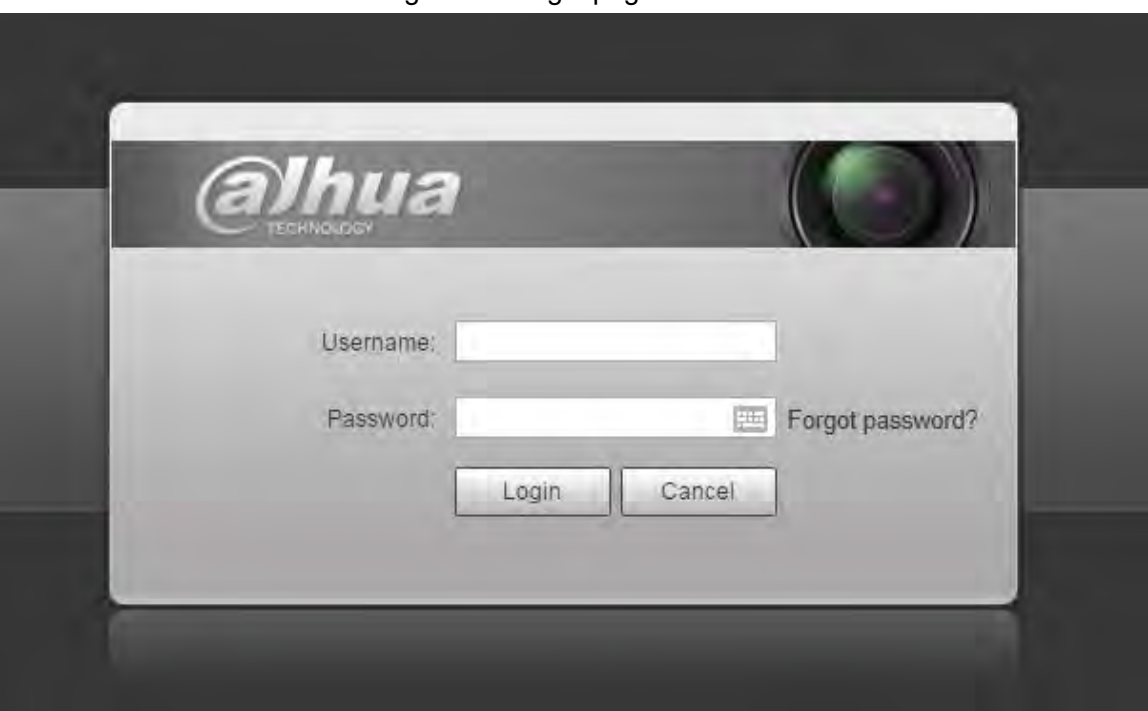

Figure 7-1 Login page

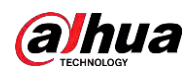

# **Appendix 1 Cybersecurity Recommendations**

Cybersecurity is more than just a buzzword: it's something that pertains to every device that is connected to the internet. IP video surveillance is not immune to cyber risks, but taking basic steps toward protecting and strengthening networks and networked appliances will make them less susceptible to attacks. Below are some tips and recommendations from Dahua on how to create a more secured security system.

### **Mandatory actions to be taken for basic equipment network security:**

### 1. **Use Strong Passwords**

Please refer to the following suggestions to set passwords:

- The length should not be less than 8 characters.
- Include at least two types of characters; character types include upper and lower case letters, numbers and symbols.
- Do not contain the account name or the account name in reverse order.
- Do not use continuous characters, such as 123, abc, etc.
- Do not use overlapped characters, such as 111, aaa, etc.

#### 2. **Update Firmware and Client Software in Time**

- According to the standard procedure in Tech-industry, we recommend to keep your equipment (such as NVR, DVR, IP camera, etc.) firmware up-to-date to ensure the system is equipped with the latest security patches and fixes. When the equipment is connected to the public network, it is recommended to enable the"auto-check for updates" function to obtain timely information of firmware updates released by the manufacturer.
- We suggest that you download and use the latest version of client software.

### **"Nice to have" recommendations to improve your equipment network security:**

### 1. **Physical Protection**

We suggest that you perform physical protection to equipment, especially storage devices. For example, place the equipment in a special computer room and cabinet, and implement well-done access control permission and key management to prevent unauthorized personnel from carrying out physical contacts such as damaging hardware, unauthorized connection of removable equipment (such as USB flash disk, serial port), etc.

### 2. **Change Passwords Regularly**

We suggest that you change passwords regularly to reduce the risk of being guessed or cracked.

### 3. **Set and Update Passwords Reset Information Timely**

The equipment supports password reset function. Please set up related information for password reset in time, including the end user's mailbox and password protection questions. If the information changes, please modify it in time. When setting password protection questions, it is suggested not to use those that can be easily guessed.

#### 4. **Enable Account Lock**

The account lock feature is enabled by default, and we recommend you to keep it on to guarantee the account security. If an attacker attempts to log in with the wrong password several times, the corresponding account and the source IP address will be locked.

#### 5. **Change Default HTTP and Other Service Ports**

We suggest you to change default HTTP and other service ports into any set of numbers between 1024–65535, reducing the risk of outsiders being able to guess which ports you are using.

## 6. **Enable HTTPS**

We suggest you to enable HTTPS, so that you visit Web service through a secure communication channel.

## 7. **MAC Address Binding**

We recommend you to bind the IP and MAC address of the gateway to the equipment, thus reducing the risk of ARP spoofing.

## 8. **Assign Accounts and Privileges Reasonably**

According to business and management requirements, reasonably add users and assign a minimum set of permissions to them.

### 9. **Disable Unnecessary Services and Choose Secure Modes**

If not needed, it is recommended to turn off some services such as SNMP, SMTP, UPnP, etc., to reduce risks.

If necessary, it is highly recommended that you use safe modes, including but not limited to the following services:

- SNMP: Choose SNMP v3, and set up strong encryption passwords and authentication passwords.
- SMTP: Choose TLS to access mailbox server.
- FTP: Choose SFTP, and set up strong passwords.
- AP hotspot: Choose WPA2-PSK encryption mode, and set up strong passwords.

## 10.**Audio and Video Encrypted Transmission**

If your audio and video data contents are very important or sensitive, we recommend that you use encrypted transmission function, to reduce the risk of audio and video data being stolen during transmission.

Reminder: encrypted transmission will cause some loss in transmission efficiency.

### 11.**Secure Auditing**

- Check online users: we suggest that you check online users regularly to see if the device is logged in without authorization.
- Check equipment log: By viewing the logs, you can know the IP addresses that were used to log in to your devices and their key operations.

### 12.**Network Log**

Due to the limited storage capacity of the equipment, the stored log is limited. If you need to save the log for a long time, it is recommended that you enable the network log function to ensure that the critical logs are synchronized to the network log server for tracing.

### 13.**Construct a Safe Network Environment**

In order to better ensure the safety of equipment and reduce potential cyber risks, we recommend:

- Disable the port mapping function of the router to avoid direct access to the intranet devices from external network.
- The network should be partitioned and isolated according to the actual network needs. If there are no communication requirements between two sub networks, it is suggested to use VLAN, network GAP and other technologies to partition the network, so as to achieve the network isolation effect.
- Establish the 802.1x access authentication system to reduce the risk of unauthorized access to private networks.

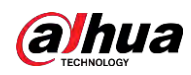

● Enable IP/MAC address filtering function to limit the range of hosts allowed to access the device.

## More information

Please visit Dahua official website security emergency response center for security announcements and the latest security recommendations.

# ENABLING A SAFER SOCIETY AND SMARTER LIVING